# Canon

# PowerShot S100

# **Camera User Guide**

- Make sure you read this guide, including the "Safety Precautions" section, before using the camera.
- Reading this guide will help you learn to use the camera properly.
- Store this guide safely so that you can use it in the future.

# ENGLISH

# **Checking the Package Contents**

Check if the following items are included in your camera package. If anything is missing, contact the retailer where you purchased the camera.

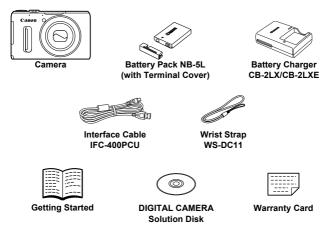

### Using the PDF Manuals

The following PDF manuals are included in the Readme folder of the CD-ROM:

When the software is installed on your computer, the PDF manuals will be copied to the computer and you can refer to them by clicking the shortcuts on the desktop.

### Camera User Guide (This Guide)

Once you have mastered the basics, use the camera's many features to shoot more challenging photos.

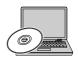

Software Guide

Read when you want to use the included software.

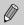

A memory card is not included (p. 16).

• Adobe Reader is required to view the PDF manuals.

# **Read This First**

- Take some initial test shots and play them back to make sure the images were recorded correctly. Please note that Canon Inc., its subsidiaries and affiliates, and its distributors are not liable for any consequential damages arising from any malfunction of a camera or accessory, including memory cards, that results in the failure of an image to be recorded or to be recorded in a way that is machine readable.
- The images recorded with this camera are intended for personal use. Do not record images that infringe upon copyright laws without the prior permission of the copyright holder. Please be advised that in certain cases the copying of images from performances, exhibitions, or commercial properties by means of a camera or other device may contravene copyright or other legal rights even if the image was shot for personal use.
- This camera's warranty is only effective in the country of sale. If there is a
  problem with the camera while abroad, please return it to the country of
  sale before proceeding with a warranty claim to a Canon Customer
  Support Help Desk.
- The LCD monitor is produced with extremely high-precision manufacturing techniques. More than 99.99% of the pixels operate to specification, but occasionally non-performing pixels may appear as bright or dark dots. This is not a malfunction and has no effect on the recorded image.
- The LCD monitor may be covered with a thin plastic film for protection against scratches during shipment. If covered, remove the film before using the camera.
- Please take care when operating the camera for an extended period as the camera body may become warm. This is not a malfunction.

# What Do You Want to Do?

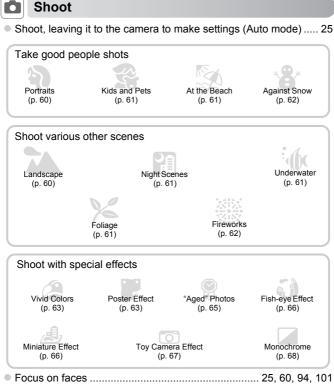

- Shoot in places where I cannot use the flash (turn off the flash).. 50

- Shoot continuously at high speed......76

## View

| Look at my pictures                                              |          |
|------------------------------------------------------------------|----------|
| <ul> <li>Automatically play back pictures (slideshow)</li> </ul> | 142      |
| Look at my pictures on a TV                                      | 192      |
| Look at my pictures on a computer                                |          |
| Quickly search pictures                                          | 138, 140 |
| Erase pictures                                                   |          |

# Shoot/View Movies

| Shoot movies                                          | 30, 127       |
|-------------------------------------------------------|---------------|
| View movies                                           |               |
| Shoot fast moving subjects and play them back in slow | w motion. 131 |

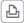

## Print

| Print pictures 1 | 64 |
|------------------|----|
|------------------|----|

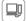

### Save

| <ul> <li>Save images to a computer</li> </ul> | 33 |
|-----------------------------------------------|----|
|-----------------------------------------------|----|

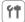

### Other

| Turn off sounds                                                | 44      |
|----------------------------------------------------------------|---------|
| Use the camera abroad                                          | 16, 181 |
| <ul> <li>Understand what is displayed on the screen</li> </ul> | 204     |
| Use the GPS function                                           | 109     |

# **Table of Contents**

| Checking the Package Contents  | 2  |
|--------------------------------|----|
| Read This First                | 3  |
| What Do You Want to Do?        | 4  |
| Table of Contents              | 6  |
| Conventions Used in This Guide | 9  |
| Safety Precautions             | 10 |
|                                |    |

### 1 Getting Started ......13

| Charging the Battery                         | .14 |
|----------------------------------------------|-----|
| Compatible Memory Cards<br>(Sold Separately) | .16 |
| Inserting the Battery and                    |     |
| Memory Card                                  | .17 |
| Setting the Date and Time                    | .19 |
| Setting the Display Language                 | 22  |
| Formatting Memory Cards                      | .23 |
| Pressing the Shutter Button                  | .24 |
| Taking Pictures (Smart Auto)                 | .25 |
| Viewing Images                               | .28 |
| Erasing Images                               | .29 |
| Shooting Movies                              | .30 |
| Viewing Movies                               | .32 |
| Transferring Images to a Computer            |     |
| for Viewing                                  | .33 |
|                                              |     |

### 2 Learning More ......37

| Components Guide                | 38 |
|---------------------------------|----|
| Screen Display                  | 40 |
| FUNC. Menu – Basic Operations   | 42 |
| MENU - Basic Operations         | 43 |
| Changing the Sound Settings     | 44 |
| Adjusting the Screen Brightness | 46 |
| Returning the Camera to Default |    |
| Settings                        | 47 |
| Power Saving Function           |    |
| (Auto Power Down)               | 48 |

|                                                                                                    | 40       |
|----------------------------------------------------------------------------------------------------|----------|
| 3 Shooting with Commonly<br>Used Functions                                                                                       | 49       |
| Turning the Flash Off<br>Zooming In More Closely on Subject<br>(Digital Zoom)<br>Shoot Using Preset Focal Lengths<br>(Step Zoom) | ts<br>50 |
| Inserting the Date and Time<br>Using the Self-Timer                                                                              | 53       |
| Changing the Aspect Ratio<br>Changing the Recording Pixel<br>Setting (Image Size)                                                |          |
| Changing the Compression Ratio<br>(Image Quality)<br>Correcting the Green Tint from                                              | 56       |
| Mercury Lamps                                                                                                    | 58       |

. .

o. . . . .

### 

| Shooting in Special Scenes                              | 60 |
|---------------------------------------------------------|----|
| Adding Effects and Shooting<br>(Creative Filters)       | 63 |
| Making Short Movies Automatically (Movie Digest)        | 71 |
| Detecting a Face and Shooting<br>(Smart Shutter)        | 72 |
| High-Speed Continuous Shooting<br>(High-speed Burst HQ) | 76 |
| Shooting Stitch Assist Images                           | 78 |

### **Table of Contents**

| 5 Choosing Settings                                |     |
|----------------------------------------------------|-----|
| Yourself                                           | 79  |
| Shooting in Program AE                             | 80  |
| Adjusting the Brightness                           |     |
| (Exposure Compensation)                            | 81  |
| Turning the Flash On                               | 81  |
| Adjusting the White Balance                        | 82  |
| Changing the ISO Speed                             | 85  |
| Correcting the Brightness and                      |     |
| Shooting (i-Contrast)                              | 87  |
| Changing the Noise Reduction                       |     |
| Level (High ISO NR)                                |     |
| Shooting RAW Images                                |     |
| Continuous Shooting                                | 90  |
| Changing the Tone of an Image                      | ~ 1 |
| (My Colors)                                        |     |
| Shooting Close-ups (Macro)                         |     |
| Using the Digital Tele-Converter                   |     |
| Changing the AF Frame Mode                         | 94  |
| Choosing the Subject to Focus On<br>(Tracking AF)  | 96  |
| Changing the AF Frame Position                     |     |
| and Size                                           |     |
| Magnifying the Focal Point                         |     |
| Shooting with Servo AF                             |     |
| Shooting with the AF Lock                          | 99  |
| Focus Bracketing                                   | ~~  |
| (Focus-BKT Mode) 1                                 | 00  |
| Choosing the Person to Focus On<br>(Face Select) 1 | 01  |
| Shooting in Manual Focus Mode 1                    | 02  |
| Changing the Metering Method 1                     | 03  |
| Shooting with the AE Lock 1                        | 04  |
| Shooting with the FE Lock 1                        | 04  |
| Auto Exposure Bracketing                           |     |
| (AEB Mode) 1                                       | 05  |

| Using the ND Filter          | 106 |
|------------------------------|-----|
| Shooting with Slow Synchro   | 106 |
| Adjusting the Flash Exposure |     |
| Compensation                 | 107 |
| Red-Eye Correction           | 107 |
| Checking for Shut Eyes       | 108 |
| Using the GPS Function       | 109 |
|                              |     |

### 6 Getting More Out of Your Camera.....117

| Setting the Shutter Speed     | 118 |
|-------------------------------|-----|
| Setting the Aperture Value    | 119 |
| Setting the Shutter Speed and |     |
| Aperture Value                | 120 |
| Making Settings using the     |     |
| Control Ring                  | 121 |
| Adjusting the Flash Output    | 123 |
| Saving Shooting Settings      | 125 |
|                               |     |

### 7 Using Various Functions for Shooting Movies ......127

| 128 |
|-----|
| 128 |
| 129 |
| 130 |
| 131 |
| 132 |
| 133 |
| 134 |
| 134 |
| 135 |
|     |

| 8 Using Various Playback a<br>Editing Functions1 |     |
|--------------------------------------------------|-----|
| Quickly Searching Images                         | 138 |
| Viewing Images in Filtered                       |     |
| Playback                                         |     |
| Viewing Slideshows                               | 142 |
| Magnifying Images                                | 143 |
| Changing Image Transitions                       | 143 |
| Viewing Each Image in a Group                    | 144 |
| Checking the Focus                               | 146 |
| Displaying Various Images                        |     |
| (Smart Shuffle)                                  | 147 |
| Protecting Images                                | 148 |
| Erasing Images                                   |     |
| Tagging Images as Favorites                      | 154 |
| Organizing Images by Category                    |     |
| (My Category)                                    | 155 |
| Rotating Images                                  | 157 |
| Resizing Images                                  |     |
| Trimming                                         |     |
| Adding Effects with the My Colors                |     |
| Function                                         | 160 |
| Correcting the Brightness                        |     |
| (i-Contrast)                                     | 161 |
| Correcting the Red-Eye Effect                    | 162 |
| 0.5.0                                            |     |

| 9    | Printing     | <br> | ••••• | 163 |
|------|--------------|------|-------|-----|
| Prir | nting Images | <br> |       | 164 |

| Choosing Images for Printing<br>(DPOF)171                  |
|------------------------------------------------------------|
| 10 Customizing Camera<br>Settings175                       |
| Changing Camera Settings 176<br>Changing Shooting Function |
| Settings                                                   |

| Shooting Menus (My Menu)   | 188 |
|----------------------------|-----|
| Changing Playback Function |     |
| Settings                   | 189 |

### 11 Useful Information ......191

| 192   |
|-------|
| 196   |
| . 197 |
| . 199 |
| . 202 |
|       |
| . 204 |
| 210   |
| . 222 |
| . 226 |
| . 227 |
| . 229 |
| 232   |
|       |

# **Conventions Used in This Guide**

- Icons are used in the text to represent the camera buttons and dials.
- Language that displays on the screen appears inside [] (square brackets).
- The directional buttons, control dial, FUNC./SET button and control ring are represented by the following icons.

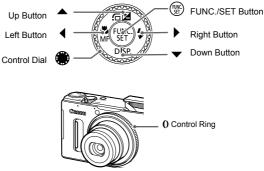

- ①: Things you should be careful about
- C: Troubleshooting tips
- \vec{b}{3}: Hints for getting more out of your camera
- Ø : Supplemental information
- (p. xx): Reference pages ("xx" stands for a page number)
- This guide assumes all functions are at their default settings.
- The various types of memory cards that can be used in this camera are collectively referred to as memory cards in this guide.

# **Safety Precautions**

- Before using the product, please ensure that you read the safety precautions described below. Always ensure that the product is used correctly.
- The safety precautions noted on the following pages are intended to prevent injuries to yourself and other persons, or damage to the equipment.
- Be sure to also check the guides included with any separately sold accessories you use.

# 🔒 Warning

Denotes the possibility of serious injury or death.

• Do not trigger the flash in close proximity to people's eyes.

Exposure to the intense light produced by the flash could damage eyesight. In particular, remain at least 1 meter (39 inches) away from infants when using the flash.

### Store this equipment out of the reach of children and infants.

Strap: Putting the strap around a child's neck could result in asphyxiation.

- Use only recommended power sources.
- Do not attempt to disassemble, alter or apply heat to the product.
- Avoid dropping or subjecting the product to severe impacts.
- To avoid the risk of injury, do not touch the interior of the product if it has been dropped or otherwise damaged.
- Stop using the product immediately if it emits smoke, a strange smell, or otherwise behaves abnormally.
- Do not use organic solvents such as alcohol, benzine, or thinner to clean the product.
- Do not let the product come into contact with water (e.g. sea water) or other liquids.
- · Do not allow liquids or foreign objects to enter the camera.

This could result in electrical shock or fire.

If liquids or foreign objects come into contact with the camera interior, immediately turn the camera off and remove the battery.

If the battery charger becomes wet, unplug it from the outlet and consult your camera distributor or a Canon Customer Support Help Desk.

- Use only the recommended battery.
- Do not place the battery near or in direct flame.
- Unplug the power cord periodically, and using a dry cloth, wipe away any dust and dirt that has collected on the plug, the exterior of the power outlet, and the surrounding area.
- Do not handle the power cord with wet hands.
- Do not use the equipment in a manner that exceeds the rated capacity of the electrical outlet or wiring accessories. Do not use if the power cord or plug are damaged, or not fully plugged into the outlet.
- Do not allow dirt or metal objects (such as pins or keys) to contact the terminals or plug.

The battery may explode or leak, resulting in electrical shock or fire. This could cause injury and damage the surroundings. In the event that a battery leaks and the battery electrolyte contacts eyes, mouth, skin or clothing, immediately flush with water.

### • Turn the camera off in places where camera use is prohibited.

The electromagnetic waves emitted by the camera may interfere with the operation of electronic instruments and other devices. Exercise adequate caution when using the camera in places where use of electronic devices is restricted, such as inside airplanes and medical facilities.

### Do not play the supplied CD-ROM(s) in any CD player that does not support data CD-ROMs.

It is possible to suffer hearing loss from listening with headphones to the loud sounds of a CD-ROM played on an audio CD player (music player). Additionally, this could damage the speakers.

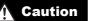

Denotes the possibility of injury.

- When holding the camera by the strap, be careful not to bang it, subject it to strong impacts or shocks, or let it get caught on other objects.
- · Be careful not to bump or push strongly on the lens.

This could lead to injury or damage the camera.

· Be careful not to subject the screen to strong impacts.

If the screen cracks, injury may result from the broken fragments.

 When using the flash, be careful not to cover it with your fingers or clothing. This could result in burns or damage to the flash.

Avoid using, placing or storing the product in the following places:

- Places subject to strong sunlight
- Places subject to temperatures above 40 °C (104 °F)
- Humid or dusty areas

These could cause leakage, overheating or an explosion of the battery, resulting in electrical shock, fire, burns or other injuries.

High temperatures may cause deformation of the camera or battery charger casing.

 The slideshow transition effects may cause discomfort when viewed for prolonged periods.

• Take care not to pinch your finger when the flash lowers. This could result in injury.

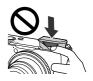

### Caution

Denotes the possibility of damage to the equipment.

Do not aim the camera at bright light sources (such as the sun on a clear day).
 Doing so may damage the image sensor.

 When using the camera on a beach or at a windy location, be careful not to allow dust or sand to enter the camera.

· Do not push down on the flash, or pry it open.

This may cause the product to malfunction.

• In regular use, small amounts of smoke may be emitted from the flash.

This is due to the high intensity of the flash burning dust and foreign materials stuck to the front of the unit. Please use a cotton swab to remove dirt, dust or other foreign matter from the flash to prevent heat build-up and damage to the unit.

Remove and store the battery when you are not using the camera.
 If the battery is left inside the camera, damage caused by leakage may occur.

Before you discard the battery, cover the terminals with tape or other insulators.
 Contacting other metal materials may lead to fire or explosions.

- Unplug the battery charger from the power outlet after charging is complete, or when you are not using it.
- Do not place anything, such as cloth on top of the battery charger while it is charging.

Leaving the unit plugged in for a long period of time may cause it to overheat and distort, resulting in fire.

Do not place the battery near pets.

Pets biting the battery could cause leakage, overheating or explosion, resulting in fire or damage.

Do not sit down with the camera in your pocket.

Doing so may cause malfunctions or damage the screen.

- When putting the camera in your bag, ensure that hard objects do not come into contact with the screen.
- Do not attach any hard objects to the camera.

Doing so may cause malfunctions or damage the screen.

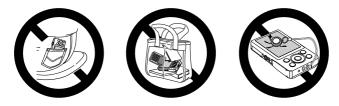

# **Getting Started**

This chapter explains preparations before shooting, how to shoot in MID mode, and then how to view and erase the images you take. The latter part of this chapter explains how to shoot and view movies and transfer images to a computer.

### Attaching the Strap/Holding the Camera

- Attach the included strap and wrap it around your wrist to avoid dropping the camera during use. You can also attach the strap to the left side of the camera.
- Keep your arms tight against your body while holding the camera firmly by the sides when shooting. Be sure that your fingers do not block the flash while it is raised

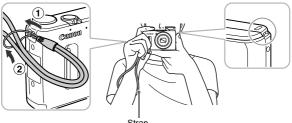

# **Charging the Battery**

Use the included charger to charge the battery. Be sure to charge the battery as it is not charged at the time of purchase.

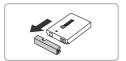

### Remove the cover.

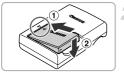

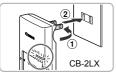

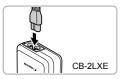

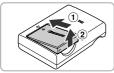

### Insert the battery.

 Align the ▲ marks on the battery and charger, then insert the battery by sliding it in (①) and down (②).

### Charge the battery.

- For CB-2LX: Flip out the plug (1) and plug the charger into a power outlet (2).
- For CB-2LXE: Plug the power cord into the charger, then plug the other end into a power outlet.
- The charge lamp lights orange and charging starts.
- The charge lamp will light green when charging has finished. Charging takes approx. 2 hours and 5 minutes.

### Remove the battery.

 Unplug the battery charger from the power outlet, then remove the battery by sliding it in (①) and up (②).

To protect the battery and prolong its life, do not charge it for longer than 24 hours continuously.

### Number of Possible Shots/Shooting and Playback Times

| Number of Shots*1                 | Approx. 200           |
|-----------------------------------|-----------------------|
| Movie Shooting Time*2             | Approx. 40 min.       |
| Continuous Shooting <sup>*3</sup> | Approx. 1 hr. 10 min. |
| Playback Time                     | Approx. 4 hours       |

\*1 The number of shots that can be taken is based on the Camera & Imaging Products Association (CIPA) measurement standard.

- \*2 Times are based on default settings, starting and stopping shooting, turning the camera on and off, and operations such as using the zoom.
- \*3 Times are based on repeatedly shooting until the maximum clip length is reached or recording stops automatically.
- Under some shooting conditions, the number of possible shots and shooting time may be less than mentioned above.

### **Battery Charge Indicator**

An icon or message will appear on the screen indicating the battery's charge state.

| Display                    | Summary                              |
|----------------------------|--------------------------------------|
| • 772                      | Sufficient charge.                   |
| - 74                       | Slightly depleted, but sufficient.   |
| (Blinking red)             | Nearly depleted. Charge the battery. |
| "Change the battery pack." | Depleted. Charge the battery.        |

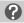

### What if...

- What if the battery develops a bulge? This is a normal characteristic of the battery and does not indicate a problem. However, if the battery bulges to the point where it will no longer fit into the camera, please contact a Canon Customer Support Help Desk.
- What if the battery is quickly depleted even after charging?
   The battery has reached the end of its life span. Purchase a new battery.

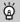

### Using the battery and charger effectively

 Charge the battery on the day, or the day before, it will be used.

Charged batteries continue to discharge naturally even if they are not used.

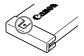

Attach the cover to a charged battery so that the  $\blacktriangle$  mark is visible.

- How to store the battery for long periods: Deplete and remove the battery from the camera. Attach the terminal cover and store the battery. Storing a battery for long periods of time (about a year) without depleting it may shorten its life span or affect its performance.
- The battery charger can also be used when abroad.
   The charger can be used in regions that have 100 240 V (50/60 Hz) AC power.
   If the plug does not fit the outlet, use a commercially available plug adapter. Do not use electrical transformers for foreign travel as they will cause damage.

# **Compatible Memory Cards (Sold Separately)**

The cards below can be used without restrictions on their capacities.

- SD memory cards\*
- SDHC memory cards\*
- SDXC memory cards\* See
- Eye-Fi cards
- \* This memory card complies with SD standards. Some cards may not operate properly depending on the brand of card used.

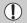

Depending on your computer's OS version, SDXC memory cards may not be recognized even when using a commercially available card reader. Check to make sure that your OS supports SDXC memory cards beforehand.

## About Eye-Fi Cards

This product is not guaranteed to support Eye-Fi card functions (including wireless transfer). In case of an issue with an Eye-Fi card, please check with the card manufacturer.

Also note that an approval is required to use Eye-Fi cards in many countries or regions. Without approval, use of the card is not permitted. If it is unclear whether the card has been approved for use in the area, please check with the card manufacturer.

# **Inserting the Battery and Memory Card**

Insert the included battery and a memory card (sold separately).

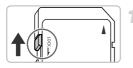

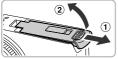

### Check the card's write-protect tab.

If the memory card has a write-protect tab, you will not be able to record images if the tab is in the locked position. Slide the tab up until you hear a click.

### Open the cover.

Slide the cover (1) and open it (2).

# Insert the battery. Insert the battery as

- Insert the battery as shown until it locks into place with a click.
- Be sure to insert the battery in the correct direction or it will not properly lock into place.

Insert the memory card as shown until it locks into place with a click.
Be sure the memory card is oriented correctly. Inserting the memory card in the wrong direction could damage the camera.

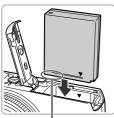

Terminals

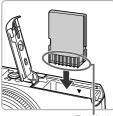

### Terminals

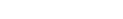

Insert the memory card.

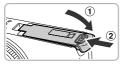

### Close the cover.

 Close the cover (1), and press downward as you slide it until it clicks into place (2).

### What if [Memory card locked] appears on the screen?

If the write-protect tab is in the locked position, [Memory card locked] will appear on the screen and you will not be able to take or erase images.

### **Removing the Battery and Memory Card**

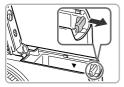

### Remove the battery.

- Open the cover and press the battery lock in the direction of the arrow.
- The battery will pop up.

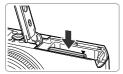

### Remove the memory card.

- Push the memory card in until you hear a click, then slowly release it.
- The memory card will pop up.

### Number of Shots per Memory Card

| Memory Card     | 4 GB         | 16 GB        |
|-----------------|--------------|--------------|
| Number of Shots | Approx. 1231 | Approx. 5042 |

· Values are based on the default settings.

 The number of shots that can be taken will vary depending on camera settings, the subject and the memory card used.

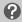

### Can you check the number of shots that can be taken?

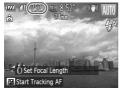

You can check the number of shots that can be taken when the camera is in a Shooting mode (p. 25).

# **Setting the Date and Time**

The Date/Time settings screen will appear the first time the camera is turned on. Since the dates and times recorded into your images are based on these settings, be sure to set them.

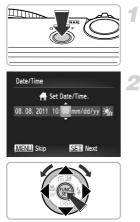

### Turn on the camera.

- Press the power button.
- The Date/Time screen will appear.

### Set the date and time.

- Press the buttons to choose an option.
- Press the A volume buttons or turn the dial to set a value.
- Once all settings are complete, press the
   (m) button.

### Setting the Date and Time

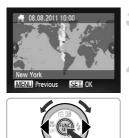

### Set the home time zone.

Press the **(**) buttons or turn the **(**) dial to choose your home time zone.

### Complete the setting.

- Press the 
   button to complete the setting. After a confirmation screen appears, the shooting screen will reappear.
- Pressing the power button will turn off the camera.

### Reappearing Date/Time screen

Set the correct date and time. If you have not set the date and time and the home time zone, the Date/Time screen will appear each time you turn on the camera.

### Daylight saving time settings

If you choose  $\frac{1}{2}$  in Step 2 on p. 19 and press the  $\blacktriangle$  buttons or turn the B dial to choose  $\frac{1}{2}$ , you will set the time to daylight saving (1 hour ahead).

## **Changing the Date and Time**

You can change the current date and time settings.

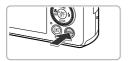

### Display the menu.

Press the MENU button.

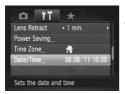

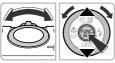

### Choose [Date/Time].

- Move the zoom lever to choose the ff tab.
- Press the ▲▼ buttons or turn the dial to choose [Date/Time], then press the ⊕ button.

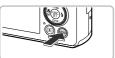

### Change the date and time.

- Follow Step 2 on p. 19 to adjust the settings.
- Press the MENU button to close the menu.

### Date/Time battery

- The camera has a built-in date/time battery (backup battery) that allows the date/time settings to be retained for about 3 weeks after the battery pack has been removed.
- By inserting a charged battery or connecting an AC adapter kit (sold separately, p. 227) the date/time battery can be charged in about 4 hours even if the camera is not turned on.
- If the date/time battery is depleted, the Date/Time screen will appear when you turn the camera on. Follow the steps on p. 19 to set the date and time.

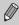

You can also automatically update the date and time with the GPS function (p. 115).

# Setting the Display Language

You can change the language that displays on the screen.

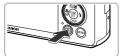

| English    | Svenska   | Türkçe  |
|------------|-----------|---------|
| Deutsch    | Español   | 繁體中文    |
| Français   | 简体中文      | 한국어     |
| Nederlands | Русский   | ภาษาไทย |
| Dansk      | Português | العربية |
| Suomi      | Ελληνικά  | Română  |
| Italiano   | Polski    | فأرسى   |
| Norsk      | Čeština   | हिन्दी  |
| Українська | Magyar    | 日本語     |
|            |           |         |

### Enter Playback mode.

Press the button.

### Display the settings screen.

 Press and hold the (m) button, then immediately press the MENU button.

### Set the display language.

- Press the A < +> buttons or turn the 
   dial to choose a language, then press the
   button.
- Once the display language has been set, the settings screen will close.

### What if the clock appears when the 🛞 button is pressed?

The clock will appear if too much time passes between pressing the m button and the **MENU** button in Step 2. If the clock appears, press the m button to remove the clock and repeat Step 2.

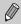

You can also change the display language by pressing the MENU button to choose [Language []] in the **f** tab.

# **Formatting Memory Cards**

Before you use a new memory card or one that has been formatted in other devices, you should format the card with this camera.

Formatting (initializing) a memory card erases all data on the memory card. As you cannot retrieve the erased data, exercise adequate caution before formatting the memory card.

Before formatting an Eye-Fi card (p. 197), be sure to install the software contained on the card to a computer.

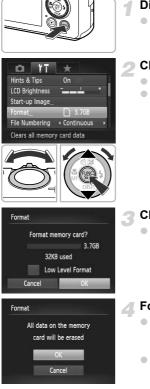

### Display the menu.

Press the MENU button.

### Choose [Format].

- Move the zoom lever to choose the ft tab.
- Press the A buttons or turn the dial to choose [Format], then press the button.

### Choose [OK].

Press the 
 buttons or turn the 

 dial to choose [OK], then press the 
 button.

### Format the memory card.

- Press the to buttons or turn the dial to choose [OK], then press the button to start formatting.
- When formatting ends, [Memory card formatting complete] appears on the screen. Press the button.

Formatting or erasing data on a memory card merely changes the file management information on the card and does not ensure its contents are completely erased. Be careful when transferring or disposing of a memory card. When disposing of a memory card, take precautions such as physically destroying the card to prevent personal information leaks.

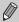

 The total capacity of the memory card displayed in the formatting screen may be less than indicated on the memory card.

 Perform a low-level format (p. 177) of the memory card when the camera does not operate properly, the recording/reading speed of a memory card has dropped, when continuous shooting speed slows down, or when movie recording stops suddenly.

# **Pressing the Shutter Button**

To take images that are in focus, be sure to first press the shutter button lightly (halfway) to focus, then press fully to shoot.

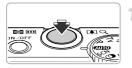

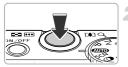

### Press halfway (Press lightly to focus).

 Press lightly until the camera beeps twice and AF frames appear where the camera focused.

### Press fully (Press fully to shoot).

- The camera plays the shutter sound and takes the shot.
- Since the shot is being taken while the shutter sound plays, be careful not to move the camera.

### Does the length of the shutter sound change?

- Since the time required to shoot differs depending on the scene you want to take, the length of the shutter sound may change.
- If the camera or subject moves while the shutter sound is playing, the recorded image may be blurry.

If you shoot without pressing the shutter button halfway, the image may not be in focus.

# **Taking Pictures (Smart Auto)**

Since the camera can determine the subject and shooting conditions, you can let it automatically select the best settings for the scene and just shoot. When the flash fires, the white balance of the main subject and background will be automatically adjusted to obtain the best color (Multi-area White Balance).

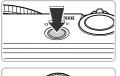

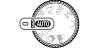

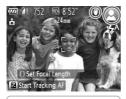

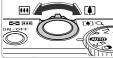

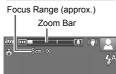

### Turn on the camera.

- Press the power button.
- The start-up screen will appear.

## Enter (MD) mode.

- Set the mode dial to AUTO.
- When you point the camera toward the subject, the camera will make a slight noise as it determines the scene.
- The icon for the determined scene, and the IS mode icon will appear on the screen (pp. 206, 207).
- The camera will focus on detected subjects and display frames on them.

### Compose the shot.

3

 Moving the zoom lever toward [4] (telephoto) will zoom in on your subject, making it appear larger. Moving the lever toward [11] (wide angle) will zoom out from your subject, making it appear smaller. (The zoom bar showing the zoom position appears on the screen.)

### **Taking Pictures (Smart Auto)**

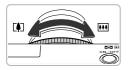

• You can turn the **()** ring to zoom (Step Zoom, p. 51).

### Focus.

Press the shutter button halfway to focus.

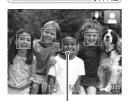

AF Frame

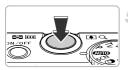

When the camera focuses, it will beep twice and AF frames will appear where the camera focused.

Several AF frames will appear when the camera focuses on more than 1 point.

The flash will automatically rise in low light conditions.

### Shoot.

- Press the shutter button fully to shoot.
- The camera will play the shutter sound and shoot. The flash will automatically fire in low light conditions if it is raised.
- The image will appear on the screen for approximately 2 seconds.
- You can take a second picture even while an image is displayed by pressing the shutter button again.

### What if...

What if the color and brightness of the images do not turn out as expected?

The scene icon (p. 206) that appears on the screen may not match the actual scene, and you may not obtain the expected results. If this happens, try shooting in  $\mathbf{P}$  mode (p. 79).

 What if white and gray frames appear when you point the camera toward a subject?

A white frame appears on the face or subject that the camera detected as the main subject, while gray frames appear on other detected faces. The frames will follow the subjects within a certain range.

If the subject moves, however, the gray frames will disappear, leaving only the white frame.

- What if a frame does not appear on the subject you want to shoot? The subject may not be detected, and frames may appear on the background. If this happens, try shooting in **P** mode (p. 79).
- What if a blue frame appears when you press the shutter button halfway?
   A blue frame appears when a moving subject is detected; the focus and exposure will continuously adjust (Servo AF).

• What if a flashing Q appears? Attach the camera to a tripod so that the camera does not move and blur the image.

• What if the camera does not play any sounds?

You may have been pressing the  $\checkmark$  button while turning on the camera, which will turn off all sounds. To turn the sounds on, press the **MENU** button to choose [Mute] in the **f** tab, then press the **4** buttons to choose [Off].

- What if the image comes out dark even if the flash fired when shooting? The subject is too far away for the flash to reach. The effective flash range is approximately 50 cm 7.0 m (1.6 23 ft.) at maximum wide angle ( $\blacksquare$ ), and approximately 50 cm 2.3 m (1.6 7.5 ft.) at maximum telephoto ( $\blacksquare$ ).
- What if the camera beeps once when the shutter button is pressed halfway?

Your subject may be too close. When the camera is at maximum wide angle (IIII), move about 3 cm (1.2 in.) or more away from your subject and shoot. Move about 30 cm (12 in.) or more away when the camera is at maximum telephoto (II).

- What if the lamp lights when the shutter button is pressed halfway?
   To reduce red-eye and to assist in focusing, the lamp may light when shooting in low light conditions.
- What if the \$ icon blinks when you try to shoot? The flash is charging. You can shoot when recharging ends.
- What if "Wrong flash position. Restart the camera." appears on the screen?

This appears if your finger is pressing on the flash when it tries to pop-up or if something else hinders the movement of the flash.

### What if an icon appears on the screen?

The icon for the determined scene, and the IS mode icon will appear on the screen. For details on the icons that appear, see "Scene Icons" (p. 206) and "IS Mode Icons" (p. 207).

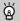

### Choosing the subject to focus on (Tracking AF)

After pressing the  $\blacktriangle$  button and displaying +, point the camera so that + is on the subject you want to focus on. Press and hold the shutter button halfway to display a blue frame where focus and exposure will be maintained (Servo AF). Press the shutter button fully to shoot.

# **Viewing Images**

You can view the images you have taken on the screen.

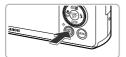

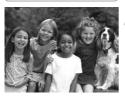

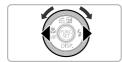

### Enter Playback mode.

- Press the button.
- The last image you took will appear.

### Choose an image.

- Pressing the 4 button or turning the 4 dial counter-clockwise will cycle through the images from newest to oldest.
- Pressing the button or turning the dial clockwise will cycle through the images from oldest to newest.
- The images change more quickly if you keep the buttons pressed, but they will appear coarse.
- The lens will retract after approximately 1 minute elapses. If the flash has been raised, the flash will lower.
- Pressing the button again while the lens is retracted will turn the camera off.

## Switching to Shooting mode

Pressing the shutter button halfway while in Playback mode switches the camera to Shooting mode.

# **Erasing Images**

You can choose and erase images one at a time. Please note that erased images cannot be recovered. Exercise adequate caution before erasing an image.

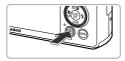

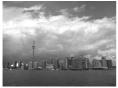

### Enter Playback mode.

- Press the button.
- The last image you took will appear.

### Choose an image to erase.

Press the 
 buttons or turn the 
 dial to display an image to erase.

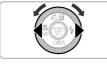

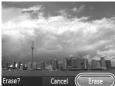

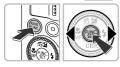

### Erase the image.

- Press the m button.
- When [Erase?] appears on the screen, press the ↓ buttons or turn the dial to choose [Erase], then press the button.
- The displayed image will be erased.
- To exit instead of erasing, press the buttons or turn the [Cancel], then press the () button.

# **Shooting Movies**

The camera will determine the subject and shooting conditions, and select the best settings for the scene. The audio will record in stereo.

### Remaining Time

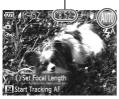

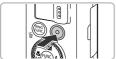

Elapsed Time

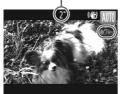

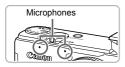

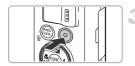

# Set the camera to ADD mode and compose the shot.

- Follow Steps 1 3 on p. 25 to compose the shot.
- You can check the remaining shooting time on the screen.

### Shoot.

- Press the movie button.
- Black bars appear at the top and bottom of the screen. These areas cannot be recorded.
- The camera will beep once, recording will start, and [ORec] and the elapsed time will appear on the screen.
- Once shooting begins, take your finger off the movie button.
- If you change the composition of your shot during shooting, the focus, brightness and tone will automatically adjust.
- Do not touch the microphones while shooting.
- Do not press any buttons other than the movie button while shooting. The sound the buttons make will be recorded in the movie.

### Stop shooting.

- Press the movie button again.
- The camera will beep twice and stop shooting the movie.
- Shooting will automatically stop when the memory card fills.

### Sooming while shooting

Moving the zoom lever while shooting will zoom in on or out from the subject. However, operation sounds will be recorded.

Also, you cannot use the () ring to zoom.

- When the mode dial is set to **(UID)**, the icon for the determined scene will appear (p. 206). "When Moving" icons will not appear, however. Under certain conditions, the icon that appears may not match the actual scene.
  - If you change the composition while shooting and the white balance is not optimal, press the movie button to stop recording, then start recording again (only when the image quality is set to [10] (p. 133)).
  - Movies can be shot by pressing the movie button even when the mode dial is in positions other than (AUTO) (p. 127).
  - When the mode dial is set to ', you can adjust each setting for shooting movies (p. 127).

### **Shooting Time**

| Memory Card   | 4 GB                    | 16 GB                   |
|---------------|-------------------------|-------------------------|
| Shooting Time | Approx. 14 min. 34 sec. | Approx. 59 min. 40 sec. |

Shooting times are based on default settings.

· Maximum clip length is approx. 29 min. 59 sec.

 Recording may stop even if the maximum clip length has not been reached on some memory cards. SD Speed Class 6 or higher memory cards are recommended.

# Viewing Movies

You can view the movies you have shot on the screen.

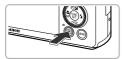

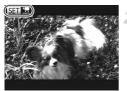

### Enter Playback mode.

- Press the button.
- The last image you took will appear.
- SET 🖳 appears on movies.

### Choose a movie.

- Press the 
   buttons or turn the 

   buttons or turn the 
   dial to choose a movie, then press the (
   button.
- The movie control panel will appear.

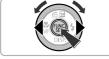

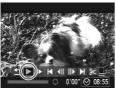

### Play the movie.

- Press the **(**) buttons or turn the **(**) dial to choose **)**, then press the **(**) button.
- The movie will play.
- Press the A volume.
- If you press the (m) button, you can pause or resume playback.
- After the movie finishes, SEI 🕱 appears.

### How can I play back movies on a computer?

Install the included software (p. 34).

 When watching a movie on a computer, frames may drop, it may not play smoothly, and the audio may stop suddenly depending on the computer's capabilities. Use the supplied software to copy the movie back onto the memory card, then play back the movie with the camera. If you connect the camera to a TV, you can view images on the larger screen.

# Transferring Images to a Computer for Viewing

You can use the included software to transfer images you have shot with the camera to a computer for viewing. If you are already using software included with another Canon-brand compact digital camera, install the software from the included CD-ROM, overwriting your current installation.

## System Requirements

### Windows

| os                      | Windows 7 (Including Service Pack 1)<br>Windows Vista SP2<br>Windows XP SP3                                                                              |  |
|-------------------------|----------------------------------------------------------------------------------------------------|--|
| Computer Model          | The above OS should be pre-installed on computers with built-in USB ports.                                                                               |  |
| CPU                     | Pentium 1.3 GHz or higher (still images), Core 2 Duo 2.6 GHz or higher (movies)                                                                          |  |
| RAM                     | Windows 7 (64 bit): 2 GB or more<br>Windows 7 (32 bit), Windows Vista (64 bit, 32 bit)<br>Windows XP: 1 GB or more (still images), 2 GB or more (movies) |  |
| Interface               | USB                                                                                                    |  |
| Free Hard Disk<br>Space | 670 MB or more*                                                                                                    |  |
| Display                 | 1,024 x 768 pixels or higher                                                                                                    |  |

\* For Windows XP, Microsoft .NET Framework 3.0 or later (max. 500 MB) must be installed. Installation may take some time depending on your computer's capabilities.

### Macintosh

| OS                      | Mac OS X (v10.5 – v10.6)                                                   |  |
|-------------------------|----------------------------------------------------------------------------|--|
| Computer Model          | The above OS should be pre-installed on computers with built-in USB ports. |  |
| CPU                     | Intel Processor (still images), Core 2 Duo 2.6 GHz or higher (movies)      |  |
| RAM                     | 1 GB or more (still images), 2 GB or more (movies)                         |  |
| Interface               | USB                                                                        |  |
| Free Hard Disk<br>Space | 730 MB or more                                                             |  |
| Display                 | 1,024 x 768 pixels or higher                                               |  |

## Installing the Software

Windows Vista and Mac OS X (v10.5) are used for these explanations.

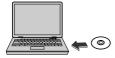

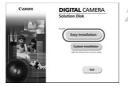

# Place the CD-ROM in the computer's CD-ROM drive.

- Place the supplied CD-ROM (DIGITAL CAMERA Solution Disk) (p. 2) into the computer's CD-ROM drive.
- When the CD-ROM is placed in a Macintosh, a CD-ROM icon will appear on the desktop. Double-click the icon to open the CD-ROM, then double click when it appears.

### Install the software.

- For Windows, click [Easy Installation], and for Macintosh click [Install], then follow the on-screen instructions to proceed with the installation.
- If the [User Account Control] window appears in Windows, follow the on-screen instructions to proceed.

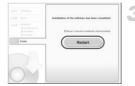

### Complete the installation.

- For Windows, click [Restart] or [Finish], then remove the CD-ROM when your desktop screen appears.
- For Macintosh, click [Finish] in the screen that appears when the installation is complete, then remove the CD-ROM when your desktop screen appears.

### **Transferring and Viewing Images**

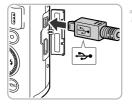

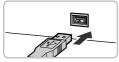

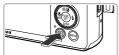

| 1) AutoPlay                                       |                          |
|---------------------------------------------------|--------------------------|
| Canon XXXXXXXXXXXXXXXXXXXXXXXXXXXXXXXXXXX         | x                        |
| 📰 Always do this for this de                      | vice                     |
| Device options                                    |                          |
| Import pictures<br>using Windows                  |                          |
| Downloads Images From<br>Using Canon CameraWi     | n Canon Camera<br>Indovi |
| Open device to view file<br>using Windows Explore |                          |

### CameraWindow

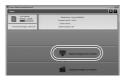

# Connect the camera to the computer.

- Turn off the camera.
- Open the cover and insert the included interface cable's smaller plug (p. 2) firmly into the camera terminal in the direction shown.
- Insert the interface cable's larger plug into the computer's USB port. For details on the computer's USB port, refer to the user guide provided with the computer.

# Turn on the camera to open CameraWindow.

- Press the button to turn on the camera.
- For Windows, click [Downloads Images From Canon Camera using Canon CameraWindow] when it appears on the screen. CameraWindow will appear when a connection is established between the camera and computer.
- For Macintosh, CameraWindow will appear when a connection is established between the camera and computer.

### Transfer Images.

- Click [Import Images from Camera], and then click [Import Untransferred Images].
- Images will transfer to the computer. Images will be sorted by date and saved in separate folders in the Pictures folder.

- When image transfer is complete, close CameraWindow and press the button to turn the camera off, then unplug the cable.
- For details on how to view images using a computer, refer to the Software Guide.
- If CameraWindow does not appear even after following Step 2 for Windows, click the [Start] menu and choose [All Programs], followed by [Canon Utilities], [CameraWindow] and [CameraWindow].
  - If CameraWindow does not appear even after following Step 2 for Macintosh, click the CameraWindow icon on the Dock (the bar which appears at the bottom of the desktop).
  - For Windows 7, use the following steps to display CameraWindow.
    - 1 Click 💐 on the task bar.
    - 2 In the screen that appears, click the screen that appears.
    - (3) Choose [Downloads Images From Canon Camera using Canon CameraWindow] and click [OK].
    - ④ Double click
  - You can transfer images even without using the image transfer function in the included software by simply connecting your camera to a computer. There are, however, the following limitations.
    - It may take a few minutes from when you connect the camera to the computer until you can transfer images.
    - Images shot in the vertical orientation may be transferred in the horizontal orientation.
    - RAW images, or JPEG images recorded at the same time as RAW images, may not transfer.
    - Protection settings for images may be lost when transferred to a computer.
    - There may be problems transferring images or image information correctly depending on the version of the operating system in use, the file size, or the software in use.
    - GPS log files (p. 113) may not transfer correctly.
    - Some functions in the included software may not be available, such as editing movies, and transferring images to the camera.

2

# **Learning More**

This chapter explains the parts of the camera and what appears on the screen, as well as the basic operating instructions.

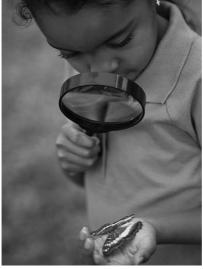

Download from Www.Somanuals.com. All Manuals Search And Download37

# **Components Guide**

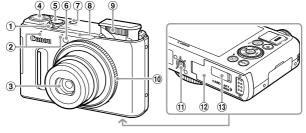

- ① Zoom Lever Shooting: □ (Telephoto) / Ⅲ (Wide Angle) (pp. 25, 50) Playback: Q (Magnify) / □ (Index) (pp. 138, 143)
- 2 Microphones (p. 30)
- ③ Lens
- ④ Mode Dial
- (5) Shutter Button (p. 24)

- 6 Lamp (pp. 53, 72, 73, 74, 183, 184)
- ⑦ Power Button (p. 19)
- (8) GPS Signal Receiver (p. 109)
- 9 Flash (pp. 50, 81)
- 1 Control Ring (p. 121)
- Tripod Socket
- 12 Memory Card / Battery Cover (p. 17)
- 13 DC Coupler Terminal Cover (p. 196)

# Mode Dial

Use the mode dial to change the Shooting mode.

0

#### Auto Mode

You can leave it to the camera to select settings for fully automatic shooting (pp. 25, 30).

#### Special Scene Mode

You can shoot with the optimum settings for the scene (p. 60).

#### **Creative Filters Mode**

You can add various effects to images when shooting (p. 63).

#### P, Tv, Av, M, C Mode

Choose settings yourself to take various types of pictures (p. 80).

#### Movie Mode

For shooting movies (pp. 30, 128).

Even if the mode dial is set to a position other than Movie mode, movies can be shot by pressing the movie button (p. 129).

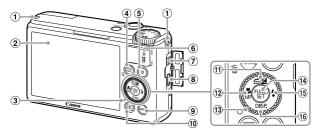

- ① Strap Mount (p. 13)
- Screen (LCD Monitor) (pp. 40, 204, 208)
- Indicator (see below)
- 5 Movie Button (pp. 30, 127)
- ⑥ Speaker
- A/V OUT (Audio/Video Output) / DIGITAL Terminal (pp. 35, 164, 192)
- 8 HDMI<sup>TM</sup> Terminal (p. 193)

- (9) MENU Button (p. 43)
- 10 (Playback) Button (pp. 28, 137)
- (Exposure Compensation) (p. 81) / <sup>(+</sup>/<sub>□</sub>
   (Jump) (p. 140) / ▲ Button
- (2) ♥ (Macro) (p. 92) / MF (Manual Focus) (p. 102) / ◀ Button
- 13 Control Dial (see below)
- 14 FUNC./SET Button (p. 42)
- 15 **\$** (Flash) (pp. 50, 81, 106) / Button
- 16 DISP. (Display) (p. 40) / ▼ Button
- Turning the control dial (1) allows you to perform operations such as choosing items or switching images. Except for a few operations, the same operations are possible with the AV4 buttons.
- The indicator (3) will light or blink depending on the camera's status.

| Color | Status | Operation Status                                                                                                    |  |
|-------|--------|----------------------------------------------------------------------------------------------------|--|
| Green | Lights | When connected to a computer (p. 35), display off                                                                     |  |
|       | Blinks | During camera start-up, recording/reading/transmitting image data, or while the logger function is operating (p. 113) |  |

When the indicator blinks green, do not turn the camera off, open the memory card slot/battery cover, shake or jolt the camera. These actions may corrupt the image data or cause the camera or memory card to malfunction.

# Screen Display

# **Switching the Display**

You can change the screen display using the  $\checkmark$  button. Refer to p. 204 for details on information that appears on the screen.

# Shooting

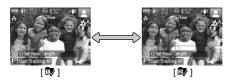

# Playback

Ø

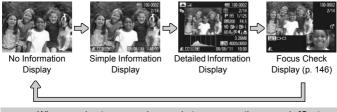

- When you shoot, you can change what appears on the screen in [Custom Display] (p. 185).
- You can also switch the display by pressing the ▼ button while the image displays right after shooting. However, Simple Information Display is not available. You can change the display that appears first by pressing the MENU button, then choosing [Review Info] in the ① tab (p. 185).

# Screen Display in Low Light Conditions

The display automatically brightens when shooting in low light conditions, allowing you to check the composition (Night Display function). However, the brightness of the image on the screen, and the brightness of the actual image recorded may be different. Screen noise may appear and the movement of the subject may appear somewhat rough on the screen. This has no effect on the recorded image.

# **Overexposure Warning during Playback**

In Detailed Information Display (see above), overexposed areas of the image flash on the screen.

4Download from Www.Somanuals.com. All Manuals Search And Download.

# Histogram during Playback

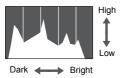

- The graph that appears in Detailed Information Display (p. 208) is called the histogram. The histogram shows the distribution of brightness in an image horizontally, and the amount of brightness vertically, and in this way you can judge the exposure.
- The histogram can also be displayed while shooting (pp. 185, 204).

# **RGB Histogram/GPS Information Display**

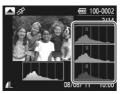

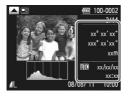

- If you press the ▲ button in Detailed Information Display, you can switch between displaying the RGB histogram and GPS information.
- The RGB histogram shows the distribution of shades of red, blue and green in an image. The shades are shown horizontally, and the amount of each shade vertically. In this way you can judge the color of an image.
- If you switch to GPS information display, you can check the location information (latitude, longitude, elevation) and shooting date recorded to still images and movies (p. 112) when [GPS] is set to [On]. The displayed contents, from top to bottom, are latitude, longitude, elevation and UTC (shooting date/time).
- When a signal is not correctly received from a GPS satellite, [---] will appear in place of numerical values for items where positioning data is incomplete.
  - UTC stands for "Coordinated Universal Time", and is approximately equivalent to Greenwich Mean Time.

# FUNC. Menu – Basic Operations

You can set commonly used shooting functions using the FUNC. menu. The menu items and options differ depending on the Shooting mode (pp. 212 -215).

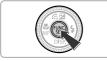

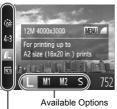

Menu Items

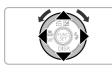

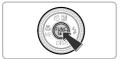

# Display the FUNC. menu.

Press the button.

# Choose a menu item.

- Press the ▲▼ buttons to choose a menu item.
- The available options for the menu item appear in the lower part of the screen.

# Choose an option.

- Press the 
   buttons or turn the 
   dial to choose an option.
- You can also choose settings by pressing the MENU button on options that display INNU.

# Complete the setting.

- Press the button.
- The shooting screen will reappear and the setting you chose will display on the screen.

# **MENU – Basic Operations**

Various functions can be set from the menus. The menu items are organized under tabs, such as for shooting (( $\Box$ ) and playback (E). The options differ depending on the Shooting mode and the Playback mode (pp. 216 – 221).

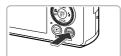

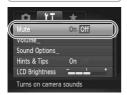

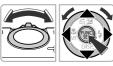

# Display the menu.

Press the MENU button.

# Choose a tab.

 Move the zoom lever or press the buttons to choose a tab.

# Choose an item.

- Press the ▲▼ buttons or turn the dial to choose an item.
- Some items require you to press the () or
   button to display a submenu in which you change the setting.

# Choose an option.

Press the **\** buttons to choose an option.

# Complete the setting.

 Press the MENU button to restore the normal screen.

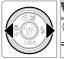

Hints & Tips

LCD Brightness

Turns off camera sounds

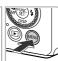

# **Changing the Sound Settings**

You can silence or adjust the volume of camera sounds.

# **Muting Sounds**

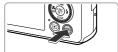

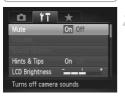

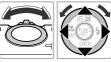

# Display the menu.

Press the MENU button.

# Choose [Mute].

- Move the zoom lever to choose the ft tab.
- Press the A buttons or turn the dial to choose [Mute], then press the A buttons to choose [On].
- Press the MENU button to restore the normal screen.

- You can also mute camera sounds by holding down the ▼ button and turning the camera on.
- If you mute camera sounds, the sound will also be muted when playing back movies (p. 32). If you press the ▲ button while playing back a movie, the sound will play back, and you can adjust the volume with the ▲▼ buttons.

# **Adjusting the Volume**

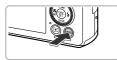

# Mute Off Volume\_\_\_\_\_\_ Sound Options\_\_\_\_\_ Hints & Tips On Off LCD Brightness -\_\_\_\_\_ \* Sets the volume for

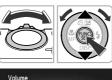

**Operation Vol** 

Selftimer Vol.

Shutter Volume

MENU 5

## Display the menu.

• Press the MENU button.

# Choose [Volume].

- Move the zoom lever to choose the **f** tab.
- Press the A buttons or turn the dial to choose [Volume], then press the button.

# Adjust the volume.

- Press the A buttons or turn the dial to choose an item, then press the buttons to adjust the volume.
- Press the MENU button twice to restore the normal screen.

# **Adjusting the Screen Brightness**

The screen brightness can be adjusted in 2 ways.

# **Using the Menu**

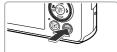

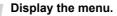

Press the MENU button.

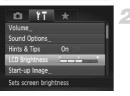

# Choose [LCD Brightness].

- Move the zoom lever to choose the ft tab.
- Press the ▲▼ buttons or turn the dial to choose [LCD Brightness].

# Adjust the brightness.

- Press the 
   buttons to adjust the brightness.
- Press the **MENU** button twice to restore the normal screen.

# Using the 🔻 Button

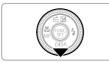

Ø

- Press and hold the v button for more than 1 second.
- The screen increases to maximum brightness (The settings made in [LCD Brightness] in the **1** tab will be disabled).
- Press and hold the button again for more than 1 second to return the screen to the original brightness.

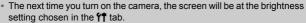

 When you have [LCD Brightness] set to its highest setting in the ft tab, you cannot adjust the brightness with the button.

46Download from Www.Somanuals.com. All Manuals Search And Download.

# **Returning the Camera to Default Settings**

When you have mistakenly changed a setting, you can reset the camera to the default settings.

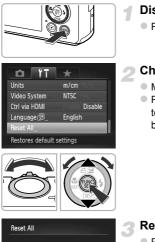

## Display the menu.

Press the MENU button.

# Choose [Reset All].

- Move the zoom lever to choose the **f** tab.
- Press the ▲▼ buttons or turn the dial to choose [Reset All], then press the ⊕ button.

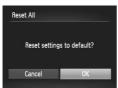

### Reset the settings.

- Press the 
   buttons or turn the 
   dial to choose [OK], then press the 
   button.
- The camera will reset to the default settings.

#### Are there functions that cannot be reset?

- The [Date/Time] (p. 20), [Language ] (p. 22), [Video System] (p. 192), [Time Zone] (p. 181) and the image registered in [Start-up Image] (p. 178) in the ft tab.
- The recorded custom white balance data (p. 82).
- Colors that were chosen in Color Accent (p. 68) or Color Swap (p. 69).
- The Shooting mode chosen in SCN (p. 60) or O (p. 63).
- The Movie mode (p. 128).
- Settings in C mode (p. 38).

Download from Www.Somanuals.com. All Manuals Search And Download 47

# Power Saving Function (Auto Power Down)

To save battery power, the screen turns off, and the camera turns off automatically when it is not operated for a certain time.

# **Power Saving during Shooting**

The screen will turn off approximately 1 minute after you stop operating the camera. After about 2 more minutes, the lens will retract and the camera will turn off. When the screen has turned off but the lens has not yet retracted, pressing the shutter button halfway (p. 24) turns on the screen and shooting can continue.

# Power Saving during Playback

The camera will turn off approximately 5 minutes after you stop operating the camera.

- You can turn off the power saving function (p. 180).
- You can adjust the time before the screen turns off (p. 181).

# **Clock Function**

You can check the current time.

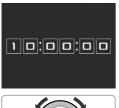

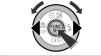

- Press and hold the B button.
- ▶ The current time appears.
- Press the () button again to cancel the clock display.

When the camera is off, press and hold the () button, then press the power button to display the clock.

3

# Shooting with Commonly Used Functions

This chapter explains how to use common functions, such as the selftimer, and how to turn off the flash.

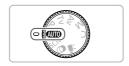

 This chapter assumes that the camera is set to AUD mode. When shooting in another mode, check which functions are available in that mode (pp. 210 – 219).

# Turning the Flash Off

You can shoot with the flash turned off.

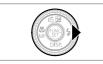

# Press the button.

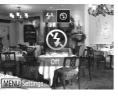

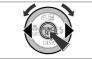

# Choose 🟵.

- Press the 
   buttons or turn the 

   choose 
   then press the (m) button.
- If the flash is raised, it will automatically lower.
- Once set, (5) will appear on the screen.
- To turn the flash back on, follow the steps above to choose \$^A.

# What if a flashing </u> appears?

When you press the shutter button halfway in low light conditions where camera shake is likely, a flashing **O** will appear on the screen. Attach the camera to a tripod to prevent it from moving.

# Zooming In More Closely on Subjects (Digital Zoom)

You can use the digital zoom to zoom up to approximately 20x maximum, and capture subjects that are too far away for the optical zoom to enlarge.

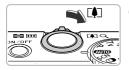

# Move the zoom lever toward [].

- Hold the lever until zooming stops.
- Zooming stops at the largest possible zoom factor without image deterioration.

50Download from Www.Somanuals.com. All Manuals Search And Download.

Zoom Factor

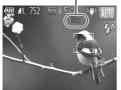

# Move the zoom lever toward [] again.

The digital zoom will zoom in even further on the subject.

# ☆ Turning off the digital zoom

To turn off the digital zoom, press the **MENU** button to choose [Digital Zoom] in the **D** tab, then choose [Off].

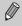

- The focal lengths when using the optical zoom and digital zoom together are as follows (all focal lengths are 35mm film equivalent):
   24 – 480 mm (24 – 120 mm when using the optical zoom alone)
- Depending on the recording pixel setting (p. 56) and zoom factor, the images may appear coarse (the zoom factor will appear in blue).
- In aspect ratios (p. 55) other than **4:3**, and in **(1)** or **(1)** (p. 89), the digital zoom is fixed to [Off].

# Shoot Using Preset Focal Lengths (Step Zoom)

You can shoot using preset focal lengths of 24 mm, 28 mm, 35 mm, 50 mm, 85 mm, 100 mm or 120 mm (35mm film equivalents). This feature is useful when you want to shoot at a particular focal length.

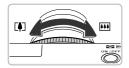

# Choose a focal length.

- Turn the () ring.
- Turn the **()** ring counterclockwise until you hear a clicking sound and the focal length changes from 24 mm to 28 mm. If you continue to turn the **()** ring, the focal length will be set at each click, to 35 mm, 50 mm, 85 mm, 100 mm and 120 mm.

Ø

When using the digital zoom (p. 50), turning the  $(\mathbf{0})$  ring counterclockwise will not change the zoom factor. However, turning it clockwise will set the focal length to 120 mm.

Download from Www.Somanuals.com. All Manuals Search And Download51

# **Inserting the Date and Time**

You can insert the shooting date and time in the lower right corner of an image. Once inserted, however, they cannot be deleted. Be sure to check beforehand that the date and time are correctly set (p. 19).

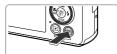

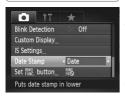

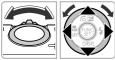

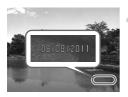

# Display the menu.

Press the MENU button.

# Choose [Date Stamp].

- Move the zoom lever to choose the tab.
- Press the A v buttons or turn the dial to choose [Date Stamp].

# Choose the setting.

- Press the 
   buttons to choose [Date] or [Date & Time].
- Press the MENU button to complete the setting and restore the shooting screen.
- Once set, [DATE] will appear on the screen.

## Shoot.

- The shooting date or time will be recorded in the image's lower right corner.
- To restore the original setting, choose [Off] in Step 3.

You can insert and print the shooting date in images which do not have an embedded date and time as follows. However, if you do this for images with an embedded date and time, the date and time may be printed twice.

- Use the DPOF print settings (p. 171) to print.
- Use the included software to print. Refer to the Software Guide for details.
- Print using printer functions (p. 164).

# Using the Self-Timer

The self-timer can be used to shoot a group photo that includes the photographer. The camera will shoot approximately 10 seconds after the shutter button is pressed.

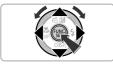

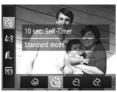

# Choose 🕼.

After pressing the () button, press the
 ▲ buttons to choose ().

# Choose ୯iି.

- Press the ◀ buttons or turn the dial to choose ᠔, then press the button.
- ▶ Once set, the will appear on the screen.

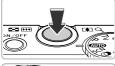

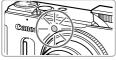

# Shoot.

- Press the shutter button halfway to focus on the subject, then press it fully.
- When the self-timer starts, the lamp blinks and the self-timer sound plays.
- Two seconds before the shutter releases, the lamp and sound speed up (the lamp remains lit when the flash will fire).
- To cancel shooting with the self-timer after the countdown has started, press the MENU button.
- To restore the original setting, choose in Step 2.

# **Using the Self-Timer to Prevent Camera Shake**

The camera will shoot approximately 2 seconds after the shutter button is pressed, preventing any camera shake that occurs when pressing the shutter button.

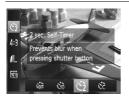

# Choose ්ා.

- Follow Step 2 on p. 53 to choose 2.
- ▶ Once set, 🖄 will appear on the screen.
- Follow Step 3 on p. 53 to shoot.

# **Customizing the Self-Timer**

You can set the delay (0 - 30 seconds) and the number of shots (1 - 10 shots).

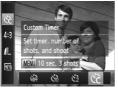

# Choose 🖒.

Follow Step 2 on p. 53 to choose Cc.

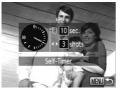

# Choose the settings.

- Press the MENU button.
- Turn the **()** ring to set the delay.
- Press the 
   buttons or turn the 
   dial to set the number of shots.
- Press the button.
- ▶ Once set, € will appear on the screen.
- Follow Step 3 on p. 53 to shoot.

- When 2 or more shots are set, the exposure and white balance settings are set with the first shot. If the flash fires or you set a high number of shots, the shooting interval may take longer than usual. Shooting will stop automatically if the memory card fills.
  - When you set the delay for more than 2 seconds, the lamp and self-timer sound speed up 2 seconds before the shutter releases (the lamp remains lit when the flash will fire).

# **Changing the Aspect Ratio**

You can change the width to height ratio of an image.

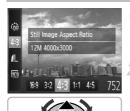

Ø

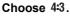

After pressing the (m) button, press the
 ▲▼ buttons to choose 4:3.

#### Choose an option.

- Press the () buttons or turn the () dial to choose an option, then press the () button.
- Once set, the aspect ratio of the screen will change.
- To restore the original setting, choose **4:3** in Step 2.
- **16:9** The same aspect ratio as HD TVs, used for displaying on wide-screen HD TVs.
- **3:2** The same aspect ratio as 35mm film, used for printing out 5 x 7 in. or postcard sized images.
- **4:3** The same aspect ratio as the screen of this camera, used for printing images on 3.5 x 5 in. to various A-sized papers.
- **1:1** A square-shaped aspect ratio.

K

- 4:5 An aspect ratio commonly used for portraits.
  - The aspect ratio for III and III (p. 89) images is fixed at 4.3.
  - The digital zoom (p. 50) and digital tele-converter (p. 93) are only available in the 4:3 aspect ratio since [Digital Zoom] is fixed to [Off] in all other ratios.
    - You can also set the camera so that turning the **()** ring changes the aspect ratio (p. 121).

Download from Www.Somanuals.com. All Manuals Search And Download55

# Changing the Recording Pixel Setting (Image Size)

You can choose from 4 recording pixel settings.

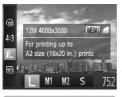

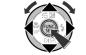

# Choose the recording pixel setting.

After pressing the (m) button, press the
 ▲▼ buttons to choose ↓.

### Choose an option.

- Press the **(**) buttons or turn the **(**) dial to choose an option, then press the **(**) button.
- ▶ The setting will appear on the screen.
- To restore the original setting, choose in Steps 1 – 2.

The digital zoom (p. 50) can only be used in an aspect ratio of 4:3.

# Changing the Compression Ratio (Image Quality)

You can choose from the following 2 compression ratios (image quality): (Fine), I (Normal).

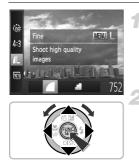

# Choose the compression ratio setting.

 After pressing the ∰ button, press the ▲▼ buttons to choose ▲, then press the MENU button.

## Choose an option.

- Press the 
   buttons or turn the 

   dial to choose an option, then press the 

   button.
- The setting will appear on the screen.
- To restore the original setting, choose in Steps 1 – 2.

56Download from Www.Somanuals.com. All Manuals Search And Download.

# Approximate Values for Recording Pixels and Compression Ratio (for 4:3 Aspect Ratios)

| Recording Pixels | Compression<br>Ratio | Single Image Data<br>Size (Approx. KB) | Number of Shots per<br>Memory Card (Approx.<br>shots) |        |
|------------------|----------------------|----------------------------------------|-------------------------------------------------------|--------|
|                  |                      |                                        | 4 GB                                                  | 16 GB  |
| L (Large)        |                      | 3084                                   | 1231                                                  | 5042   |
| 12M/4000x3000    | <b>.</b>             | 1474                                   | 2514                                                  | 10295  |
| M1 (Medium 1)    |                      | 1620                                   | 2320                                                  | 9503   |
| 6M/2816x2112     |                      | 780                                    | 4641                                                  | 19007  |
| M2 (Medium 2)    |                      | 558                                    | 6352                                                  | 26010  |
| 2M/1600x1200     | <b>.</b>             | 278                                    | 12069                                                 | 49420  |
| S (Small)        |                      | 150                                    | 20116                                                 | 82367  |
| 0.3M/640x480     |                      | 84                                     | 30174                                                 | 123550 |

 The values in the table are measured according to Canon standards and may change depending on the subject, memory card and camera settings.

 The values in the table are based on 4:3 aspect ratio. If the aspect ratio is changed (p. 55), more images can be shot because the data size per image will be smaller than with 4:3 images. However, since M2 16:9 images have a setting of 1920 x 1080 pixels, their data size will be larger than 4:3 images.

# Approximate Values for Paper Size (for 4:3 Aspect Ratios)

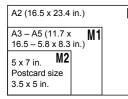

**S** For sending images as e-mail attachments.

# **Correcting the Green Tint from Mercury** Lamps

When shooting scenes lit by mercury lamps, such as night scenes, the subject and background in the recorded image may have a green tint. You can automatically correct the green tint when shooting (Multi-area White Balance).

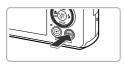

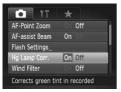

# Display the menu.

Press the MENU button.

# Choose [Hg Lamp Corr.].

- Move the zoom lever to choose the 
  tab.
- Press the A v buttons or turn the dial to choose [Hg Lamp Corr.].

# Complete the setting.

- Press the + buttons to choose [On].
- Press the MENU button to complete the setting and restore the shooting screen.
- Once set, A will appear on the screen.
- To turn this function off, follow the Steps above to choose [Off].
- After shooting scenes lit by mercury lamps, you should set [Hg Lamp Corr.] to [Off]. If left set to [On], naturally occurring green colors (not from the effects of a mercury lamp) may be accidentally corrected.
  - Movies cannot be corrected.
  - Since you may not achieve the expected results depending on the shooting conditions, try taking some test shots first.

# 4

# Adding Effects and Shooting in Various Conditions

This chapter explains how to add effects and how to shoot in various conditions.

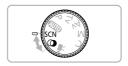

# **Shooting in Special Scenes**

The camera will select the necessary settings for the conditions in which you wish to shoot when you choose the matching mode.

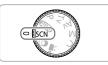

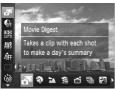

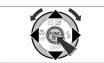

# Enter SCN mode.

Set the mode dial to SCN.

# Choose a Shooting mode.

- After pressing the (m) button, press the
   ▲▼ buttons to choose a.
- Press the 
   buttons or turn the 
   dial to choose a Shooting mode, then press the
   button.
- 3 Shoot.

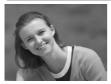

# Take portraits (Portrait)

 Produces a soft effect when photographing people.

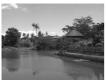

# Take landscapes (Landscape)

Lets you shoot majestic landscapes with a real sense of depth.

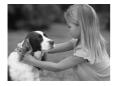

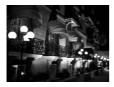

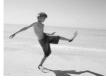

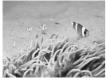

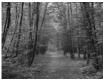

# Take shots of kids and pets (Kids&Pets)

- Lets you capture subjects that move around, such as children and pets, without missing photo opportunities.
- Move approximately 1 m (3.3 ft.) or more away from your subject and shoot.

# Take nightscapes without using a tripod (Handheld NightScene)

- Lets you take beautiful snapshots of city nightscenes by combining several continuous shots to reduce camera shake and noise.
- When using a tripod, you should shoot in **(UTO)** mode (p. 25).

# S At the beach (Beach)

 Lets you take shots of brightly lit people on sandy beaches where the reflected sunlight is strong.

# 🏽 🕼 Shoot underwater (Underwater)

 Lets you take natural-colored shots of aquatic life and underwater scenery when used with a Waterproof Case (sold separately) (p. 228).

# ℅Take shots of foliage (Foliage)

 Lets you shoot trees and leaves, such as new growth, autumn leaves or blossoms, in vivid colors.

#### **Shooting in Special Scenes**

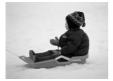

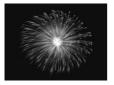

# Against snow (Snow)

 Lets you take bright, natural-colored shots of people against snowy backgrounds.

# Take shots of fireworks (Fireworks)

- Lets you take shots of fireworks in vivid colors.
- In n mode, hold the camera firmly while shooting as multiple images are captured in succession.
  - In ﷺ mode, attach the camera to a tripod to prevent the camera from moving and blurring the image. Additionally, you should set [IS Mode] to [Off] when shooting with a tripod (p. 186).
- In S, I or I mode, images may appear coarse because the ISO speed (p. 85) is increased to match the shooting conditions.
- If camera shake is too strong while shooting in 🔛 mode, the camera may not be able to combine images or you may not obtain the expected result depending on shooting conditions.

# Adding Effects and Shooting (Creative Filters)

You can add various effects to images when shooting.

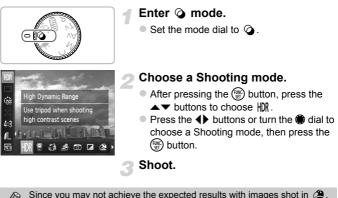

🗜, 🎒, 🎒 and 💿 modes, try taking some test shots first.

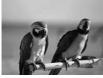

# Shoot images with vivid colors (Super Vivid)

Lets you take shots with vivid, intense colors.

# Take posterized shots (Poster Effect)

 Lets you take shots that look like an old poster or illustration.

# Shooting High Contrast Scenes (High Dynamic Range)

The camera takes 3 successive shots at different brightness settings, then selects and combines the areas with the best brightness into one image. This lets you reduce highlight blowout and loss of details in shadowed areas commonly found in high contrast scenes.

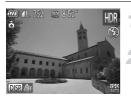

# Choose HDR.

Follow Steps 1 – 2 on p. 63 to choose HDR.

#### Secure the camera.

 Attach the camera to a tripod to prevent the camera from moving and blurring the image.

# Shoot.

 Press the shutter button fully. The camera will take 3 shots, then combine them.

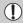

You should set [IS Mode] to [Off] (p. 186) when shooting in this mode.

· The subject will appear blurred if it moves.

 Since the images are combined after shooting, a certain amount of processing time may be needed before you can take the next shot.

# **Adding Color Effects**

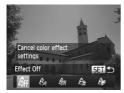

# Choose a color effect.

- Follow Steps 1 2 on p. 63 to choose HDR.

# **Color Effects**

| GFF Effect Off      | -                                                                 |
|---------------------|-------------------------------------------------------------------|
| <b>lese</b> Sepia   | Lets you shoot sepia toned images.                                |
| ∠ <sub>₿W</sub> в/w | Lets you shoot black and white images.                            |
| Super Vivid         | Lets you take shots with vivid, intense colors.                   |
| Poster Effect       | Lets you take shots that look like an old poster or illustration. |

# **Shooting with Faded Colors (Nostalgic)**

This effect fades the colors and roughens the image so that it looks like an old photograph. You can choose from 5 effect levels.

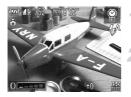

# Choose .

#### Choose the effect level.

Turn the () ring to choose the effect level.
 You can check the effect on the screen.

### Shoot.

 The digital zoom (p. 50), date stamp (p. 52), and red-eye correction (p. 107) are not available.

 In the shooting screen, the colors will change, but the roughening effect will not show. You can check this effect when playing back images (p. 28).

# Shooting with the Effects of a Fish-Eye Lens (Fish-eye Effect)

Lets you shoot with the distorting effect of a fish-eye lens.

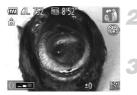

### Choose 🥥.

Follow Steps 1 – 2 on p. 63 to choose

#### Choose an effect level.

Turn the **()** ring to choose the effect level.
 You can check the effect on the screen.

Shoot.

# Taking Shots That Look Like a Miniature Model (Miniature Effect)

Blurs chosen portions in the top and bottom of an image to produce the effect of a miniature model.

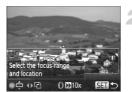

# Choose 💩.

- A white frame (the area that will not be blurred) appears on the screen.

### Choose the area to keep in focus.

- Press the v button.
- Move the zoom lever to change the frame size, and press the ▲▼ buttons or turn the
   to change the frame position, then press the () button.

Shoot.

- If you press the <> buttons in Step 2, the frame will switch to vertical orientation, and you can change the area to keep in focus by pressing the <> buttons again or turning the 
   dial. Press the ▲▼ buttons to return the frame orientation to horizontal.
  - Holding the camera vertically will change the orientation of the frame.
  - Be sure to set 
     (playback speed) before shooting a Miniature Effect movie (p. 130).

# Shooting with the Effects of a Toy Camera (Toy Camera Effect)

This effect darkens and blurs the corners of the image, and changes the overall color so that it looks like an image shot with a toy camera.

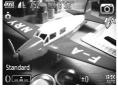

### Choose 🖾.

- Follow Steps 1 2 on p. 63 to choose .
- Choose a color tone.
   Turn the () ring to choose a color tone.
   You can check the color tone on the screen.

#### Shoot.

| Standard | Images will look like they were shot with a toy camera. |  |
|----------|---------------------------------------------------------|--|
| Warm     | Gives images a warmer tone than [Standard].             |  |
| Cool     | Gives images a cooler tone than [Standard].             |  |

# **Shooting in Monochrome**

You can shoot images in black and white, sepia or blue and white.

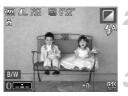

# Choose 🖬.

Follow Steps 1 – 2 on p. 63 to choose I.

#### Choose a color tone.

- Turn the () ring to choose a color tone.
- You can check the color tone on the screen.

### Shoot.

| B/W   | Lets you shoot black and white images. |  |
|-------|----------------------------------------|--|
| Sepia | Lets you shoot sepia toned images.     |  |
| Blue  | Lets you shoot blue and white images.  |  |

# **Shooting with Color Accent**

You can choose to retain a single color and change the rest to black and white in a composition.

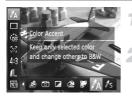

# Choose 🖍.

Follow Steps 1 – 2 on p. 63 to choose A.

### Press the **v** button.

- The unchanged image and the Color Accent image will alternately display.
- The color for default settings is green.

#### Adding Effects and Shooting (Creative Filters)

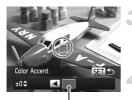

Recorded color

# Specify the color.

- The specified color will be recorded.

# Specify the range of colors.

- Press the A buttons or turn the dial to change the range of colors to be retained.
- Choose a negative value to limit the range of colors. Choose a positive value to extend the range of colors to similar colors.
- Press the (m) button to complete the setting and restore the shooting screen.
- Using the flash may cause unexpected results in this mode.
  - Depending on shooting conditions, the image may become coarse, or the colors may not come out as expected.

# **Shooting with Color Swap**

You can swap one color in an image for another when recording it. You can only swap one color.

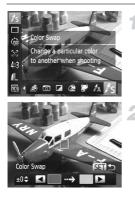

# Choose /S.

Follow Steps 1 – 2 on p. 63 to choose Is.

### Press the ▼ button.

- The unchanged image and the Color Swap image will alternately display.
- The default setting is to change green to gray.

Download from Www.Somanuals.com. All Manuals Search And Download69

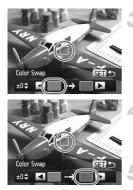

# Specify the color to be swapped.

- Position the center frame so it is filled with the color you want and press the ◀ button.
- The specified color will be recorded.

# Specify the target color.

- Position the center frame so it is filled with the color you want and press the ▶ button.
- The specified color will be recorded.

# Specify the range of colors to be swapped.

- Press the A buttons or turn the dial to adjust the range of colors to be swapped.
- Choose a negative value to limit the range of colors. Choose a positive value to extend the range of colors to similar colors.
- Press the button to complete the setting and restore the shooting screen.
- Using the flash may cause unexpected results in this mode.
   Depending on shooting conditions, the image may become or
  - Depending on shooting conditions, the image may become coarse, or the colors may not come out as expected.

# Making Short Movies Automatically (Movie Digest)

You can make a short movie of a day just by taking still images. Each time you take a picture, the scene just before taking your shot will be recorded as a movie. All the movies recorded that day will be saved as a single file.

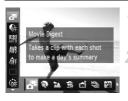

### Choose 🗗.

Follow Steps 1 – 2 on p. 60 to choose 3.

#### Shoot.

- Press the shutter button fully to shoot a still image.
- A movie of approx. 2 4 sec. will be recorded just before the image is taken.

# What if a movie is not recorded?

If you take a picture just after turning on the camera, selecting **A** mode or otherwise operating the camera, a movie may not be recorded.

## Viewing movies made with Movie Digest mode

You can select movies made in **A** mode by date for viewing (p. 139).

- Since you are also shooting movies when you shoot still images, the battery will be depleted more quickly than in (AUTO) mode.
- The image quality will be fixed at 🙀 for movies made in 🎜 mode.
- In the following cases, movies will be saved as separate files even if they were made on the same day with an mode.
  - If the clip file size reaches 4 GB or the recording time reaches approximately 1 hour  $% \left( 1-\frac{1}{2}\right) =0$
  - If the movie is protected (p. 148)
  - If the Time Zone setting is changed (p. 181)
  - If a new folder is created (p. 180)
- If you operate the camera while shooting a movie, the sounds made will be recorded in the movie.
- The camera will not play sounds, such as when pressing the shutter button halfway, using the controls or the self-timer (p. 176).

# Detecting a Face and Shooting (Smart Shutter)

# **Detecting a Smile and Shooting**

The camera will shoot, even without pressing the shutter button, when it detects a smile.

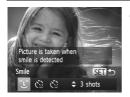

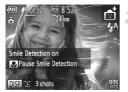

### Choose ී.

- Follow Steps 1 2 on p. 60 to choose , then press the ▼ button.
- Press the ◆ buttons or turn the dial to choose <sup>(1)</sup>, then press the <sup>(1)</sup>) button.
- The camera will enter shooting stand-by, and [Smile Detection on] will appear on the screen.

## Point the camera at a person.

- Each time the camera detects a smile it will shoot after the lamp lights.
- Press the 
   button to pause smile detection. Press the 
   button again to resume smile detection.

## What if a smile is not detected?

Smiles are easier to detect if the subject faces the camera, and opens their mouth enough to show some teeth when smiling.

# ģ

#### Changing the number of shots

After choosing  $\widehat{\ }$  in Step 1, press the  $\blacktriangle \checkmark$  buttons.

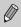

 You should switch to another mode when you finish shooting, or the camera will continue taking shots each time the camera detects a smile.

• You can also shoot by pressing the shutter button.

### **Using the Wink Self-Timer**

Point the camera at a person and press the shutter button fully. The camera will shoot approximately 2 seconds after it detects a wink.

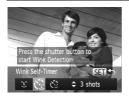

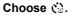

- Follow Steps 1 2 on p. 60 to choose , then press the ▼ button.
- Press the ◀ buttons or turn the dial to choose (3), then press the ( button.

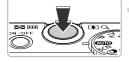

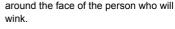

Compose the shot and press the

shutter button halfway.Confirm that a green frame appears

#### Press the shutter button fully.

- The camera will enter shooting stand-by, and [Wink to take picture] will appear on the screen.
- The lamp will blink and the self-timer sound will play.

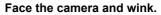

- The shutter will release approximately 2 seconds after a wink is detected from the person inside the frame.
- To cancel shooting with the self-timer after the countdown has started, press the MENU button.

#### What if a wink is not detected?

- Wink a bit slowly.
- A wink may not be detected if eyes are covered by hair or a hat, or when wearing glasses.

Download from Www.Somanuals.com. All Manuals Search And Download73

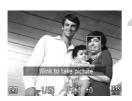

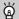

#### Changing the number of shots

After choosing  $\textcircled{\baselineskip}$  in Step 1, press the  $\blacktriangle \blacktriangledown$  buttons.

- · Shutting both eyes will also be detected as a wink.
- If a wink is not detected, the shutter will release approximately 15 seconds later.
- If there are no people in the shot when the shutter button is pressed fully, the camera will shoot after a person enters the shot and winks.

### Using the Face Self-Timer

The shutter will release approximately 2 seconds after the camera detects a new face (p. 94). You can use this when the photographer wants to be in the image, such as a group photo.

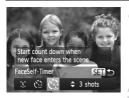

#### Choose 🕲.

- Follow Steps 1 2 on p. 60 to choose , then press the ▼ button.
- Press the ↓ buttons or turn the dial to choose , then press the button.

## Compose the shot and press the shutter button halfway.

 Make sure a green frame appears on the face focused on and white frames appear on other faces.

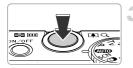

#### Press the shutter button fully.

- The camera will enter shooting stand-by, and [Look straight at camera to start count down] will appear on the screen.
- The lamp will blink and the self-timer sound will play.

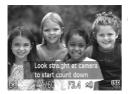

## Join the subjects and look at the camera.

- When the camera detects a new face, the lamp and self-timer sound will speed up (the lamp remains lit when the flash will fire), and approximately 2 seconds later the shutter will release.
- To cancel shooting with the timer after countdown has started, press the MENU button.

#### $\circ$ Changing the number of shots

After choosing 2 in Step 1, press the  $\blacktriangle$  buttons.

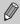

Even if your face is not detected after joining the subjects, the shutter will release approximately 15 seconds later.

## High-Speed Continuous Shooting (Highspeed Burst HQ)

While the shutter button is pressed down, you can shoot up to 8 continuous shots at a maximum speed of approx. 9.6 images per second. HQ stands for High Quality.

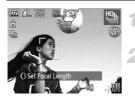

#### Choose 🖳.

● Follow Steps 1 – 2 on p. 60 to choose لا .

#### Shoot.

- As long as you hold the shutter button down, the camera will shoot successive images.
- Release your finger from the shutter button to finish shooting, or shooting will end automatically when the maximum number of images have been shot. [Busy.] will appear on the screen, and the images will display in the order they were taken.
- The focus, brightness and white balance will be set with the first shot.
- Nothing will appear on the screen while shooting.
- After continuous shooting ends, a certain amount of time may be needed before you can take the next shot.
- Depending on the shooting conditions, camera settings and the zoom position, the shooting speed may slow down.

#### **Images Displayed During Playback**

Since each set of continuous images will become a single group, only the first image captured in that group will be displayed. To indicate that the image is part of a group, GIP will appear in the upper left of the screen.

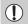

Ø

If you erase a grouped image (p. 152), all the images in the group will also be erased. Be sure to exercise adequate caution.

- You can play back images individually (p. 144), and cancel grouping (p. 145).
  - Protecting (p. 148) a grouped image, will protect all of the images in the group.
  - If you play back grouped images using Filtered Playback (p. 140) or Smart Shuffle (p. 147), grouping is temporarily canceled and images are played back individually.
  - Grouped images cannot be tagged as favorites (p. 154), edited (pp. 157 162), categorized (p. 155), printed (p. 164) or have print settings applied (p. 172). Play back grouped images individually (p. 144), or cancel grouping (p. 145) before trying the above.

## **Shooting Stitch Assist Images**

Large subjects can be split into several shots that can later be merged together using the included software on a computer to create a panoramic image.

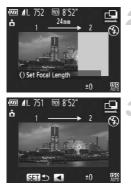

### Choose 🖳 or 🖳

 Follow Steps 1 – 2 on p. 60 to choose or D.

#### Take the first shot.

The exposure and white balance will be set with the first shot.

#### Take subsequent shots.

- Overlap part of the first shot when taking the second shot.
- Minor discrepancies in the overlapping portions will be corrected when the images are merged.
- Up to 26 shots can be recorded with the same procedures.

#### Finish shooting.

Press the (m) button.

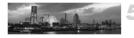

#### Merge the images on a computer.

• For details on how to merge the images, refer to the *Software Guide*.

This function is not available when a TV is used as a display (p. 193).
 To use AF lock, register AFL to the FUNC button (p. 187).

5

## **Choosing Settings Yourself**

In this chapter you will learn how to use the various functions in **P** mode to progressively advance your shooting skills.

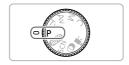

- This chapter assumes that you have set the mode dial to P mode.
- **P** stands for Program AE.
- Before attempting to shoot using a function explained in this chapter in modes other than P mode, check if the function is available in those modes (pp. 210 – 219).

## **Shooting in Program AE**

You can choose the settings for various functions to suit your preferences. AE stands for Auto Exposure.

The focusing range is approximately 5 cm (2.0 in.) – infinity at maximum wide angle ([]), and approximately 30 cm (12 in.) – infinity at maximum telephoto ([]).

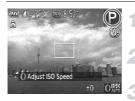

Enter **P** mode.

Set the mode dial to P.

Adjust the settings according to your purposes (pp. 81 – 115).

Shoot.

#### What if the shutter speed and aperture value appear in orange?

If a correct exposure cannot be obtained when pressing the shutter button halfway, the shutter speed and aperture value appear in orange. Try the following settings to obtain the correct exposure.

- Turn on the flash (p. 81)
- Choose a higher ISO speed (p. 85)

# Adjusting the Brightness (Exposure Compensation)

You can adjust the standard exposure set by the camera in 1/3-stop increments in the range of -3 to +3.

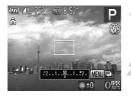

Enter Exposure Compensation mode.

Press the button.

#### Adjust the brightness.

- While watching the screen, turn the dial to adjust the brightness.
- The exposure compensation amount will appear on the screen.

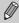

You can also set the camera so that turning the **()** ring changes the compensation amount (p. 121).

## **Turning the Flash On**

You can make the flash fire every time you shoot.

The effective flash range is approximately 50 cm - 7.0 m (1.6 - 23 ft.) at maximum wide angle (IIII), and approximately 50 cm - 2.3 m (1.6 - 7.5 ft.) at maximum telephoto ([1]).

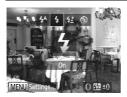

#### Choose 4.

- After pressing the ▶ button, press the ◀▶ buttons or turn the dial to choose , then press the button.
- If the flash is lowered, it will automatically raise.
- Once set, \$ will appear on the screen.

## **Adjusting the White Balance**

The white balance (WB) function sets the optimal white balance for natural looking colors to match the shooting conditions.

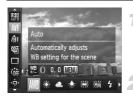

## Choose the white balance function.

After pressing the (m) button, press the
 ▲▼ buttons to choose (M).

#### Choose an option.

- Press the 
   buttons or turn the 

   dial to choose an option, then press the 

   button.
- The setting will appear on the screen.

| AWB  | Auto          | Automatically sets the optimal white balance for the shooting conditions.                                                        |
|------|---------------|----------------------------------------------------------------------------------------------------|
| ۲    | Day Light     | For shooting outdoors, in fine weather conditions.                                                                               |
| 2    | Cloudy        | For shooting in cloudy, shady or twilight conditions.                                                                            |
| *    | Tungsten      | For shooting under tungsten and bulb-type (3-wavelength) fluorescent lighting.                                                   |
| 111  | Fluorescent   | For shooting under warm-white fluorescent, cool-white<br>fluorescent and warm-white-type (3-wavelength) fluorescent<br>lighting. |
| ~~~~ | Fluorescent H | For shooting under daylight fluorescent and daylight-type (3-<br>wavelength) fluorescent lighting.                               |
| 4    | Flash         | For shooting with the flash.                                                                                                    |
| ÷Ø¢  | Underwater    | Sets the optimum white balance, and tones down blues for taking pictures with natural colors underwater.                         |
|      | Custom        | For manually setting a custom white balance.                                                                                     |

#### **Custom White Balance**

You can adjust the white balance to match the light source at the shooting location. Make sure that you set the white balance under the light source of the actual scene you will shoot.

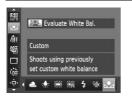

- In Step 2 on p. 82, choose .
- Make sure the entire screen is filled with a plain, white colored subject, then press the RNG FUNC, button.
- The tint on the screen will change when white balance data is set.

If you change camera settings after recording white balance data, the tone may not turn out properly.

#### **Correcting the White Balance**

You can correct the white balance. This adjustment will have the same effect as using a commercially-available color temperature conversion filter or color compensating filter.

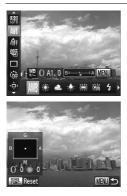

Ø

#### Correct the White Balance.

- In Step 1 on p. 82, choose AWB and turn the O ring to adjust the level of correction for B and A.
- ▶ ₩ will appear on the screen.
- For even more specific adjustments, press the **MENU** button.
- The setting screen appears.
- Turn the () ring or (\*) dial, or press the
   + buttons to adjust the level of correction.
- To reset the correction level, press the RING FUNC.
   button.
- Press the MENU button to complete the setting.
- B stands for blue, A for amber, M for magenta, and G for green.
- Even if you change the white balance setting in Step 1 on p. 82 after making adjustments in the correction level, those adjustments will be retained. However, the adjustments will be reset if custom white balance data is recorded.
- $\,$  You can also display the B and A adjustment screen just by turning the  $0\,$  ring (p. 121).
- One level of the blue/amber correction is equivalent to 7 mireds of a color temperature conversion filter. (Mired: Measuring unit indicating the density of a color temperature conversion filter.)

## **Changing the ISO Speed**

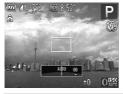

#### Choose the ISO speed.

- Turn the () ring to choose the ISO speed.
- The option you set will appear on the screen.

Automatically adjusts the ISO speed to the Shooting mode and shooting conditions.

| ISO ISO ISO ISO ISO<br>80 100 125 160 200                | Lo  |
|----------------------------------------------------------|-----|
| 150 150 150 150 150 150<br>250 320 400 500 640 800       | 1   |
| 150 150 150 150 150 150<br>1000 1250 1600 2000 2500 3200 |     |
| 150 150 150<br>4000 5000 6400                            | Hig |

| w   | For shooting outdoors, in fine weather conditions. |
|-----|----------------------------------------------------|
| † – | For shooting in cloudy or twilight conditions.     |
| gh  | For shooting nightscapes or in dark interiors.     |

#### Changing the ISO speed

- Lowering the ISO speed results in sharper images, but there may be an increased chance of image blurring in certain shooting conditions.
- Raising the ISO speed results in a faster shutter speed, reducing image blurring and letting the flash reach greater distances to the subject. The images, however, will appear coarse.

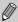

- When the camera is set to ISM , you can press the shutter button halfway to display the automatically set ISO speed.

#### Changing the Maximum ISO Speed for ${\mathbb{R}}$

You can set a maximum ISO speed of 150 to 150 for 150.

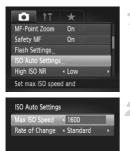

#### Choose [ISO Auto Settings].

 Press the MENU button to choose [ISO Auto Settings] in the tab, then press the
 button.

#### Choose the maximum ISO speed.

Press the A buttons or turn the dial to choose [Max ISO Speed], then press the buttons to choose a setting.

You can also set the ISO speed by pressing the **MENU** button and choosing [ISO Auto Settings] in the **t**ab.

#### Changing the Rate of Change for 🔛

MENU 5

You can choose [Slow], [Standard] or [Fast] rates of change for E.

| Max ISO Speed 🔹 1600 |    |
|----------------------|----|
| ate of Change        | Ľ, |

#### Choose the rate of change.

- Follow Steps 1 2 above to choose [Rate of Change].
- Press the **\** buttons to choose an option.

# Correcting the Brightness and Shooting (i-Contrast)

The camera can detect areas in the scene, such as faces or backgrounds, that are too bright or dark and automatically adjust them to the optimum brightness when shooting.

To suppress highlight blowout, Dynamic Range Correction is used. To bring out shadow details, Shadow Correct is used.

- Under some conditions, the image may appear coarse or may not be corrected properly.
  - You can correct recorded images (p. 161).
  - You can also set the camera so that turning the **0** ring changes the DR Correction or Shadow Correct settings (p. 121).
- Not available in W or <sup>m+</sup><sub>PG</sub> mode.

### **Dynamic Range Correction (DR Correction)**

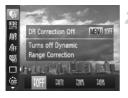

#### Choose 🦬.

After pressing the () button, press the
 ▲ ✓ buttons to choose ().

#### Choose a setting.

- Press the 
   buttons or turn the 
   dial to choose an option, then press the 
   button.
- $\blacktriangleright$  Once set,  $\mathbb{C}_{\mathbf{i}}$  will appear on the screen.
- ▶ \* With 100%, and 140%, the ISO speed will return to 1500 even if you set a speed higher than 1500.
  - With 10%, the ISO speed will return to 150 even if you set a speed lower than 150 .
  - With Ium, the ISO speed will return to  $\frac{150}{320}$  even if you set a speed lower than  $\frac{150}{320}$ .

#### Shadow Correct

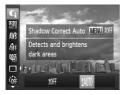

#### Choose IM.

- Follow Step 1 on p. 87 to choose G, then press the MENU button.
- Press the ◀ buttons or turn the dial to choose tim, then press the () button.
- $\triangleright$  Once set,  $\mathbb{C}_{\mathbf{i}}$  will appear on the screen.

# Changing the Noise Reduction Level (High ISO NR)

You can choose from 3 levels of noise reduction: [Standard], [High], [Low]. This function is especially effective when shooting at high ISO speeds.

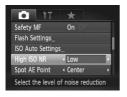

#### Choose a noise reduction level.

- Press the MENU button to choose [High ISO NR] in the tab, then press the buttons to choose an option.
- · High ISO NR settings are not applied to movies.
  - Not available in 🛄 or 🚟.

## Shooting RAW Images

A RAW image is raw data recorded with nearly no deterioration in image quality resulting from image processing inside the camera. You can use the supplied software to adjust the image in any way you like with minimal loss in image quality.

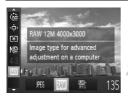

#### Choose MG.

After pressing the () button, press the
 ▲▼ buttons to choose IFG.

#### Choose an option.

- Press the 
   buttons or turn the 
   dial to choose im or 

   then press the
- Records a JPEG image. When JPEG images are recorded, the images are processed inside the camera for optimum image quality and compressed. JPEG However, the compression process is irreversible, meaning that the raw data cannot be recovered once it has been compressed. Moreover, the image processing may result in a deterioration in quality.

Records a RAW image. A RAW image is raw data recorded with nearly no deterioration in image quality resulting from image processing inside the camera. This data cannot be used as is for viewing or printing on a computer. The supplied software (Digital Photo Professional) must first be used to convert the image data

software (Digital Photo Professional) must first be used to convert the image data to a JPEG or TIFF file. When converting the image data, you can adjust the image with minimal deterioration in image quality.

Recording pixels will be fixed to 4000 x 3000, and data size of a single image will be approximately 17076 KB.

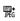

Two images, a RAW image and a JPEG image, will be recorded with each shot. Since a JPEG image is also recorded, you can print the image or view it on a computer without using the supplied software.

Be sure to use the supplied software when transferring both the RAW images and the JPEG images that were recorded at the same time to a computer (p. 34).

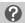

#### How do you erase images shot with $\mathbb{R}^+_{\mathrm{RG}}$ ?

If you press the f button (p. 29) while viewing a ∰\* image, you can choose from [Erase ∭], [Erase JPEG] or [Erase ∭]+JPEG].

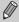

- The digital zoom (p. 50) and date stamp (p. 52) are not available when shooting in m or m shooting in
  - The file extension for JPEG images is ".JPG", and the extension for RAW images is ".CR2".

Download from Www.Somanuals.com. All Manuals Search And Download89

## **Continuous Shooting**

As long as you hold the shutter button down, the camera will shoot continuously.

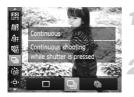

#### Choose a Drive mode.

After pressing the (m) button, press the
 ▲▼ buttons to choose □.

#### Choose an option.

- Press the **(**) buttons or turn the **(**) dial to choose an option, then press the **(**) button.
- The option you set will appear on the screen.

#### Shoot.

As long as you hold the shutter button down, the camera will shoot successive images.

| Mode                       | Maximum<br>Speed<br>(Approx.<br>images/sec.) | Description                                                                                                    |
|----------------------------|----------------------------------------------|----------------------------------------------------------------------------------------------------|
| D Continuous               | 2.3                                          | The camera shoots continuously with the focus<br>and exposure set when the shutter button is<br>pressed halfway.                         |
| Econtinuous<br>Shooting AF | 0.8                                          | The camera shoots continuously and focuses.<br>The [AF Frame] is set to [Center].                                                        |
| Continuous<br>Shooting LV* | 0.8                                          | The camera shoots continuously with the focus fixed to the position set in manual focus. In mode, the focus is locked on the first shot. |

\* When in  $\ensuremath{\mathbb{B}}$  mode (p. 62), AF lock (p. 99) or manual focus modes (p. 102),  $\buildref{mass}$  will change to  $\buildref{mass}$  .

- Cannot be used with the self-timer (p. 53).
- Depending on the shooting conditions, camera settings and the zoom position, the camera may stop shooting momentarily, or the shooting speed may slow down.
- As the number of images increases, the shooting speed may slow down.
- If the flash fires, the shooting speed may slow down.

90Download from Www.Somanuals.com. All Manuals Search And Download.

# Changing the Tone of an Image (My Colors)

You can change the tone of an image, for example to sepia or black and white, when shooting.

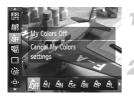

#### Choose My Colors.

After pressing the (m) button, press the
 ▲ buttons to choose

#### Choose an option.

- Press the 
   buttons or turn the 

   dial to choose an option, then press the 
   button.
- ▶ The setting will appear on the screen.

| Coff My Colors Off                | _                                                                                                    |
|-----------------------------------|----------------------------------------------------------------------------------------------------|
| <b>A</b> <sub>V</sub> ∨ivid       | Emphasizes the contrast and color saturation for a vivid impression.                                                                                    |
| A <sub>N</sub> Neutral            | Tones down the contrast and color saturation for neutral hues.                                                                                          |
| <b>lese</b> Sepia                 | Changes the image to sepia tones.                                                                                                    |
| β∰ B/W                            | Changes the image to black and white.                                                                                                    |
| <i>A</i> p Positive Film          | Combines the effects of Vivid Red, Vivid Green and Vivid<br>Blue to produce intense natural appearing colors like those<br>obtained with positive film. |
| AL Lighter Skin Tone              | Makes skin tones lighter.                                                                                                    |
| AD Darker Skin Tone               | Makes skin tones darker.                                                                                                    |
| $\mathcal{A}_{B}$ Vivid Blue      | Emphasizes blue tints. Makes the sky, ocean and other blue subjects more vivid.                                                                         |
| A <sub>G</sub> Vivid Green        | Emphasizes green tints. Makes mountains, foliage and other green subjects more vivid.                                                                   |
| $\hat{\mathcal{A}}_{R}$ Vivid Red | Emphasizes red tints. Makes red subjects more vivid.                                                                                                    |
| AC Custom Color                   | You can adjust contrast, sharpness, and color saturation etc. to your preference (p. 92).                                                               |

 $\gg$  • The white balance cannot be set in  $\pounds_{8e}$  and  $\pounds_{8W}$  (p. 82).

- In  $\mathcal{A}_L$  and  $\mathcal{A}_D$ , colors other than people's skin color may change. You may not obtain the expected results with some skin colors.

Download from Www.Somanuals.com. All Manuals Search And Download91

#### **Custom Color**

The contrast, sharpness, color saturation, red, green, blue, and skin tones in an image can be chosen and set at 5 different levels.

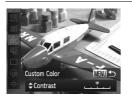

- Follow Step 2 on p. 91 to choose  $\mathcal{A}_{C}$ , then press the **MENU** button.
- Press the ▲▼ buttons to choose an option, then press the ◀▶ buttons or turn the ♣ dial to choose a value.
- The more to the right, the stronger/darker (skin tone) the effect gets, the more to the left, the weaker/lighter (skin tone) the effect gets.
- Press the MENU button to complete the setting.

## **Shooting Close-ups (Macro)**

If you set the camera to  $\clubsuit$ , it focuses on close subjects only. The focusing range is approximately 3 - 50 cm (1.2 in. - 1.6 ft.) from the end of the lens at maximum wide angle (IIII).

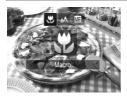

#### Choose 😍.

- Once set, S will appear on the screen.

The edges of the image may darken if the flash fires.

#### How can I take better close-ups?

Try attaching the camera to a tripod and shooting with the self-timer to prevent the camera from moving and blurring the image (p. 53).

92Download from Www.Somanuals.com. All Manuals Search And Download.

## Using the Digital Tele-Converter

The focal length of the lens can be increased by 1.5x or 2.0x. This enables a faster shutter speed and less chance of camera shake than the zoom (including digital zoom) used by itself at the same zoom factor.

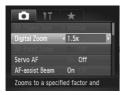

Ø

#### Choose [Digital Zoom].

- Press the MENU button to choose [Digital Zoom] in the tab, then press the + buttons to choose an option.
- The view will be enlarged and the zoom factor will appear on the screen.
- $\ast\,$  The respective focal lengths when using [1.5x] and [2.0x] are 36 180 mm and 48 240 mm (35mm film equivalent).
- A recording pixel setting (p. 56) of L or M1 will cause images to appear coarse (the zoom factor will appear in blue).
- The digital tele-converter cannot be used together with the digital zoom (p. 50).
- $\, \cdot \,$  The digital tele-converter can only be used in an aspect ratio of  $\, 4\!\!\cdot\!\! 3$  .
- The shutter speeds may be the same when at maximum telephoto [], and when zoomed in on the subject using Step 2 on p. 51.

## **Changing the AF Frame Mode**

You can change the AF (Auto Focus) frame mode to match the scene you want to shoot.

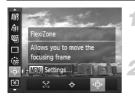

#### 

After pressing the () button, press the
 ▲▼ buttons to choose

#### Choose an option.

- Press the **(**) buttons or turn the **(**) dial to choose an option, then press the **(**) button.
- The option you set will appear on the screen.

### Face AiAF

- Detects people's faces and sets the focus, exposure (evaluative metering only) and white balance ( AWB only).
- When the camera is pointed at subjects, a white frame appears on the face the camera judges to be the main subject, and gray frames (max. 2) will appear on other faces.
- A frame will follow a moving subject within a certain range.
- When the shutter button is pressed halfway, up to 9 green frames will appear on faces that the camera focuses on.

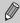

 If a face is not detected, or only gray frames (no white frame) appear, up to 9 green frames will appear on the areas the camera focuses on when the shutter button is pressed halfway.

- If a face is not detected when [Servo AF] (p. 99) is set to [On], the AF frame will appear in the center of the screen when you press the shutter button halfway.
- · Examples of faces that cannot be detected:
  - Subjects that are far away or extremely close
  - Subjects that are dark or light
  - Faces turned to the side or at an angle, or faces with a portion hidden
- The camera may mistakenly identify non-human subjects as a face.
- If the camera cannot focus when you press the shutter button halfway, the AF frame will not appear.

94Download from Www.Somanuals.com. All Manuals Search And Download.

#### Tracking AF

You can choose the subject you want to focus on and shoot (p. 96).

#### FlexiZone/Center

A single AF frame will be used. This is effective for focusing on a specific point. In [FlexiZone], you can change the position and size of the AF frame (p. 97).

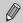

If the camera cannot focus when you press the shutter button halfway, the AF frame will turn yellow and (1) will appear.

#### Changing the Composition with the Focus Lock

While you keep the shutter button pressed halfway, the focus and exposure are locked. You can now recompose and shoot. This is called Focus Lock.

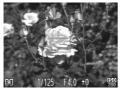

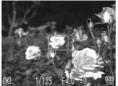

#### Focus.

- Center the subject you want in focus, and press the shutter button halfway.
- Confirm that the AF frame on the subject is green.

#### Recompose.

 Keep the shutter button pressed halfway and move the camera to recompose the scene.

#### Shoot.

Press the shutter button fully.

# Choosing the Subject to Focus On (Tracking AF)

You can choose the subject you want to focus on and shoot.

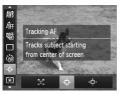

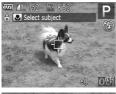

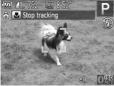

#### Choose 🕂.

- After pressing the () button, press the
   ▲▼ buttons to choose ↓.

#### Choose the subject to focus on.

- Point the camera so that the subject you want to focus on and press the dutton.
- The camera will beep and <sup>n, n, n</sup>/<sub>u</sub> will appear when a subject is detected. The camera will continue to track the subject within a certain range even if the subject moves.
- To cancel tracking, press the 

   button again.

#### Shoot.

- Press the shutter button halfway. but is a blue which will follow the subject while the camera continues to adjust the focus and exposure (Servo AF) (p. 99).
- Press the shutter button fully to shoot.
- Even after shooting completes, and will appear, and the camera will continue to track the subject.

- - [Servo AF] (p. 99) is fixed to [On].
  - The camera may not be able to track the subject if the subject is too small, moves too quickly or if the contrast between the subject and the background is too low.

  - Not available in \$\$.

Ø

### **Changing the AF Frame Position and Size**

When the AF frame mode is set to [FlexiZone] (p. 95), you can change the position and size of the AF frame.

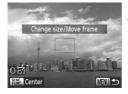

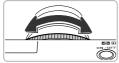

#### 

- Follow Step 1 on p. 94 to choose .
- If you press the MENU button, the AF frame will turn orange.

#### Move the AF frame.

- Turn the dial to move the AF frame.
- Press the AT buttons to make fine adjustments.
- If you press the RING FUNC button, the AF frame will return to the original position (center).

#### Change the AF frame size.

 Turn the **()** ring to reduce the size of the AF frame. Turn it again to return it to its original size.

#### Complete the settings.

Press the button.

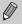

- The spot AE point frame can be linked with the AF frame (p. 103).
- You can also set the AF frame size by pressing the MENU button and choosing [AF Frame Size] in the 
  tab.
- The AF frame size is set to [Normal] when using the digital zoom (p. 50), digital tele-converter (p. 93), or manual focus (p. 102).

## **Magnifying the Focal Point**

If you press the shutter button halfway, the AF frame will magnify and you can check the focus.

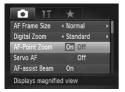

## Choose [AF-Point Zoom].

 Press the MENU button to choose [AF-Point Zoom] in the tab, then press the
 buttons to choose [On].

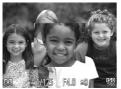

#### Check the focus.

- Press the shutter button halfway.
- In [Face AiAF] (p. 94), the face detected as the main subject will appear magnified.
- In [FlexiZone] or [Center] (p. 95), the contents of the AF frame will appear magnified.

#### What if the display does not magnify?

The display will not appear magnified in [Face AiAF] if a face cannot be detected or is too big in relation to the screen. In [FlexiZone] or [Center], it will not appear magnified if the camera cannot focus.

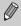

The magnified display will not appear when using the digital zoom (p. 50), digital tele-converter (p. 93), Tracking AF (p. 95), Servo AF (p. 99) or when using a TV as a display (p. 192).

## Shooting with Servo AF

While the shutter button is pressed halfway, the focus and exposure will continue to adjust, allowing you to take pictures of moving subjects without missing a shot.

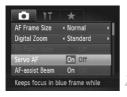

#### Choose [Servo AF].

 Press the MENU button to choose [Servo AF] in the tab, then press the buttons to choose [On].

#### Focus.

- The focus and exposure will be maintained where the blue AF frame appears while you press the shutter button halfway.
- The camera may not be able to focus in some conditions.
- In low light conditions, AF frames may not turn blue even after pressing the shutter button halfway. In this case, you can set the focus and exposure with the AF frame setting.
- If a correct exposure cannot be obtained, the shutter speed and aperture value appear in orange. Release your finger from the shutter button, then press it again halfway.
- · You cannot shoot with the AF lock in this mode.
- The [AF-Point Zoom] option in the 
  tab is not available in Servo AF mode.
- Not available when using the self-timer (p. 53).

## Shooting with the AF Lock

The focus can be locked. After locking the focus, the focal distance will not change even when you release your finger from the shutter button.

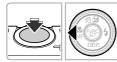

#### Lock the focus.

- The focus locks, and MF and the MF indicator appear on the screen.

Download from Www.Somanuals.com. All Manuals Search And Download99

 After you release your finger from the shutter button, press the ◀ button again, then press the ◀ buttons or turn the ⊕ dial to choose ▲. The focus will unlock.

#### Compose the scene and shoot.

## Focus Bracketing (Focus-BKT Mode)

The camera automatically takes 3 continuous shots in the following order: one at the position set in manual focus (p. 102), and one each with focus positions preset farther and nearer. The focus adjustment can be set in 3 levels.

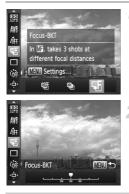

#### Choose 🕾.

#### Set the focus.

- Press the MENU button.
- Press the 
   buttons or turn the 
   dial to set the focus.
- Focus Bracketing is only available in (9, 50).
- Continuous shooting (p. 90) cannot be used in this mode.
- If you follow Step 1 on p. 102 to choose M and immediately press the MENU button, the focus adjustment screen will appear.
- Even if you set the number of shots in  $\mathring{\complement}$  (p. 54), only 3 shots will be taken.

# Choosing the Person to Focus On (Face Select)

You can choose a specific person's face to focus on and then shoot.

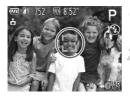

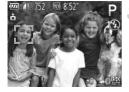

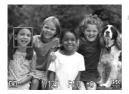

## Register $\begin{bmatrix} c \\ c \end{bmatrix}$ to the **PMC** button (p. 187).

#### Enter Face Select mode.

- Point the camera toward the face of the subject and press the <sup>RING</sup><sub>FUNC</sub> button.
- After [Face Select : On] appears, a face frame <sup>r, -i</sup>, will appear around the face detected as the main subject.
- If a face is not detected, <sup>r, -n</sup> will not appear.

#### Choose the face to focus on.

- If you press the RMC button, the face frame <sup>r<sub>6</sub></sup> · <sup>a</sup>/<sub>2</sub> will move to another face detected by the camera.
- When the frame has made a full circuit of all detected faces, [Face Select : Off] will appear, and the AF frame mode screen will reappear.

#### Shoot.

- Press the shutter button halfway. When the camera focuses, <sup>r</sup>, <sup>J</sup>, will change into
- Press the shutter button fully to shoot.

## Shooting in Manual Focus Mode

You can use manual focus when auto focus is not possible. If you press the shutter button halfway after roughly focusing manually, you can fine tune the focus.

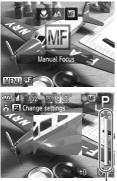

MF Indicator

### Choose M.

- After pressing the 4 button, press the 4 buttons or turn the 
  dial to choose Mi, then press the () button.
- MF and the MF indicator appear.

#### Focusing roughly.

The side bar shows your focal point and a distance display for the MF indicator. While looking at the magnified area, turn the dial to find an approximate focus.

#### Fine tuning the focus.

If you press the shutter button halfway, you can fine tune the focus (Safety MF).

- You can also adjust the focus by turning the **()** ring (p. 121).
- You cannot change the AF frame mode or size while focusing manually (p. 94). If you want to change the AF frame mode or size, cancel manual focus mode first.
- In order to focus accurately, try attaching the camera to a tripod.
- · When using the digital zoom (p. 50), digital tele-converter (p. 93), or when using a TV as a display (p. 192), you will be able to focus but the magnified area will not display.
- If you press the MENU button to display the tab and set [MF-Point] Zoom] to [Off], the magnified display will not be available.
- If you press the MENU button to display the tab and set [Safety MF] to [Off], you will not be able to fine tune the focus even if you press the shutter button halfway.

## **Changing the Metering Method**

You can change the metering method (brightness measuring function) to match the shooting conditions.

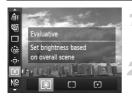

#### Choose the metering method.

After pressing the () button, press the
 ▲▼ buttons to choose ().

#### Choose an option.

- Press the 
   buttons or turn the 
   dial to choose an option, then press the 

   button.
- ▶ The setting will appear on the screen.

| S Evaluative            | For standard shooting conditions, including back lit shots.<br>Automatically adjusts the exposure to match the shooting<br>conditions. |
|-------------------------|----------------------------------------------------------------------------------------------------|
| Conter<br>Weighted Avg. | Averages the light metered from the entire frame, but gives greater weight to the center.                                              |
| [•] Spot                | Only meters within the [ ] (Spot AE Point frame). The Spot AE Point frame can be linked to the AF frame.                               |

#### Linking the Spot AE Point Frame to the AF Frame

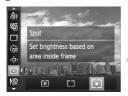

#### Choose [•].

Follow Step 2 above to choose [•].

#### Choose [Spot AE Point].

- Press the MENU button to choose [Spot AE Point] in the tab, then press the buttons to choose [AF Point].
- The Spot AE Point frame will be linked to the AF frame that was moved.

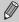

Cannot be used when [AF Frame] is set to [Face AiAF] (p. 94) or [Tracking AF] (p. 95) .

## Shooting with the AE Lock

You can lock the exposure and shoot, or set the focus and exposure separately to shoot. AE stands for "Auto Exposure".

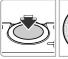

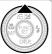

#### Lock the exposure.

- Point the camera toward the subject and press the 

   button while pressing the shutter button halfway.
- When ★ appears, the exposure will be locked.
- If you release your finger from the shutter button and press the ▲ button again, ★ will disappear and AE will unlock.

#### Compose the scene and shoot.

 When you shoot one image, \* will disappear and AE will unlock.

#### 🖞 Program Shift

If you lock the exposure and turn the **(**) dial, you can change the shutter speed and aperture value combination.

## Shooting with the FE Lock

Just as with the AE lock (see above), you can lock the exposure for shooting with the flash. FE stands for "Flash Exposure".

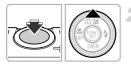

#### Choose **\$** (p. 81).

#### Lock the flash exposure.

- Point the camera toward the subject and press the 

   button while pressing the shutter button halfway.
- ► The flash will fire and when ★ appears, the flash output will be retained.
- If you release your finger from the shutter button and press the ▲ button again, will disappear and FE will unlock.

1024 worload from Www.Somanuals.com. All Manuals Search And Download.

Compose the scene and shoot.

When you shoot one image, ★ will disappear and FE will unlock.

## Auto Exposure Bracketing (AEB Mode)

The camera takes 3 continuous shots while automatically adjusting the exposure to standard exposure, underexposure and overexposure, in that order.

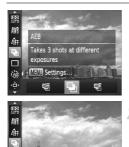

-2..1..0..1

#### Choose 🚇.

- After pressing the to button, press the
  - ▲ buttons to choose , then press the
     ♦ buttons or turn the ♥ dial to choose
     ∅<sub>h</sub>

## Set the exposure compensation amount.

- Press the MENU button.
- Press the 
   buttons or turn the 
   dial to adjust the setting.
- From the exposure set by the camera, you can adjust the amount of compensation from –2 to +2 stops in 1/3-stop increments. If exposure compensation (p. 81) is already being used, settings are made with the compensated value as the base.
- AEB is only available in (\$) (p. 50).

MENIO +

- Continuous shooting (p. 90) cannot be used in this mode.
- If you press the MENU button while in the exposure compensation screen (p. 81), the compensation amount setting screen will appear.
- $\circ\,$  Even if you set the number of shots in  $\circlearrowright$  (p. 54), only 3 shots will be taken.

Download from Www.Somanuals.com. All Manuals Search And Download05

## Using the ND Filter

The ND filter reduces light intensity to 1/8 (3 stops) of the actual level, allowing for slower shutter speeds and smaller aperture values.

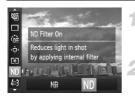

#### Choose ND filter.

After pressing the () button, press the
 ▲ ✓ buttons to choose \)

Choose ND.

Press the ◀ buttons or turn the ♥ dial to choose ND, then press the ♥ button.

Attach the camera to a tripod to prevent camera shake. Additionally, you should set [IS Mode] to [Off] when shooting with a tripod (p. 186).

## **Shooting with Slow Synchro**

You can make the main subject, such as people, appear bright by having the camera provide the appropriate illumination with the flash. At the same time, you can use a slow shutter speed to brighten the background that the light from the flash cannot reach.

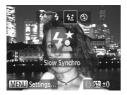

#### Choose 4.

- If the flash is lowered, it will automatically raise.
- ▶ Once set, **‡** will appear on the screen.

#### Shoot.

 Even if the flash fires, ensure that the main subject does not move until the shutter sound ends.

Attach the camera to a tripod to prevent the camera from moving and blurring the image. Additionally, you should set [IS Mode] to [Off] when shooting with a tripod (p. 186).

# Adjusting the Flash Exposure Compensation

You can adjust the flash output in 1/3-stop increments in the range of -2 to +2.

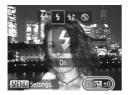

## Choose the amount of flash exposure compensation.

- After pressing the ▶ button, immediately turn the **0** ring to choose the amount of flash exposure compensation, then press the ( ) button.
- Once set, 12 will appear on the screen.

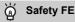

The camera automatically changes the shutter speed or aperture value when the flash fires to avoid overexposing and blowing out the highlights in the scene. However, if you press the **MENU** button to display the **t** tab and set [Safety FE] in [Flash Settings] to [Off], the shutter speed and aperture value will not automatically adjust.

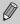

You can also set the flash exposure compensation with the following methods.

- Press the ▶ button, then the MENU button, and the setting screen will appear. Choose [Flash Exp. Comp], then press the ◀▶ buttons.

## **Red-Eye Correction**

You can automatically correct red-eye that occurs in images taken with the flash.

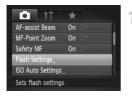

#### Choose [Flash Settings].

 Press the MENU button to choose [Flash Settings] in the 
tab, then press the 
button.

Download from Www.Somanuals.com. All Manuals Search And Download07

#### **Checking for Shut Eyes**

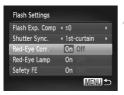

Ø

#### Choose the setting.

- Press the turns or turn the dial to choose [Red-Eye Corr.], then press the buttons to choose [On].
- Once set, ③ will appear on the screen.

Red-eye correction may be applied to areas other than red eyes. For example, when red make-up has been used around eyes.

- You can also correct recorded images (p. 162).
- You can also display the screen in Step 2 by pressing the ▶ button, then the MENU button.
- Not available in W or Mg.

## **Checking for Shut Eyes**

When the camera detects the possibility that people have their eyes shut, appears on the screen.

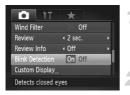

#### Choose [Blink Detection].

 Press the MENU button to choose [Blink Detection] in the tab, then press the
 buttons to choose [On].

#### Shoot.

- ▶ When a person with shut eyes is detected, a frame and appear on the screen.
- This function is only available for the last image shot when you have set the camera to 2 or more shots in  $\textcircled{1}{100}$  or  $\textcircled{1}{100}$  mode.
- Not available in , to r w mode.

# **Using the GPS Function**

This function uses signals received from multiple GPS satellites to record location information (latitude, longitude, elevation) in still images and movies. The location information data can also be recorded separately from images and movies. This function can also be used to automatically update the camera's clock.

Before using the GPS function, make sure to correctly set the date/time and your home time zone (p. 19).

GPS stands for "Global Positioning System".

Please keep the following things in mind when using the GPS function.

- In certain countries and regions, the use of GPS may be restricted. Therefore, be sure to use GPS in accordance with the laws and regulations of your country or region. Be particularly careful when traveling outside your home country.
- Exercise caution when using this function in places that restrict the use of electronic devices, as the camera receives signals from GPS satellites.
- The camera's positioning information recorded in images and movies with the GPS function may contain information that can be used to determine your physical location. Be sure to take adequate precautions when transferring images containing camera positioning data and GPS log files to others, or when uploading these files to the Internet where they can be viewed by numerous people.

#### GPS Function: Where it Can be Used and How to Hold the Camera

GPS Signal Receiver

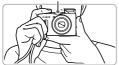

- Use the camera outside, where the sky is clearly visible. (The function will not work properly if you are in an environment, such as indoors, where the GPS satellite signal cannot be received (p. 110).)
- Hold the camera as shown so that signals are easier to receive from GPS satellites.
- Be sure not to cover the GPS signal receiver with your finger or other objects.

#### Carrying the Camera when Using the GPS Logger Function

When carrying the camera, make sure the GPS signal receiver is pointed toward the sky whenever possible. When keeping it in your bag, try to keep it in an outer pocket with the GPS signal receiver pointed toward the sky. Doing so will make it easier to receive GPS satellite signals.

#### **Environments where GPS Signals Cannot be Received**

 Since it may not be possible to receive GPS satellite signals correctly in the following situations, the camera's positioning data may not be recorded or the recorded position may differ from the actual position.

●Indoors ●Underground ●Near buildings or valleys ●In tunnels or forests ●Near high-voltage power lines or mobile phones that use a frequency of 1.5 GHz ●When the camera is inside a bag or suitcase, etc. ●Under water (using separately-sold waterproof case (p. 228)) ●When travelling long distances ●When moving to a different environment

- Since the position of GPS satellites changes over time, the camera's
  positioning data may not be recorded, the recorded position may differ from
  the actual position, or the camera may record a false route even if it was
  used in the same place without moving.
- It may take some time to receive a signal from GPS satellites after switching the battery, or if the GPS function has not been used for a long time.
- If the camera's location information is not recorded, incorrect information is recorded, or it takes a considerable amount of time to receive GPS satellite signals, turn off the camera and remove the battery, then reinsert the battery after more than one minute has elapsed. This will reset the GPS function, which may enable recording of correct information.

#### **Turning the GPS Function On**

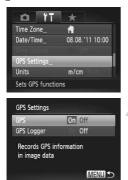

#### Display the [GPS Settings] screen.

 Press the MENU button to choose [GPS Settings] in the ft tab, then press the resultion.

#### Choose a setting.

- Press the ▲▼ buttons or turn the ⑦ dial to choose [GPS], then press the ◀▶ buttons to choose [On].
- When you press the MENU button, a message about the GPS function will appear on the screen. After checking the message, press the (\*\*) button.
- Press the MENU button to return to Shooting mode.

#### Check the reception status.

- Use the camera outside, where the sky is clearly visible. (The function will not work properly if you are in an environment, such as indoors, where the GPS satellite signal cannot be received (p. 110).)
- You can check the GPS reception status displayed on the screen.

#### **Reception Status Display**

| (Displayed)   | GPS satellite signal received. The camera's positioning data or the shooting date can be recorded. |
|---------------|----------------------------------------------------------------------------------------------------|
| 🔗 (Flashing)  | Searching for GPS satellite.                                                                       |
| 🐼 (Displayed) | Cannot receive GPS satellite signal.                                                               |

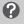

#### 

- If you are using the camera in an environment where the GPS satellite signal cannot be received, such as indoors, (p. 110), take the camera outside where the sky is clearly visible. Hold the camera properly (p. 109) or point the GPS signal receiver toward the sky to improve signal reception.
- When using the camera outside where the sky is clearly visible, and in other environments where GPS satellite signals are easy to receive, & (signal reception OK) will appear on the screen for a few minutes. However, if & does not appear on the screen even after a few minutes, try moving to another area free of obstacles that block GPS satellite signals, such as buildings. & will appear after a few minutes.

# Recording Location Information and the Shooting Date in Images

You can record and check the location information (latitude, longitude, elevation) and the shooting date in your images and movies (pp. 41, 113). If you use the included software (p. 2), you can also view the still images and movies you have shot on a map, using the location information recorded while shooting.

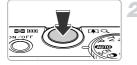

#### Set [GPS] to [On].

 Follow Steps 1 and 2 on p. 111 to adjust the setting.

#### Shoot.

- The location information and shooting date will be recorded in the still image or movie.
- You can check the recorded location information (latitude, longitude, elevation) and the shooting date of your images in "GPS Information Display" (p. 41).
- Only the location information and shooting date at the beginning of shooting will be recorded in movies.
- For movies made in Movie Digest (p. 71), only the location information and shooting date of the first movie of the day will be recorded.

112 wnload from Www.Somanuals.com. All Manuals Search And Download.

# Recording the Camera's Location Information (Logger Function)

When the camera is turned off, it will continue to receive a signal from GPS satellites for a certain interval of time, and record the route taken. Based on the received signals, the location information and shooting date for a single day will be recorded in a GPS log file, separate from images. The log files can be used with the included software (p. 2) to view the route travelled on a map. Since this function consumes battery power even when the camera is off, the battery level may be lower than expected when using the camera. Charge the battery as necessary, or keep a charged spare battery (sold separately) with you for shooting.

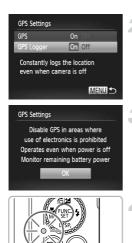

### Set [GPS] to [On].

 Follow Steps 1 and 2 on p. 111 to change the setting.

#### Choose a setting.

Press the A buttons or turn the dial to choose [GPS Logger], then press the
 buttons to choose [On].

#### Complete the setting.

 When you press the MENU button, a message about the logger function will appear on the screen. After checking the message, press the () button.

#### Turn off the camera.

- After a message appears on the screen about the logger function, the camera will turn off.
- Even when the camera is turned off, the indicator will blink to notify you that the logger function is operating.

Download from Www.Somanuals.com. All Manuals Search And Download 13

At certain intervals, the positioning data and date/time based on the GPS satellite signal will be recorded in a log file.

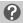

#### How do I check if a GPS log file was created?

im will appear in the upper right of the screen in Step 2 when a GPS log file is created. If this icon appears, exercise caution when formatting the memory card (pp. 23, 177), as all GPS log files will also be erased.

# When you do not want to use the logger function, set it to [Off].

If [GPS Logger] is set to [On], battery power will be consumed even when the camera is turned off. If the camera is in an environment where a GPS signal cannot be received (indoors, etc.), the battery may be depleted in half a day even if you do not shoot. Be sure to set [GPS Logger] to [Off] in Step 2 to prevent battery consumption when not using the logger function.

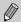

 If you remove the battery after Step 4, the logger function will be temporarily disabled. When switching the battery, turn the camera on and then off again to enable the logger function.

- SD, SDHC and SDXC memory cards have a write-protect tab. If this tab is in the locked position, or an Eye-Fi card is inserted in the camera, you will not be able to save GPS log files.
- The logger function may stop operating when the camera is connected to a computer or printer with the included interface cable (p. 2), or when connected to a TV with a separately sold stereo AV cable (p. 228) or separately sold HDMI cable (p. 228). If this happens, unplug the cable from the camera, then turn the camera on and back off again.

#### Automatically Updating the Date and Time

The date and time for the set time zones (pp. 19, 181) will be automatically updated when the camera receives a GPS satellite signal.

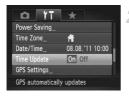

## Set [GPS] to [On].

 Follow Steps 1 and 2 on p. 111 to change the setting.

#### Choose a setting.

- Press the A buttons or turn the dial to choose [Time Update], then press the
   buttons to choose [On].
- Follow the steps on p. 181 to set daylight saving time.

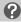

#### How do I check if the time was automatically updated?

[Update completed] will display in the Date/Time screen in Step 3 on p. 21 if the date and time were automatically updated. Additionally, [Time Update: On] will appear if the signal has not yet been received from a GPS satellite.

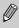

If [Time Update] is set to [On], the date/time will automatically update, and you cannot change the date and time even by displaying the Date/Time screen using the steps on p. 21.

116 wownload from Www.Somanuals.com. All Manuals Search And Download.

# 6

# Getting More Out of Your Camera

This chapter explains how to shoot in **Tv**, **Av** and **M** modes.

How to use **C** mode is also explained.

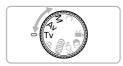

 This chapter assumes that the camera has been set to the corresponding mode.

# **Setting the Shutter Speed**

You can set the shutter to the speed at which you want to shoot. The camera will set the appropriate aperture value for the shutter speed you set.  $\mathbf{T}\mathbf{v}$  stands for "Time value".

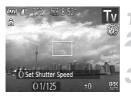

#### Set the mode dial to Tv.

#### Adjust the setting.

• Turn the () ring to set the shutter speed.

Shoot.

#### **Available Shutter Speeds**

15", 13", 10", 8", 6", 5", 4", 3"2, 2"5, 2", 1"6, 1"3, 1", 0"8, 0"6, 0"5, 0"4, 0"3, 1/4, 1/5, 1/6, 1/8, 1/10, 1/13, 1/15, 1/20, 1/25, 1/30, 1/40, 1/50, 1/60, 1/80, 1/100, 1/125, 1/160, 1/200, 1/250, 1/320, 1/400, 1/500, 1/640, 1/800, 1/1000, 1/1250, 1/1600, 1/2000

 2" indicates 2 seconds, 0"3 indicates 0.3 second and 1/160 indicates 1/160 second.

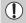

- When shutter speeds of 1.3 seconds or slower are used, images are processed to reduce noise after being taken. A certain amount of processing time may be needed before you can take the next shot.
- You should set [IS Mode] to [Off] when lowering the shutter speed and shooting with a tripod (p. 182).
- When shutter speeds of 1.3 seconds or slower are used, the ISO speed is fixed to  $\frac{||SO|}{80}$ .

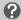

#### What if the aperture value appears in orange?

If the aperture value appears in orange when the shutter button is pressed halfway, the scene has exceeded the correct exposure limits. Adjust the shutter speed until the aperture value appears in white (Safety shift can also be used (p. 119)).

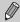

You can also set the camera so that turning the tial changes the shutter speed (p. 121).

# **Setting the Aperture Value**

You can set the aperture to a value at which you want to shoot. The camera will set the appropriate shutter speed for the aperture value you set. Av stands for "Aperture value", which refers to the size of the aperture opening inside the lens.

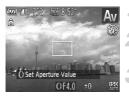

#### Set the mode dial to Av.

#### Adjust the setting.

• Turn the **()** ring to set the aperture value.

Shoot.

#### **Available Aperture Values**

F2.0, F2.2, F2.5, F2.8, F3.2, F3.5, F4.0, F4.5, F5.0, F5.6, F5.9, F6.3, F7.1, F8.0

• Depending on the zoom position, some aperture values may not be available.

#### What if the shutter speed appears in orange?

If the shutter speed appears in orange when the shutter button is pressed halfway, the scene has exceeded the correct exposure limits. Adjust the aperture value until the shutter speed appears in white. Safety shift can also be used (see below).

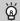

#### Safety Shift

In **Tv** and **Av** modes, if you press the **MENU** button to display the **t** tab, and set [Safety Shift] to [On], the shutter speed or aperture value is automatically adjusted for the correct exposure when it cannot otherwise be obtained. Safety Shift is disabled when the flash is enabled.

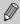

You can also set the camera so that turning the **(b)** dial changes the aperture value (p. 121).

# Setting the Shutter Speed and Aperture Value

You can manually set the shutter speed and aperture to shoot images with the exposure you want.

M stands for "Manual".

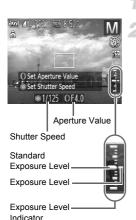

#### Set the mode dial to M.

#### Choose a setting.

- Turn the dial to set the shutter speed, and turn the 0 ring to set the aperture value.
- The set exposure level appears on the indicator. You can check the difference against the standard exposure level.
- When the difference is more than ±2 stops, the set exposure level appears in orange. When you press the shutter button halfway, "-2" or "+2" appears in orange.

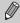

- The standard exposure is calculated according to the metering method chosen (p. 103).
- If you use the zoom or change the composition after making settings, the exposure level may change.
- Depending on the shutter speed and aperture value set, the screen brightness may change. If the flash mode is set to \$, the screen brightness will not change.
- If you press the ▲ button while holding down the shutter button halfway, the shutter speed and aperture value will automatically adjust to obtain the correct exposure (the correct exposure may not be obtained depending on the settings).
- You can also set the camera so that turning the **()** ring changes the shutter speed, and turning the **()** dial changes the aperture value (p. 121).

1200 wnload from Www.Somanuals.com. All Manuals Search And Download.

# **Making Settings using the Control Ring**

You can change the function assigned to the control ring. By performing operations with the control ring, you can enjoy the feeling of using a fully manual camera.

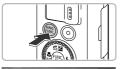

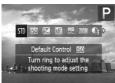

# Choose a function to assign to the () ring.

- Press the FUNC button.
- Press the <sup>BNC</sup><sub>DNC</sub> button, the ↓ buttons, or turn the () ring or () dial to choose an option.
- Press the () button to complete the function assignment.

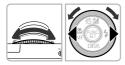

#### Adjust the settings.

 Turn the () ring or the () dial to adjust the settings of the assigned functions.

#### Functions Assignable to the Control Ring

The functions you can assign to the control ring differ depending on the shooting mode. The functions assigned to the control dial also change.

| Assignab<br>Function  | Shooting<br>mode |                                                   | Av  | Тν  | Ρ   |
|-----------------------|------------------|---------------------------------------------------|-----|-----|-----|
| STD                   | 0                | Av                                                | Av  | Τv  | ISO |
| 310                   | ۲                | Τv                                                | —   | —   | _   |
| 150                   | 0                | ISO                                               | ISO | ISO | ISO |
| 150                   | ۲                | Tv, Av*                                           | Av  | Τv  | _   |
| Ŧ                     | 0                | Τv                                                | +/_ | +/_ | +/  |
|                       | ۲                | Av                                                | Av  | Τv  | _   |
| MF                    | 0                | You can use the manual focus (p. 102).            |     |     |     |
| WB<br>+/ <del>-</del> | 0                | You can correct the white balance (p. 82).        |     |     |     |
| ZOOM                  | 0                | You can use the step zoom (p. 51).                |     |     |     |
| Ci                    | 0                | You can set i-Contrast (p. 87).                   |     |     |     |
| ↔                     | 0                | You can change the aspect ratio (p. 55).          |     |     |     |
| С                     | -                | You can assign functions to your liking (p. 123). |     |     |     |

Av: aperture value (p. 119), Tv: shutter speed (p. 118), ISO: ISO speed (p. 85),
 +/-: exposure compensation (p. 81), MF: manual focus (p. 102).

- With  $[\![i]]$  ,  $[\![i]]$  , Z00M ,  $C_i$  and  $[\![i]]$  , the functions assignable to the  $\textcircled{\baselinetwise}$  dial are the same as with  $[\![i]]$  .

\* Press the **▲** button to switch between setting Tv and Av.

 $\circ$  When  $\bigotimes$  appears on the bottom right of an icon, the function cannot be used in the current Shooting mode or function setting.

• When shooting in (III), SCN, and movie modes, the () ring is used for the step zoom (p. 51).

#### **Registering Functions to the Control Ring**

You can register which functions will be assigned to the control ring for each Shooting mode.

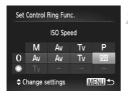

## Choose C.

• Follow Step 1 on p. 121 to choose **C**, then press the **MENU** button.

#### Choose a setting.

- Press the 
   buttons or turn the 
   dial to choose a Shooting mode to set.
- Press the buttons or turn the () ring to choose a function to register to the control ring.
- The function assigned to the control dial will be changed.
- Press the MENU button to complete the setting and restore the shooting screen.

# **Adjusting the Flash Output**

In M mode, you can choose 3 levels of flash output.

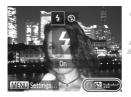

#### Set the mode dial to $\mathbf{M}$ .

#### Choose the flash output level.

- After pressing the ▶ button, immediately turn the **()** ring to choose the flash output level, then press the () button.
- Once set, 12 will appear on the screen.

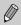

- You can also set the flash output level with the following methods.
- Press the MENU button to choose [Flash Settings] (p. 107) in the tab, then choose [Flash Output] and press the 
   the buttons.
- Press the ▶ button, then the MENU button, and the settings screen will appear. Choose [Flash Output], then press the ♦ buttons.
- In Tv and Av modes, you can set the flash output level if you press the MENU button to choose [Flash Settings] in the tab, then set [Flash Mode] to [Manual].

# **Saving Shooting Settings**

You can save commonly used Shooting modes and settings to your preference. To switch to saved settings, simply turn the mode dial to C. Even if you switch Shooting modes or turn off the camera, settings that usually cancel (self timer, etc.) will be saved.

#### Settings that Can be Saved

- Shooting modes (P, Tv, Av and M)
- Items set in P, Tv, Av or M (pp. 81 120)
- Items in the shooting menu
- Zoom position
- Manual focus position (p. 102)
- My Menu items (p. 188)

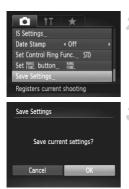

# Enter a Shooting mode and make settings.

#### Choose [Save Settings].

 Press the MENU button, choose [Save Settings] in the tab, then press the button.

#### Save the settings.

Press the 
 buttons or turn the 

 dial to choose [OK], then press the 
 button.

 To change part of the saved settings (except the Shooting mode), choose C and change the settings, then repeat Steps 2 – 3. These settings will not be reflected in other Shooting modes.

- To return contents saved to  $\, {\color{black} C}\,$  to the default settings, turn the mode dial to  $\, {\color{black} C}\,$  , then choose [Reset All] (p. 47).

126 wownload from Www.Somanuals.com. All Manuals Search And Download.

# 7

# Using Various Functions for Shooting Movies

This chapter serves as a more advanced version of the "Shooting Movies" and "Viewing Movies" sections in Chapter 1, and explains how to use various functions for shooting and viewing movies.

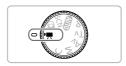

- This chapter assumes that you have set the mode dial to M. However, even if the mode dial is set to a position other than M, movies can be shot by pressing the movie button.
- The latter half of the chapter explaining movie playback and editing assumes that you have pressed the button to enter Playback mode.

# Shooting Movies in 🐂 Mode

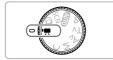

#### Enter 🏹 mode.

Set the mode dial to P.

Adjust the settings according to your purposes (pp. 128 – 134).

#### Shoot.

- Press the movie button.
- To stop shooting the movie, press the movie button again.

### **Changing the Movie Mode**

You can choose among 3 different Movie modes.

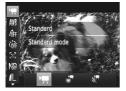

#### Choose a Movie mode.

- After pressing the (m) button, press the
   ▲ → buttons to choose ',
- Press the 4 buttons or turn the dial to choose a Movie mode, then press the button.
- Depending on the Shooting mode or movie image quality (p. 133) you choose, black bars may appear on the top and bottom of the screen. These areas will not be recorded.

| 7      | Standard                   | Shoots standard movies.                                                                                                    |
|--------|----------------------------|----------------------------------------------------------------------------------------------------|
| )<br>E | iFrame Movie               | Shoots movies that can be edited with iFrame <sup>*1</sup> compatible software <sup>*2</sup> or devices. The recording pixel setting will be fixed at m (p. 133). |
|        | Super Slow Motion<br>Movie | Shoots fast moving subjects and plays them back in slow motion (p. 131).                                                                                          |

\*1 Video type advocated by Apple.

\*2 You can quickly edit and save iFrame movies if you use the included software.

Even in ", and k modes, you can shoot still images when you press the shutter button. However, this is not possible while shooting a movie.

# **Shooting Various Kinds of Movies**

Just as with still images, you can let the camera select the best settings for the scene or add various effects while shooting movies.

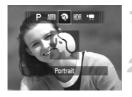

#### Choose a Shooting mode.

 Follow Steps 1 – 2 on p. 60, or Steps 1 – 2 on p. 63 to choose a Shooting mode.

#### Shoot.

- Press the movie button.
- Depending on the Shooting mode or movie image quality (p. 133) you choose, black bars may appear on the top and bottom of the screen. These areas will not be recorded.
- To stop shooting the movie, press the movie button again.

| Portrait         | p. 60  | 🖍 Color Accent | p. 68 |
|------------------|--------|----------------|-------|
| Landscape        | p. 60  | Is Color Swap  | p. 69 |
| P Nostalgic      | p. 65  | 🦃 Beach        | p. 61 |
| Miniature Effect | p. 130 | 🚸 Underwater   | p. 61 |
| Monochrome       | p. 68  | 🌾 Foliage      | p. 61 |
| Super Vivid      | p. 63  | 📽 Snow         | p. 62 |
| Poster Effect    | p. 63  | # Fireworks    | p. 62 |

 You can also record movies in other Shooting modes by pressing the movie button.

 Certain settings made in the FUNC. and Shooting menus may automatically change to match settings for shooting movies.

# Shoot Movies That Look Like a Miniature Model (Miniature Effect)

You can shoot movies that look like moving miniature models. You create the miniature model effect by choosing the upper and lower portions of the scene that will be blurred, and the playback speed, which makes people and objects in the scene move quickly during playback. Audio will not be recorded.

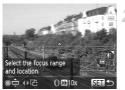

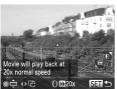

#### Choose 💩.

- Follow Steps 1 2 on p. 63 to choose <sup>4</sup>/<sub>2</sub>.
- A white frame (the area that will not be blurred) appears on the screen.

#### Choose the area to keep in focus.

- Press the v button.
- Move the zoom lever to change the frame size, and press the ▲▼ buttons or turn the
   to change the frame position.

#### Choose a playback speed.

- Turn the () ring to choose a playback speed.
- Press the () button to complete the setting and restore the shooting screen.

#### Shoot.

- Press the movie button.
- To stop shooting the movie, press the movie button again.

# Playback Speeds and Estimated Playback Times (for 1 Min. Clips)

| Speed | Playback Time   |
|-------|-----------------|
| 5x    | Approx. 12 sec. |
| 10x   | Approx. 6 sec.  |
| 20x   | Approx. 3 sec.  |

130 bwnload from Www.Somanuals.com. All Manuals Search And Download.

- The image quality will be fixed at 🙀 when an aspect ratio of 4:3 is chosen, and 🕅 when an aspect ratio of 16:9 is chosen (p. 55).
  - If you press the <> buttons in Step 2, the frame will switch to vertical orientation, and you can change the area to keep in focus by pressing the
     ♦ buttons again or turning the 
     ♦ dial. Pressing the 
     ▼ buttons will return the frame to horizontal orientation.
  - · Holding the camera vertically will change the orientation of the frame.
  - Since you may not achieve the expected results depending on the shooting conditions, try taking some test shots first.

#### **Shooting Super Slow Motion Movies**

You can shoot fast moving subjects and play them back in slow motion. Audio will not be recorded.

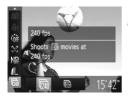

Ø

#### Choose 🖑.

Follow Steps 1 – 2 on p. 128 to choose .

#### Choose a frame rate.

- After pressing the (m) button, press the
   ▲▼ buttons to choose (m).
- Press the 
   buttons or turn the 
   dial to choose an option, then press the 

   button.
- The option you set will appear on the screen.

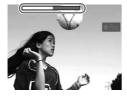

#### Shoot.

- Press the movie button.
- The bar showing the shooting time will appear. Maximum clip length is approx. 30 sec.
- To stop shooting the movie, press the movie button again.

#### Frame Rates and Playback Times (for 30 Sec. Clips)

| Frame Rate | Playback Time  |
|------------|----------------|
| 240 fps    | Approx. 4 min. |
| 120 fps    | Approx. 2 min. |

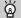

#### Viewing super slow motion movies

- The movie will play back in slow motion when you follow Steps 1 3 on p. 32.
- You can use the included software to change the playback speed of movies shot in R mode. Refer to the Software Guide for details.

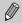

 The recording pixel setting will be fixed at 30 (320 x 240 pixels) when shooting in 40 (640 x 120 pixels) when shooting in 10.

- Even if you move the zoom lever, the zoom will not operate while shooting.
- The focus, exposure and white balance will be set when the movie button is pressed.

# **AE Lock/Exposure Shift**

You can lock the exposure or change it in 1/3 steps within a range of -2 to +2 before shooting.

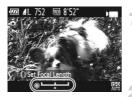

#### Lock the exposure.

- Press the 
   button to lock the exposure.

   The exposure shift bar appears.
- Press the 
   button again to release the lock.

#### Change the exposure.

 While watching the screen, turn the dial to adjust the exposure.

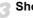

#### Shoot.

# **Changing the Image Quality**

You can choose among 3 different image quality settings.

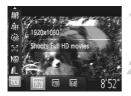

#### Choose the image quality setting.

After pressing the (m) button, press the
 ▲▼ buttons to choose m.

#### Choose an option.

- Press the 
   buttons or turn the 
   dial to choose an option, then press the 

   button.
- The option you set will appear on the screen.

#### Image Quality and Shooting Time per Memory Card

| Image   | Recording Pixels,                     | Content                                            | Memory Card Capacity         |                                    |  |
|---------|---------------------------------------|----------------------------------------------------|------------------------------|------------------------------------|--|
| Quality | Frame Rate                            | Content                                            | 4 GB                         | 16 GB                              |  |
| 1920    | 1920 x 1080 pixels,<br>24 frames/sec. | For shooting full high-<br>definition (HD) movies. | Approx. 14 min.<br>34 sec.   | Approx. 59 min.<br>40 sec.         |  |
| 1280    | 1280 x 720 pixels,<br>30 frames/sec.  | For shooting high-<br>definition (HD) movies.      | Approx. 20 min.<br>43 sec.*1 | Approx. 1 hr. 24<br>min. 54 sec.*2 |  |
| 640     | 640 x 480 pixels,<br>30 frames/sec.   | For shooting standard definition (SD) movies.      | Approx. 43 min.<br>43 sec.   | Approx. 2 hr. 59<br>min. 3 sec.    |  |

\*1 Approx. 13 min. 35 sec. for iFrame movies (p. 128).

\*2 Approx. 55 min. 38 sec. for iFrame movies (p. 128).

Based on Canon's testing standards.

- Recording will automatically stop when the clip file size reaches 4 GB, or when the recording time reaches approximately 29 minutes and 59 seconds when shooting in minor
   or minor minor
- Recording may stop even if the maximum clip length has not been reached on some memory cards. SD Speed Class 6 or higher memory cards are recommended.

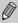

In  $m_{2}$  and  $m_{3}$ , black bars appear on the top and bottom of the screen. These areas cannot be recorded.

# Using the Wind Filter

Wind Filter suppresses noise when the wind is strong. However, unnatural sound may result when used to record in locations with no wind.

| IT I             | *                            |   |
|------------------|------------------------------|---|
| Digital Zoom     | <ul> <li>Standard</li> </ul> | • |
| AF-assist Beam   | On                           |   |
| Safety MF        | On 💷                         |   |
| Wind Filter      | On Off                       |   |
| Custom Display   | 6                            |   |
| Reduces noise ca | aused by                     |   |

 Press the MENU button to choose [Wind Filter] in the tab, then press the buttons to choose [On].

# **Other Shooting Functions**

The following functions can be used in the same way as for still images. However, depending on the Shooting mode, settings may not be available or may not have any effect.

- Zooming in More Closely On Subjects The sound of zoom operations will be recorded.
- Shoot Using Preset Focal Lengths (Step Zoom) (p. 51)
   Step zoom is not available when shooting movies.
- Using the Self-Timer (p. 53) The number of shots cannot be set.
- Adjusting the White Balance (p. 82) White balance compensation is not available.
- Changing the Tone of an Image (My Colors) (p. 91)
- Shooting Close-ups (Macro) (p. 92)
- Shooting with the AF Lock (p. 99)
- Shooting in Manual Focus Mode (p. 102)
- Using the ND Filter (p. 106)
- Turning Off the AF Assist Beam (p. 183)
- Customizing Display Information (p. 185)
- Changing the IS-Mode Settings (p. 186) You can switch between [Continuous] and [Off].
- Registering Functions to the <sup>RING</sup><sub>FUNC</sub>. Button (p. 187)
- Shooting Using a TV as the Display (p. 192)

# Editing

You can trim the beginnings and ends of recorded movies.

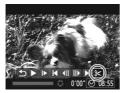

Movie Editing Panel

#### Choose ℅.

- The movie editing panel and the movie editing bar will appear.

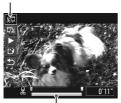

Movie Editing Bar

#### Set the editing range.

- If you press the ↓ buttons or turn the dial to move ↓, & will appear at points where the movie can be edited. If you choose %, you can trim the beginning of the movie from &. If you choose \(\vec{T}\), you can trim the end of the movie from &.
- Even if you move ↓ to a point other than a &, only the portion from the nearest to the left will be trimmed when % is chosen. Only the portion from the nearest & to the right will be trimmed when % is chosen.

#### Check the edited movie.

- Press the ▲▼ buttons to choose ▶, then press the ( button. The edited movie will play.
- To edit the movie again, repeat Step 2.
- To cancel editing, press the ▲▼ buttons to choose . After pressing the button, press the buttons or turn the dial to choose [OK], then press the button again.

#### Editing

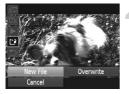

#### Save the edited movie.

- Press the A + buttons or turn the 
   dial to choose [New File], then press the
   button.
- The movie will be saved as a new file.
- When [Overwrite] is chosen in Step 4, the unedited movie is overwritten with the edited movie, erasing the original.
  - When there is not enough space left on the memory card, only [Overwrite] can be chosen.
  - If the battery is depleted partway through saving, the edited movie clips may not be saved.
  - When editing movies, you should use a fully charged battery, or an AC adapter kit (sold separately) (p. 227).

# 8

# Using Various Playback and Editing Functions

This chapter explains various ways to play back and edit images.

- Press the D button to enter Playback mode before operating the camera.
  - It may not be possible to play back or edit images that have been edited on a computer, have had their file names changed, or have been taken on a different camera.
    - The edit function (pp. 158 162) cannot be used if the memory card does not have enough free space available.

# **Quickly Searching Images**

## Searching Images Using Index Display

Displaying multiple images at the same time lets you quickly find the image you want.

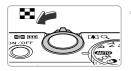

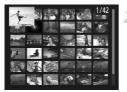

#### Move the zoom lever toward .

- Images will display in an index.
- The number of images increases each time you move the lever toward
- The number of images decreases each time you move the lever toward Q.

#### Choose an image.

- Turn the dial to switch images.
- Press the AT I buttons to choose an image.
- An orange frame appears on the chosen image.
- Press the () button to display the chosen image by itself.

### **Searching Images by Scrolling**

Turning the tild display images in a line letting you quickly search them. You can also jump by the shooting date (Scroll Display).

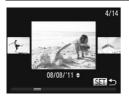

#### Choose an image.

- If you set the camera to single image playback and turn the dial quickly, the images will display as shown on the left. Turn the dial to choose an image.
- Press the () button to restore single image playback.
- Press the A buttons during scroll display to search images by the shooting date.

To turn off this effect, press the MENU button to choose [Scroll Display] in the  $\blacktriangleright$  tab, then choose [Off].

132 www.load from Www.Somanuals.com. All Manuals Search And Download.

#### Viewing Movies Made with Movie Digest

You can select movies made in 🗗 mode (p. 71) by date for viewing.

| Þ       | <b>B</b>    | ٢T     |  |
|---------|-------------|--------|--|
| Movie I | Digest Play | /back  |  |
| Smart S | huffle      |        |  |
| Slidesh | ow          |        |  |
| Erase   |             |        |  |
| Protect |             |        |  |
| Plays b | ack movie   | s made |  |

#### Choose [Movie Digest Playback].

Press the MENU button to choose [Movie Digest Playback] in the tab, then press the () button.

#### Choose a movie date.

Press the A buttons or turn the dial.

#### Play the movie.

- Press the ( button.
- The movie will play.

# Viewing Images in Filtered Playback

When there are many images on the memory card, you can filter and display them by a specified filter. You can also protect (p. 148) or erase (p. 152) images at once while filtered.

| Jump to Favorites   | Displays the images tagged as favorites (p. 154).                      |
|---------------------|------------------------------------------------------------------------|
| Go Jump Shot Date   | Displays the images shot on a specified date.                          |
| Jump to My Category | Displays the images of a specified category (p. 155).                  |
| Jump to Still/Movie | Displays still images, movies or movies shot in <b>B</b> mode (p. 71). |
| Jump 10 Images      | Jumps over 10 images at a time.                                        |
| Jump 100 Images     | Jumps over 100 images at a time.                                       |

#### Search by 🛠, 💿, 🐞 and 🕵

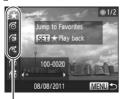

Target Filters

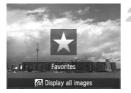

#### Choose a target filter.

- In single image playback (except for detailed information display), press the ▲ button, then press the ▲▼ buttons to choose a jump method.
- In room in the room in the r
- Press the MENU button to restore single image playback.

#### View the filtered images.

- Press the () button to start filtered playback. The jump method and a yellow frame will appear.
- If you press the 
   buttons or turn the 
   dial, the chosen target images will display.
- If you press the ▲ button, [Filtered playback settings cleared] appears on the screen. Press the () button to cancel filtered playback.

#### What if you cannot choose a filter?

Filters that do not have any corresponding images cannot be chosen.

#### Filtered playback

In filtered playback (Step 2), you can view filtered images with "Quickly Searching Images" (p. 138), "Viewing Slideshows" (p. 142), and "Magnifying Images" (p. 143). You can process all filtered images at once while performing operations in "Protecting Images" (p. 148), "Erasing Images" (p. 152), or "Choosing Images for Printing (DPOF)" (p. 171), by choosing all of the filtered images. However, if you change the category (p. 155), or edit an image and save it as a new image (p. 158), a message will appear, and filtered playback will cancel.

#### Jump by 📬 and 🗰 Images

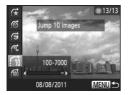

- In single image playback, press the ▲ button, then press the ▲▼ buttons to choose a jump method.
- If you press the 
   the buttons, the display will advance to the image that is the chosen number of images away.
- Press the MENU button to restore single image playback.

#### **Using the Control Ring to Jump**

Turn the control ring to jump images using the  $\mathcal{F}$ ,  $\mathcal{O}$ ,  $\mathcal{O}$  and  $\mathcal{O}$  functions.

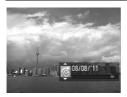

- In single image playback, turn the () ring, then press the ▲▼ buttons to choose a jump method.
- If you turn the **()** ring, the display will advance to the image that is the chosen number of images away.

Turning the **()** ring in index playback will advance the images according to the jump method chosen during single image playback. However, if you chose  $\underbrace{f_{10}}_{10}$  or  $\underbrace{f_{10}}_{10}$ , the jump method will switch to  $\underbrace{f_{10}}_{\odot}$ .

Download from Www.Somanuals.com. All Manuals Search And Download 41

# Viewing Slideshows

MENU 5

You can automatically play back images recorded to a memory card.

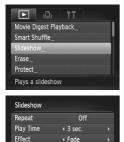

#### Choose [Slideshow].

 Press the MENU button to choose [Slideshow] in the tab, then press the
 button.

#### Choose a setting.

Press the A buttons or turn the dial to choose a menu item, then press the buttons to adjust the setting.

| Repeat    | Repeats playback of images                       |
|-----------|--------------------------------------------------|
| Play Time | Display time for each image                      |
| Effect    | Transition effects when switching between images |

#### Choose [Start].

- Press the ▲▼ buttons or turn the dial to choose [Start], then press the () button.
- The slideshow will start a few seconds after [Loading image...] appears on the screen.
- You can pause/restart a slideshow by pressing the (m) button again.
- Press the MENU button to stop the slideshow.
- If you press the 
   the buttons or turn the 
   dial during playback, the image will switch. If you keep the 
   buttons pressed, you can fast-forward through images.
  - The power saving function (p. 48) does not work during slideshows.
  - · You cannot change [Play Time] if [Bubble] is chosen in [Effect].

142 wnload from Www.Somanuals.com. All Manuals Search And Download.

## **Magnifying Images**

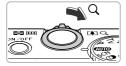

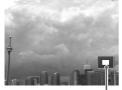

Approximate Location of Displayed Area

#### Move the zoom lever toward Q.

- The display will zoom in on the image. If you continue to hold the zoom lever, it will zoom in up to a maximum factor of approximately 10x.
- If you press the A V I buttons, you can move the location of the displayed area.
- Move the zoom lever toward at to zoom out, or continue to hold it to return to single image playback.
- If you turn the dial, you can switch images while zoomed.
- In magnified display, pressing the MENU button restores single image playback.
  - · Movies cannot be magnified.

## **Changing Image Transitions**

You can choose from 3 transition effects when switching between images in single image playback.

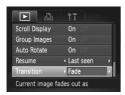

#### Choose [Transition].

- Press the MENU button to choose [Transition] in the tab, then press the
  - ♦ buttons to choose a transition effect.

# Viewing Each Image in a Group

Grouped images taken in by mode (p. 76) can also be viewed individually.

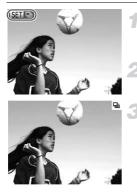

#### Choose an image group.

Press the 
 buttons or turn the 
 dial to choose an image that displays Image.

#### Enter group playback.

Press the button.

#### View each image in the group.

- If you press the 
   the buttons or turn the 
   dial, only the grouped images will display.
- Press the ▲ button then the () button to cancel group playback.

#### 🗑 Group playback

In group playback (Step 3 above), you can use functions in "Quickly Searching Images" (p. 138) and "Magnifying Images" (p. 143). You can process all the images in a group at once while performing operations in "Protecting Images" (p. 148), "Erasing Images" (p. 152), or "Choosing Images for Printing (DPOF)" (p. 171), by choosing a set of grouped images.

#### **Ungrouping Images**

| Resize         |        |
|----------------|--------|
| My Colors      |        |
| Scroll Display | 0n     |
| Group Images   | On Off |
| Auto Rotate    | On     |

#### Choose [Group Images].

 Press the MENU button to choose [Group Images] in the tab.

|                  | ŤΤ        |
|------------------|-----------|
| Resize           |           |
| My Colors        |           |
| Scroll Display   | On        |
| Group Images     | On Off    |
| Auto Rotate      | On Off    |
| Cancels group pl | ayback of |

#### Choose a setting.

- Press the **\** buttons to choose [Off].
- Press the MENU button to complete the setting and restore single image playback.
- ► Grouped images taken in <sup>10</sup> mode are ungrouped and appear individually.
- To regroup the images, follow the steps above to choose [On].

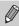

Grouping cannot be canceled while viewing images individually (p. 144).

#### **Checking the Focus**

You can magnify the area of a recorded image that was inside the AF Frame to check the focus.

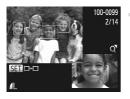

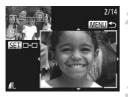

# Press the ▼ button to switch to the focus check display (p. 40).

- A white frame will appear where the AF frame was when the focus was set.
- A gray frame will appear on a face detected during playback.
- The area within the orange frame appears magnified.

#### Switch frames.

- Move the zoom lever toward Q once.
- ▶ The screen shown on the left will appear.
- Press the button to move to a different frame when multiple frames appear.

# Change the magnification level or location.

- Use the zoom lever to change the display size, and the <>> buttons to change the display position while checking the focus.
- Press the MENU button to reset the display to Step 1.

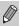

The focus check display is not available for movies.

# Displaying Various Images (Smart Shuffle)

The camera will choose 4 images based on the displayed image. If you choose one of those images, the camera will select 4 more images letting you enjoy playing back images in an unexpected order. This will work best if you take many shots of various scenes.

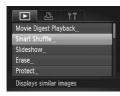

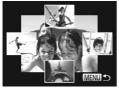

#### Choose [Smart Shuffle].

- Press the MENU button to choose [Smart Shuffle] in the 
   tab, then press the ()

   button.
- Four images will appear as possibilities.

#### Choose an image.

- Press the AT I buttons to choose the image you want to view next.
- The chosen image will be displayed in the center, and the next 4 possibilities will appear.
- Press the () button to display the center image at full size. Press the () button again to restore the original display.
- Press the MENU button to restore single image playback.
- Only still images shot with this camera will play back in Smart Shuffle.
  - [Smart Shuffle] is not available in the following situations:
    - If there are less than 50 images taken with this camera on the memory card
    - If you play back images not supported by Smart Shuffle
    - During filtered playback

#### **Protecting Images**

You can protect important images so that they cannot be accidentally erased with the camera (pp. 29, 152).

#### **Choosing a Selection Method**

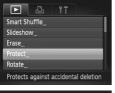

#### Choose [Protect].

 Press the MENU button to choose [Protect] in the tab, then press the button.

| Protect      | _      |
|--------------|--------|
| Select       |        |
| Select Range |        |
| All Images   |        |
|              |        |
|              |        |
|              |        |
|              | MENU 5 |

#### Choose a selection method.

- Press the A buttons or turn the dial to choose a selection method, then press the () button.
- Press the MENU button to complete the setting and restore the menu screen.

If you format the memory card (pp. 23, 177), protected images will also be erased.

Protected images cannot be erased with the camera's erase function. To erase an image, cancel protection settings first.

#### **Choosing Images Individually**

#### Choose [Select].

 Follow Step 2 above to choose [Select], then press the (m) button.

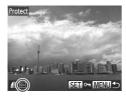

#### Choose images.

- Press the 
   the buttons or turn the 
   dial to choose an image, then press the 
   the button.
- Image: will appear on the screen.
- Press the () button again to deselect the image. I will disappear.
- To choose additional images, repeat the above procedure.

# Protect Accept changes? Stop OK

#### Protect the image.

- If you press the MENU button, a confirmation screen will appear.
- Press the 
   buttons or turn the 

   dial to choose [OK], then press the 
   button.

If you switch to Shooting mode or turn off the camera before performing the operations in Step 3, images will not be protected.

#### **Selecting a Range**

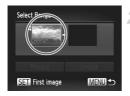

#### Choose [Select Range].

 Follow Step 2 on p. 148 to choose [Select Range], then press the () button.

#### Choose a starting image.

#### **Protecting Images**

Select Range

Protect

SET Last image

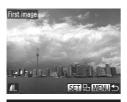

Press the 
 buttons or turn the 

 choose an image, then press the 
 button.

#### Choose an ending image.

- Press the button to choose [Last image], then press the button.
- Last image

Unlock

MENU 5

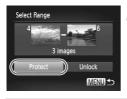

- Press the 
   the buttons or turn the 
   dial to choose an image, then press the 

   button.
- You cannot choose images before the first image.

#### Protect images.

 Press the 
 button to choose [Protect], then press the 
 button.

#### 🐞 Choosing images with the 🏶 dial

You can also choose the first or last image by turning the time when the upper screen in Steps 2 and 3 is displayed.

#### **Choosing All Images**

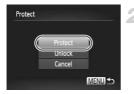

#### Choose [All Images].

- Follow Step 2 on p. 148 to choose [All Images], then press the () button.
- Protect images.
  - Press the A buttons or turn the dial to choose [Protect], then press the button.

You can unlock groups of protected images if you choose [Unlock] in Step 4 in "Selecting a Range", or Step 2 in "Choosing All Images".

#### **Erasing Images**

You can choose images and then erase them in groups. Since erased images cannot be recovered, exercise adequate caution before erasing. Protected images (p. 148) cannot be erased.

#### **Choosing a Selection Method**

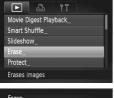

#### Choose [Erase].

 Press the MENU button to choose [Erase] in the 
 tab, then press the 
 button.

#### Erase Select\_\_\_\_\_ Select Range\_\_ All Images\_\_ MENU to

#### Choose a selection method.

- Press the A buttons or turn the dial to choose a selection method, then press the () button.
- Press the MENU button to restore the menu screen.

#### **Choosing Images Individually**

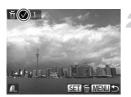

#### Choose [Select].

 Follow Step 2 above to choose [Select], then press the (m) button.

#### Choose an image.

- If you follow Step 2 on p. 149 to choose images, will appear on the screen.
- Press the () button again to deselect the image. vill disappear.
- To choose additional images, repeat the above procedure.

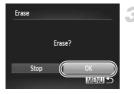

#### Erase.

- If you press the MENU button, a confirmation screen will appear.
- Press the 
   buttons or turn the 

   dial to choose [OK], then press the 
   button.

#### **Selecting a Range**

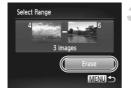

#### Choose [Select Range].

 Follow Step 2 on p. 152 to choose [Select Range], then press the () button.

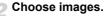

 Follow Steps 2 and 3 on p. 149 to choose images.

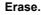

 Press the ▼ button to choose [Erase], then press the () button.

#### **Choosing All Images**

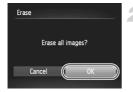

#### Choose [All Images].

 Follow Step 2 on p. 152 to choose [All Images], then press the () button.

#### Erase.

 Press the ◀ buttons or turn the dial to choose [OK], then press the () button.

#### **Tagging Images as Favorites**

When you tag images as favorites, you can easily categorize just those images. You can also filter out just those images for viewing, protecting or erasing (p. 140).

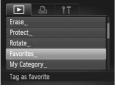

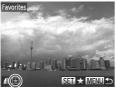

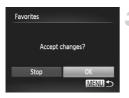

#### Choose [Favorites].

 Press the MENU button to choose [Favorites] in the tab, then press the button.

#### Choose an image.

- Press the 
   buttons or turn the 

   dial to choose an image, then press the 
   button.
- will appear on the screen.
- Press the () button again to untag the image. disappears.
- To choose additional images, repeat the above procedure.

#### Complete the setting.

- If you press the MENU button, a confirmation screen will appear.
- Press the ◀ buttons or turn the dial to choose [OK], then press the button.

If you switch to Shooting mode or turn off the camera before completing the setting in Step 3, images will not be tagged as favorites.

If you use Windows 7 or Windows Vista and transfer tagged images to the computer, they will be given a star rating of 3 (  $\bigstar \bigstar \bigstar \bigstar$ ) (except for RAW images and movies).

# Organizing Images by Category (My Category)

You can organize images into categories. You can display the images in a category in filtered playback (p. 140) and process all images at once by using the functions below.

- "Viewing Slideshows" (p. 142), "Protecting Images" (p. 148), "Erasing Images" (p. 152), "Choosing Images for Printing (DPOF)" (p. 171)
  - Images are automatically categorized by shooting condition as they are shot.
    - Solution in a state of the state of the
    - ★: Images detected as ♥, ♥ or ♥ in ♥ mode, or images shot in ★, ★ or ♥.
    - 🔍 : Images shot in 🐼, 🗰, 🐮 or 💥.

#### **Choosing a Selection Method**

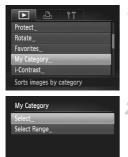

#### Choose [My Category].

 Press the MENU button to choose [My Category] in the tab, then press the button.

#### Choose a selection method.

- Press the A buttons or turn the dial to choose a selection method, then press the () button.
- Press the MENU button to restore the menu screen.

#### **Choosing Images Individually**

MENU +

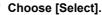

 Follow Step 2 above to choose [Select], then press the () button.

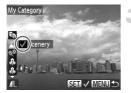

# My Category Accept changes? Stop OK MEND S

#### Choose an image.

Press the 
 buttons or turn the 
 dial to choose an image.

#### Choose a category.

- Press the ▲▼ buttons to choose a category, then press the () button.
- will appear on the screen.
- Press the button again to deselect the image. vill disappear.
- To choose additional images, repeat the above procedure.

#### Complete the setting.

- If you press the MENU button, a confirmation screen will appear.
- Press the 
   buttons or turn the 

   dial to choose [OK], then press the 
   button.

If you switch to Shooting mode or turn off the camera before completing the setting in Step 4, images will not be tagged as My Category.

#### Selecting a Range

#### Choose [Select Range].

 Follow Step 2 on p. 155 to choose [Select Range], then press the () button.

#### Choose images.

 Follow Steps 2 and 3 on p. 149 to choose images.

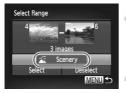

#### Choose a category.

Press the ▼ button to choose an item, then press the ↓ buttons or turn the ⑦ dial to choose a category.

#### Complete the setting.

 Press the button to choose [Select], then press the button.

If you choose [Deselect] in Step 4, you can deselect all of the images in the [Select Range] category.

#### **Rotating Images**

You can change the orientation of an image and save it.

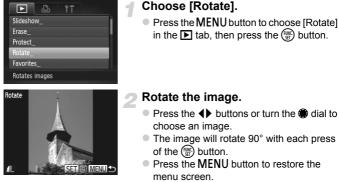

# • Movies with an image quality setting of 🕅 or 🕅 cannot be rotated.

Images cannot be rotated (p. 189) if [Auto Rotate] is set to [Off].

#### **Resizing Images**

You can resize images to a lower pixel setting and save the resized image as a separate file.

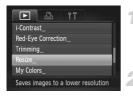

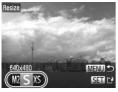

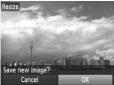

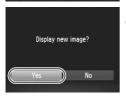

#### Choose [Resize].

 Press the MENU button to choose [Resize] in the tab, then press the button.

#### Choose an image.

Press the 
 the buttons or turn the 
 dial to choose an image, then press the 
 the turber of the turber of the turber of the turber of the turber of turber of tur

#### Choose an image size.

- Press the 
   buttons or turn the 

   dial to choose an option, then press the 

   button.
- [Save new image?] will appear on the screen.

#### Save the new image.

- Press the 
   buttons or turn the 

   dial to choose [OK], then press the 
   button.
- The image will be saved as a new file.

#### Display the new image.

- When you press the MENU button, [Display new image?] will appear on the screen.
- Press the 
   buttons or turn the 

   dial to choose [Yes], then press the
- The saved image will be displayed.
- You cannot resize an image to a larger size.
- Images saved as XS in Step 3 cannot be edited.
- Movies and RAW images cannot be edited.

158 winload from Www.Somanuals.com. All Manuals Search And Download.

## Trimming

You can cut out a portion of a recorded image and save it as a new image file.

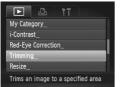

#### Trimming Area

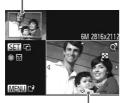

Trimming Area Display Recorded pixels after trimming

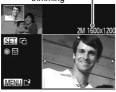

#### Choose [Trimming].

 Press the MENU button to choose [Trimming] in the tab, then press the button.

#### Choose an image.

Press the 
 the buttons or turn the 
 dial to choose an image, then press the 
 the turber of the button.

#### Adjust the trimming area.

- A frame will appear around the portion of the image to be trimmed.
- The original image will display in the upper left and the trimmed image will display in the lower right.
- Move the zoom lever to change the frame size.
- Press the **T** buttons to move the frame.
- Press the (m) button to change the frame orientation.
- In an image with detected faces, gray frames appear around the faces located in the upper left image. The frames can be used for trimming. You can switch between frames by turning the to dial.
- Press the MENU button.

#### Save as a new image and display.

Follow Steps 4 and 5 on p. 158.

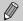

- Images recorded at a pixel setting of S (p. 57), or images resized to XS (p. 158) cannot be edited.
- Images that can be trimmed will have the same width and height ratio after trimming.
- The number of recorded pixels in a trimmed image will be smaller than before trimming.
- · Movies and RAW images cannot be edited.

# Adding Effects with the My Colors Function

You can change the color of an image and save it as a separate image. Refer to p. 91 for details on each menu item.

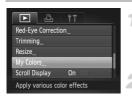

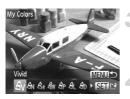

Ø

#### Choose [My Colors].

Press the MENU button to choose [My Colors] in the > tab, then press the button.

#### Choose an image.

Press the () buttons or turn the dial to choose an image, then press the button.

#### Choose an option.

Press the () buttons or turn the dial to choose an option, then press the button.

#### Save as a new image and display.

Follow Steps 4 and 5 on p. 158.

If you repeatedly change the color of the same image, the quality will gradually deteriorate and you may not achieve the expected color.

- The color of images changed with this function may vary from those recorded with the My Colors function (p. 91).
- My Colors settings cannot be applied to movies or RAW images.

160 wnload from Www.Somanuals.com. All Manuals Search And Download.

## **Correcting the Brightness (i-Contrast)**

The camera can detect areas in an image, such as faces or backgrounds, that are too dark and automatically adjust them to the optimum brightness. Also, when the overall image is lacking in contrast, the camera will automatically correct the image for a sharper impression. You can choose from 4 levels of correction, and save the image as a new file.

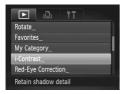

#### Choose [i-Contrast].

 Press the MENU button to choose [i-Contrast] in the tab, then press the button.

#### Choose an image.

Press the () buttons or turn the () dial to choose an image, then press the () button.

#### Choose an option.

Press the **(**) buttons or turn the **(**) dial to choose an option, then press the **(**) button.

#### Save as a new image and display.

- Follow Steps 4 and 5 on p. 158.
- Under some conditions, the image may appear coarse or may not be corrected properly.
  - Repeatedly adjusting the same image may cause it to appear coarse.

# What if the image wasn't corrected by the [Auto] option as well as you would like?

Choose [Low], [Medium] or [High] and adjust the image.

MENI

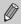

Contrast

Movies and RAW images cannot be corrected.

#### **Correcting the Red-Eye Effect**

You can automatically correct red eyes in images and save them as new files.

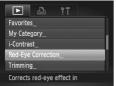

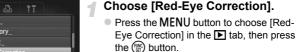

- Choose an image.
  - Press the 
     buttons or turn the 
     dial to choose an image.

#### Correct the image.

- Press the button.
- Red-eye detected by the camera will be corrected and a frame will appear around the corrected portion.
- You can magnify or reduce the size of the image using the procedures in "Magnifying Images" (p. 143).

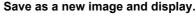

- Press the A < I buttons or turn the </li>
   dial to choose [New File], then press the
   button.
- The image will be saved as a new file.
- Follow Step 5 on p. 158.
- Some images may not be corrected properly.
  - When [Overwrite] in Step 4 is chosen, the uncorrected image is overwritten with the corrected data, erasing the original image.
  - Protected images cannot be overwritten.
  - Movies and RAW images cannot be corrected.
  - Red-eye correction can be performed on JPEG images shot in <sup>max</sup>/<sub>RG</sub>, but the original image cannot be overwritten.

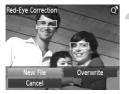

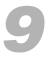

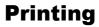

This chapter explains how to choose images for printing, and print using a Canon-brand PictBridge compliant printer (sold separately).

#### Canon-Brand PictBridge Compliant Printers

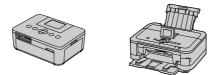

 This chapter uses Canon-brand SELPHY CP series printers in the explanations. The displayed screens and available functions will differ depending on the printer. Please also refer to the Printer User Guide.

#### **Printing Images**

#### Easy Print

You can easily print the pictures you take by connecting the camera to a PictBridge compliant printer (sold separately) using the supplied interface cable (p. 2).

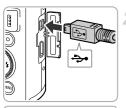

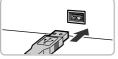

#### Turn off the camera and printer.

#### Connect the camera to the printer.

- Open the cover and insert the cable's small plug firmly into the camera terminal in the direction shown.
- Insert the cable's large plug into the printer. For connection details, refer to the user guide provided with the printer.

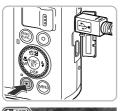

## Turn on the printer.

#### Turn on the camera.

Press the button to turn on the camera.

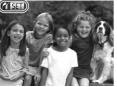

If set will appear on the screen.

169 wonload from Www.Somanuals.com. All Manuals Search And Download.

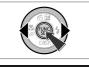

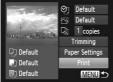

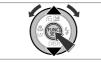

#### Choose an image.

 Press the () buttons or turn the () dial to choose an image, then press the () button.

- Press the A v buttons or turn the dial to choose [Print], then press the button.
- Printing will start.
- If you want to print additional images, repeat Steps 5 and 6 after printing has completed.
- After printing has completed, turn off the camera and printer, and unplug the interface cable.

- Refer to p. 228 for Canon-brand PictBridge compliant printers (sold separately).
- Index printing is not available on certain Canon-brand PictBridge compliant printers (sold separately).
- RAW images cannot be printed.

#### **Making Print Settings**

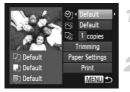

#### Connect the camera to the printer.

 Follow Steps 1 – 5 on p. 164 to display the screen on the left.

#### Choose a menu option.

 Press the ▲▼ buttons or turn the dial to choose an option.

#### Choose the option settings.

Press the buttons to choose the option setting.

|                | Default       | Follows the printer's settings.                       |
|----------------|---------------|-------------------------------------------------------|
|                | Date          | Prints the date.                                      |
| QJ             | File No.      | Prints the file number.                               |
|                | Both          | Prints both the date and file number.                 |
|                | Off           | _                                                     |
|                | Default       | Follows the printer's settings.                       |
|                | Off           | _                                                     |
|                | On            | Uses shooting information to optimize print settings. |
|                | Red-Eye1      | Corrects red-eye.                                     |
| D)             | No. of Copies | Choose the number of copies.                          |
| Trimming       |               | Choose the area for printing (p. 167).                |
| Paper Settings |               | Sets the paper size and layout (p. 168).              |

#### **Trimming and Printing (Trimming)**

You can cut out a portion of an image for printing.

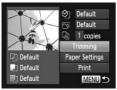

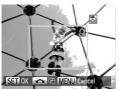

#### Choose [Trimming].

- Follow Steps 1 2 on p. 166 to choose [Trimming], then press the () button.
- A frame will appear around the portion of the image to be trimmed.

#### Choose the trimming area.

- Move the zoom lever to change the frame size.
- Press the AT I buttons to change the frame position.
- Turn the dial to rotate the frame.
- Press the (st) button to complete the setting.

- Follow Step 6 on p. 165 to print.
- You may not be able to trim images depending on the aspect ratio, or if they are too small.
  - Trimming photos with embedded dates may not show the dates properly.

#### Choosing the Paper Size and Layout for Printing

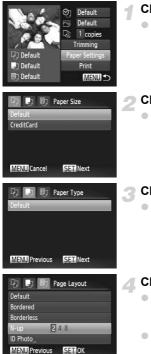

#### Choose [Paper Settings].

 Follow Steps 1 – 2 on p. 166 to choose [Paper Settings], then press the () button.

#### Choose a paper size.

Press the ▲▼ buttons or turn the ⑦ dial to choose an option, then press the ⑦ button.

#### Choose the paper type.

Press the AV buttons or turn the dial to choose an option, then press the button.

#### Choose the layout.

- Press the ▲▼ buttons or turn the ⑦ dial to choose an option, then press the ⑦ button.
- Press the 
   buttons to set the number of prints when [N-up] is chosen.

#### **Available Layout Options**

| Default    | Follows the printer's settings.                                                                                   |
|------------|----------------------------------------------------------------------------------------------------|
| Bordered   | Prints with a border.                                                                                             |
| Borderless | Prints without a border.                                                                                          |
| N-up       | Selects how many copies of an image are printed on a sheet.                                                       |
| ID Photo   | Prints ID photos.<br>Only images with a recording pixel setting of L and an aspect ratio of<br>4:3 can be chosen. |
| Fixed Size | Choose the print size.<br>Choose from $3.5 \times 5$ in., postcard and wide sized prints.                         |

#### **Printing ID Photos**

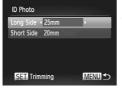

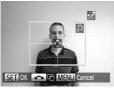

#### Choose [ID Photo].

- Follow Steps 1 4 on p. 168 to choose [ID Photo], then press the m button.
- Choose the length of the long side and short side.
  - Press the A v buttons or turn the dial to choose an option.
  - Press the 
     buttons to choose the length, then press the 
     button.

#### Choose the printing area.

 Follow Step 2 on p. 167 to choose the printing area.

#### **Printing Movies**

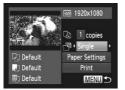

#### Connect the camera to the printer.

- Follow Steps 1 5 on p. 164 to choose a movie.
- Press the ◀▶ buttons or turn the ♣ dial to choose ➡, then press the ∰ button to display the screen on the left.

#### Choose a printing method.

Press the ▲▼ buttons or turn the ● dial to choose □, then press the ◆ buttons to choose a printing method.

#### Print images.

#### **Printing Options for Movies**

Ø

| Single   | Prints currently displayed scene as a still image.                                                                                                    |
|----------|----------------------------------------------------------------------------------------------------|
| Sequence | Prints a sequence of images from a specified scene on a single sheet of<br>paper. If [Caption] is set to [On], you can print the folder number, file<br>number, and the elapsed time for the frame at the same time. |

- Pressing the 🛒 button during printing will cancel printing.
  - [ID Photo] and [Sequence] cannot be chosen on Canon brand PictBridge compliant printers from CP720/CP730 and earlier models.

### **Choosing Images for Printing (DPOF)**

You can choose up to 998 images on a memory card for printing and specify settings such as the number of copies so that they can be printed as a batch (p. 174) or processed at a photo developer service. These selection methods comply with the DPOF (Digital Print Order Format) standards.

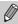

Movies and RAW images cannot be chosen.

#### **Print Settings**

You can set the print type, date and file number. These settings apply to all images chosen for printing.

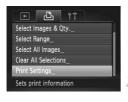

#### Choose [Print Settings].

 Press the MENU button to choose [Print Settings] in the 
 <sup>th</sup> tab, then press the 
 <sup>th</sup> button.

#### Choose a setting.

- Press the A buttons or turn the dial to choose a menu item, then press the buttons to choose an option.
- Press the MENU button to complete the setting and restore the menu screen.

|            | Standard | Prints 1 image per page.                     |
|------------|----------|----------------------------------------------|
| Print Type | Index    | Prints several reduced size images per page. |
|            | Both     | Prints both standard and index formats.      |
| Date       | On       | Prints the shooting date.                    |
| Date       | Off      | -                                            |
| File No.   | On       | Prints the file number.                      |
| File NO.   | Off      | -                                            |
| Clear DPOF | On       | Removes all print settings after printing.   |
| data       | Off      |                                              |

- Some printers or photo developer services may not be able to reflect all of the settings in the prints.
  - Image may appear when using a memory card with print settings set by a different camera. If you change the settings using this camera, all the previous settings may be overwritten.
  - If [Date] is set to [On], some printers may print the date twice.
- With [Index] chosen, the [Date] and [File No.] options cannot be set to [On] at the same time.
- The date will be printed in the style set in the [Date/Time] function in the ft tab, which can be chosen after you press the MENU button (p. 19).

#### **Choosing the Number of Copies**

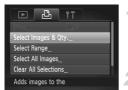

#### Choose [Select Images & Qty.].

#### Choose an image.

- Press the **(**) buttons or turn the **(**) dial to choose an image, then press the **(**) button.
- You will be able to set the number of print copies.
- If you choose images in [Index], appears on the screen. Press the button again to deselect the image. will disappear.

#### **Choosing Images for Printing (DPOF)**

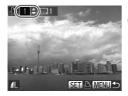

#### Set the number of prints.

- Press the A v buttons or turn the dial to set the number of prints (maximum 99).
- Repeat Steps 2 and 3 to choose other images and the number of prints for each.
- You cannot set the number of copies for index prints. You can only choose which images to print (as shown in Step 2).
- Press the MENU button to complete the setting and restore the menu screen.

#### Select Range

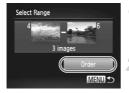

#### Choose [Select Range].

 Follow Step 1 on p. 172 to choose [Select Range], then press the () button.

#### Choose images.

 Follow Steps 2 – 3 on p. 149 to choose images.

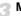

#### Make print settings.

 Press the ▲▼ buttons to choose [Order], then press the ∰ button.

#### Set All Images to Print Once

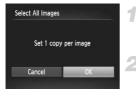

#### Choose [Select All Images].

 Follow Step 1 on p. 172 to choose [Select All Images], then press the () button.

#### Make print settings.

Press the 
 buttons or turn the 

 dial to choose [OK], then press the 
 button.

#### **Clearing All Selections**

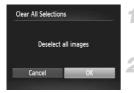

#### Choose [Clear All Selections].

 Follow Step 1 on p. 172 to choose [Clear All Selections], then press the () button.

#### All selections will be cleared.

Press the **(**) buttons or turn the **(**) dial to choose [OK], then press the **(**) button.

#### Printing chosen images (DPOF)

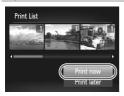

- When there are images added to the print list (pp. 164 – 173), the screen on the left will appear when you connect the camera to a PictBridge compliant printer. Press the ▲ ♥ buttons to choose [Print now], then press the () button to easily print images added to the print list.
- If you stop the printer during printing and start again, it will start from the next print.

# 10

# Customizing Camera Settings

You can customize various settings to suit your shooting preferences. The first part of this chapter explains convenient and commonly used functions. The latter part explains how to change shooting and playback settings to suit your purposes.

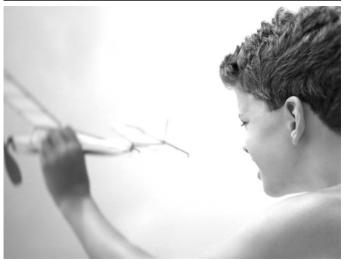

Download from Www.Somanuals.com. All Manuals Search And Download75

#### **Changing Camera Settings**

You can customize convenient and commonly used functions in the **Y** tab (p. 43).

#### **Changing Sounds**

You can change each of the camera's operation sounds.

| Start-up Sound  | 1 | 2 | 3    |
|-----------------|---|---|------|
| Operation Sound |   |   |      |
| Selftimer Sound |   |   |      |
| Shutter Sound   |   |   |      |
|                 |   |   | MENU |

- Choose [Sound Options], then press the
   button.
- Press the A v buttons or turn the dial to choose a menu item.
- Press the **\** buttons to choose an option.
  - 1, 2 Preset sounds (cannot be modified) Preset sounds
  - 3 You can use the included software to change the sounds (p. 2).

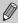

Even if you change the [Shutter Sound], it will not be reflected in the shutter sound option in  $\mathfrak{W}_{\parallel}$  (p. 76).

#### Turning Off Hints & Tips

When you choose an item in the FUNC. menu (p. 42) or MENU (p. 43), a description of the function (hints and tips) is displayed. You can turn off this function.

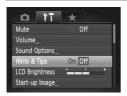

 Choose [Hints & Tips], then press the buttons to choose [Off].

#### Low Level Memory Card Formatting

Perform low level formatting when [Memory card error] appears, the camera does not operate properly, you think that the recording/reading speed of a memory card has dropped, the continuous shooting speed slows down, or recording suddenly stops while shooting a movie. As you cannot retrieve the erased data, exercise adequate caution before formatting the memory card.

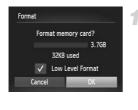

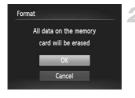

#### Choose [Low Level Format].

- Choose [Format], then press the (st) button.
- Press the ▲▼ buttons or turn the ⑦ dial to choose [Low Level Format], then press the ◀▶ buttons to display √.
- Press the ▲▼ buttons or turn the dial to choose [OK], then press the ⊕ button.

#### Start the low level format.

- Press the ▲▼ buttons or turn the dial to choose [OK], then press the ⊕ button.
- Low level formatting starts.
- When low level formatting ends, [Memory card formatting complete] will appear on the screen.

#### Complete the low level format.

- Press the m button.
- Low level formatting may take longer than standard formatting (p. 23), since all recorded data is erased.
  - You can stop a low level format of a memory card by choosing [Stop].
     When stopping low level formatting, the data will be erased but the memory card can be used without problem.

#### **Changing the Start-up Screen**

You can change the start-up screen that appears when you turn on the camera.

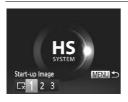

- Choose [Start-up Image], then press the
   button.
- Press the 
   buttons or turn the 
   dial to choose an option.
  - No start-up image

     1, 2
     Preset images

     (cannot be modified)

     Preset images

     3
     You can set recorded images, and use the included software to change the images.

#### **Registering Recorded Images as the Start-up Screen**

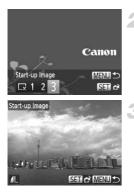

#### Enter Playback mode.

Press the button.

#### Choose [Start-up Image].

- Choose [Start-up Image], then press the
   (m) button.
- Press the **(**) buttons or turn the **(**) dial to choose [3], then press the **(**) button.

#### Choose an image.

- Press the 
   buttons or turn the 

   dial to choose an image, then press the 

   button.
- Press the (+) buttons or turn the (+) dial to choose [OK], then press the (+) button to complete registration.

Any previously registered start-up image will be overwritten when registering a new start-up image.

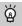

# Register the start-up image or sounds with the included software

The dedicated operation sounds and start-up images on the included software can be registered to the camera. Refer to the *Software Guide* for details.

#### **Changing the File Number Assignment**

Images you shoot are automatically assigned file numbers in the order they were taken, from 0001 – 9999, and saved to folders of up to 2,000 images. You can change the file number assignment.

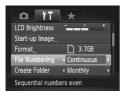

Choose [File Numbering], then press the
 buttons to choose an option.

| Continuous | Even if you shoot using a new<br>memory card, the file numbers are<br>assigned consecutively until an<br>image with the number 9999 is<br>taken/saved. |
|------------|----------------------------------------------------------------------------------------------------|
| Auto Reset | If you replace the memory card<br>with a new one, or a new folder is<br>created, file numbering begins<br>with 0001 again.                             |

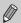

- If you use a memory card already containing images, the newly assigned file numbers may continue the existing numbering for both [Continuous] and [Auto Reset]. If you want to start over with file number 0001, format the memory card before use (p. 23).
- Refer to the Software Guide for information regarding folder structure or image types.

#### **Creating Folders by Shooting Date**

Images are saved into folders created each month, however, you can also create folders by shooting date.

| Start-up Image |            |   |
|----------------|------------|---|
| Format         | ] 3.7GB    |   |
| File Numbering | Continuous |   |
| Create Folder  | < Daily    |   |
| Lens Retract   | < 1 min.   | • |

- Choose [Create Folder], then press the
   buttons to choose [Daily].
- Images will be saved into folders created on each shooting date.

#### **Changing the Lens Retract Time**

For safety reasons, the lens retracts about 1 minute after pressing the button when in a Shooting mode (p. 28). If you want the lens to retract immediately when you press the button, set the retract time to [0 sec.].

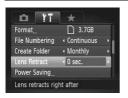

 Choose [Lens Retract], then press the buttons to choose [0 sec.].

#### **Turning Off the Power Saving Function**

You can set the power saving function (p. 48) to [Off]. Setting it to [On] is recommended to save battery power.

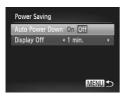

- Choose [Power Saving], then press the button.
- Press the ▲▼ buttons or turn the dial to choose [Auto Power Down], then press the ↓ buttons to choose [Off].
- If you set the power saving function to [Off], be sure to turn the camera off after use.

1800 wnload from Www.Somanuals.com. All Manuals Search And Download.

## Setting the Screen Shut-Off Time

You can adjust the time the screen takes to shut off automatically (p. 48). This also works when [Auto Power Down] is set to [Off].

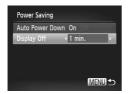

- Choose [Power Saving], then press the (m) button.
- Press the ▲▼ buttons or turn the ⑦ dial to choose [Display Off], then press the ◀▶ buttons to choose a time.
- In order to save battery power, you should choose less than [1 min.].

## **Using the World Clock**

When traveling abroad, you can record images with local dates and times simply by switching the time zone setting. If you pre-register the destination time zones, you can enjoy the convenience of not having to switch the Date/ Time settings.

To use the world clock, be sure to set the date/time (p. 19) and your home time zone beforehand.

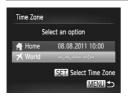

### Set the world time zone.

- Choose [Time Zone], then press the () button.
- Press the ▲▼ buttons or turn the ④ dial to choose [⊀ World], then press the ∰ button.
- Press the 
   buttons or turn the 
   dial to choose the world time zone.
- To set daylight saving time (adds 1 hour), press the ▲▼ buttons to choose 关.
- Press the 
  button.

#### **Changing Camera Settings**

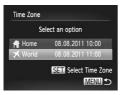

#### Choose the world time zone.

- Press the A buttons or turn the dial to choose [X World], then press the MENU button.
- will appear on the shooting screen (p. 204).

Ø

If you change the date or time in the X setting (p. 20), your [ A Home] time and date will automatically change.

## **Changing the Displayed Units**

You can change the units that display in the MF indicator (p. 102), zoom bar (p. 25), and the altitude recorded with the GPS function (p. 112), from m/cm to ft/in.

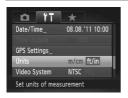

Choose [Units], then press the 
 the buttons to choose [ft/in].

## **Changing Shooting Function Settings**

If you set the mode dial to  $\mathbf{P}$ , you can change the settings in the  $\mathbf{D}$  tab (p. 43).

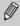

Before attempting to shoot using a function explained in this section in modes other than  $\mathbf{P}$ , check if the function is available in those modes (pp. 216 – 219).

## Turning Off the AF Assist Beam

The lamp will automatically light to assist focusing in low light conditions when you press the shutter button halfway. You can turn off the lamp.

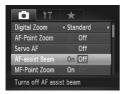

Choose [AF-assist Beam], then press the
 buttons to choose [Off].

## **Changing the Flash Timing**

You can change the timing of the flash and shutter.

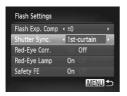

- Choose [Flash Settings], then press the
   (m) button.
- Press the A buttons or turn the dial to choose [Shutter Sync.], then press the buttons to choose a setting.

| 1st-curtain | The flash fires right after the shutter opens.   |
|-------------|--------------------------------------------------|
| 2nd-curtain | The flash fires right before the shutter closes. |

## **Turning Off the Red-Eye Reduction Function**

The red-eye reduction lamp lights in order to reduce the red-eye effect that occurs when shooting in dark conditions with the flash. You can turn off this function.

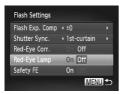

- Choose [Flash Settings], then press the w button.
- Press the to buttons or turn the dial to choose [Red-Eye Lamp], then press the buttons to choose [Off].

## Changing the Image Display Time Right After Shooting

You can change the length of time the images display right after shooting.

| Tî 💿          | *                                                |    |
|---------------|--------------------------------------------------|----|
| High ISO NR   | < Low                                            |    |
| Spot AE Point | < Center                                         |    |
| Wind Filter   | 0 Off                                            |    |
| Review        | < 2 sec.                                         | •  |
| Review Info   | < Off                                            | •  |
|               | <ul> <li>Off</li> <li>for set time on</li> </ul> | ly |

|             | view], then press the ◀▶<br>hoose an option.                   |
|-------------|----------------------------------------------------------------|
| 2 – 10 sec. | Displays images for the set time.                              |
| Hold        | The image displays until you press the shutter button halfway. |
| Off         | Images will not display.                                       |

## Changing the Way the Image Displays Right After Shooting

You can change the way the image displays right after shooting.

| Tí o            | *          |  |
|-----------------|------------|--|
| Spot AE Point   | < Center   |  |
| Wind Filter     | 0 Off      |  |
| Review          | + 2 sec.   |  |
| Review Info     | < Off      |  |
| Blink Detection | On Off     |  |
| Shooting inform | ation will |  |

 Choose [Review Info], then press the buttons to choose an option.

| Off         | Displays the image only.                                                                                                    |
|-------------|----------------------------------------------------------------------------------------------------|
| Detailed    | Displays detailed information (p. 208).                                                                                                    |
| Focus Check | The area inside the AF frame is<br>magnified, allowing you to check<br>the focus. The procedure is the<br>same as in "Checking the Focus"<br>(p. 146). |

## **Customizing Display Information**

You can change which information is displayed by switching between custom displays with each press of the  $\checkmark$  button.

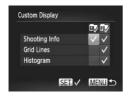

- Choose [Custom Display], then press the
   (m) button.
- Press the A 4 buttons or turn the dial to choose an item, then press the button. will appear on items that display.
- Items with will display.

| Shooting Info | Displays shooting information (p. 204).                                                             |
|---------------|----------------------------------------------------------------------------------------------------|
| Grid Lines    | A grid overlays the screen.                                                                         |
| Histogram     | A histogram (p. 41) appears in<br>Shooting modes <b>P</b> , <b>Tv</b> , <b>Av</b><br>and <b>M</b> . |

If you press the shutter button halfway and return to the shooting screen from the custom display settings screen, the settings will not be saved.

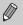

- Gray items can also be set, however, they may not appear depending on
- the Shooting mode.
- · Grid lines will not be recorded on the image.

## **Changing the IS-Mode Settings**

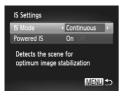

- Choose [IS Settings], then press the () button.
- Press the A buttons or turn the dial to choose [IS Mode], then press the buttons to choose an option.

| Continuous                                              | Automatically sets the optimal image stabilization for the scene (Intelligent IS) (p. 207). |
|---------------------------------------------------------|---------------------------------------------------------------------------------------------|
| Shoot Only*                                             | Image stabilization is only active at the moment of shooting.                               |
| Off                                                     | Turns off image stabilization.                                                              |
| * Setting changes to [Continuous] when shooting movies. |                                                                                             |

If camera shake is too strong, attach the camera to a tripod. You should also set the IS Mode to [Off] when the camera is attached to a tripod.

## **Turning Off the Powered IS Function**

Powered IS reduces subtle camera shake when shooting movies at max. telephoto. However, when shooting while walking, or during long panning shots, you should set Powered IS to [Off], as it may cause unexpected results in these situations.

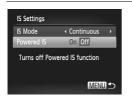

- Choose [IS Settings], then press the model
   button.
- Press the A buttons or turn the dial to choose [Powered IS], then press the buttons to choose [Off].

[Powered IS] settings will be disabled if [IS Mode] is set to [Off].

186 wnload from Www.Somanuals.com. All Manuals Search And Download.

## Registering Functions to the 🐘 Button

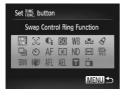

- Choose [Set RING button], then press the (RE) button.
- Press the ▲▼↓ buttons or turn the dial to choose the functions to register, then press the () button.
- Press the <sup>RING</sup><sub>FUNC</sub> button to call up the registered function.
- Choose RING if you want to return the button to default settings.
  - When this Symbol is shown on the bottom right of an icon, the function cannot be used in the current Shooting mode or function setting.
  - In solution in the second second secon
  - In AFL, each press of the  $_{\rm FNC}^{\rm RING}$  button will adjust and lock the focus, and AFL will appear on the screen.
  - If you press the RMG button in <sup>22</sup>/<sub>C</sub>, the screen will turn off. Try one of the following to restore the screen:
    - Press any button other than the power button
    - Change the camera's vertical or horizontal orientation

## Registering Commonly Used Shooting Menus (My Menu)

You can register up to 5 items from commonly used shooting menus to the  $\bigstar$  tab, letting you quickly access these items from a single screen.

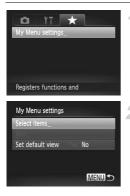

| No   |
|------|
|      |
|      |
| MENU |
| Yes  |

## Choose [My Menu settings].

 Choose [My Menu settings] in the ★ tab, then press the ∰ button.

### Choose the menu items to register.

- Press the A buttons or turn the dial to choose [Select items], then press the button.
- Press the ▲▼ buttons or turn the dial to choose a menu to register (up to 5), then press the () button.
- will appear.
- To cancel registration, press the model
   button, and will disappear.
- Press the MENU button.

## Change the order in which menu items are displayed.

- Press the ▲▼ buttons or turn the dial to choose [Sort], then press the () button.
- Press the ▲▼ buttons or turn the dial to choose the menu item you want to move, then press the (m) button.
- Press the A buttons or turn the dial to change the order, then press the button.
- Press the MENU button.

Gray items in Step 2 can also be set, however, they may not be available depending on the Shooting mode.

 Choose [Set default view] and press the 
 buttons to choose [Yes]. My Menu can now be displayed by pressing the MENU button when in a Shooting mode.

## **Changing Playback Function Settings**

You can adjust the settings in the  $\blacktriangleright$  tab by pressing the  $\blacktriangleright$  button (p. 43).

## **Turning Off the Auto Rotate Function**

When you play back images on the camera, images shot in vertical orientation automatically rotate and display vertically. You can turn off this function.

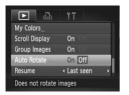

 Select [Auto Rotate], then press the buttons to choose [Off].

- Images cannot be rotated (p. 157) if you have set [Auto Rotate] to [Off]. Rotated images will also appear in their original orientation.
  - In Smart Shuffle (p. 147), even if [Auto Rotate] is set to [Off], images taken vertically will be displayed vertically, while rotated images will appear in their rotated orientation.

## Choosing the Image that First Displays in Playback

| ▶ ♣               | ۴T                            |
|-------------------|-------------------------------|
| Scroll Display    | On OII                        |
| Group Images      | On                            |
| Auto Rotate       | On                            |
| Resume            | <ul> <li>Last seen</li> </ul> |
| Transition        | <ul> <li>Fade</li> </ul>      |
| Playback starts i | from                          |

 Choose [Resume], then press the buttons to choose an option.

| Last seen | Resumes with the image last viewed.        |
|-----------|--------------------------------------------|
| Last shot | Resumes with the most recently shot image. |

Download from Www.Somanuals.com. All Manuals Search And Download89

1900wnload from Www.Somanuals.com. All Manuals Search And Download.

# 11

## **Useful Information**

This chapter introduces how to use the accessories (p. 227) and Eye-Fi cards (both sold separately), troubleshooting tips, and contains lists of functions and items that appear on the screen.

## Viewing Images on a TV

Using the separately sold Stereo AV Cable AVC-DC400ST (p. 228), you can connect the camera to a TV to view images you have shot.

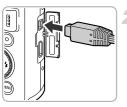

## Turn off the camera and TV.

## Connect the camera to the TV.

- Open the camera's terminal cover and fully insert the cable plug into the camera's terminal.
- Yellow White Red
- Insert the cable plug fully into the video input terminals as shown in the illustration.

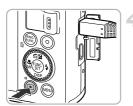

## Turn on the TV and switch it to the input the cable is connected to.

## Turn on the camera.

- Press the button to turn on the camera.
- The image will appear on the TV (nothing will appear on the screen of the camera).
- After you finish, turn off the camera and TV, and unplug the cable.

## ?

### What if the images don't display correctly on the TV?

Images will not display correctly if the camera's video output setting (NTSC/PAL) does not match the TV system. Press the **MENU** button and choose [Video System] in the **\hat{Y}** tab to switch to the correct video system.

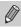

Some information may not display when viewing images on a TV (p. 208).

## Shooting Using a TV as the Display

You can use a TV to display the camera screen content while shooting.

- To connect the camera to a TV, follow the Steps in "Viewing Images on a TV" (p. 192).
- Shooting procedures are the same as when using the camera screen.

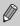

 TV display is not available when using HDMI Cable HTC-100 (sold separately) to connect the camera to an HD TV.

• Some information may not display when viewing images on a TV (p. 204).

## Using the HDMI Cable (Sold Separately) with an HD TV

Using the separately sold HDMI Cable HTC-100 (p. 228), you can connect the camera to an HD TV and operate the camera to view images you have shot.

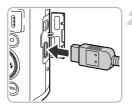

## Turn off the camera and TV.

- Connect the camera to the TV.
- Open the camera's terminal cover and fully insert the cable plug into the camera's terminal.
- Fully insert the cable plug into the TV's HDMI input terminal as shown.

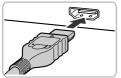

## Display images.

 Follow Steps 3 and 4 on p. 192 to display the images.

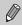

Operation sounds will not play when connected to an HD TV.

## Using a TV Remote to Control the Camera

When you connect the camera to an HDMI CEC compatible TV, you can use the TV's remote control to operate the camera and play back images or view slideshows.

You may need to make settings on some TVs. For details, refer to the user guide supplied with the TV.

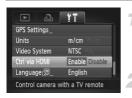

## Choose [Ctrl via HDMI].

 Press the MENU button to choose [Ctrl via HDMI] in the **f**<sup>+</sup> tab, then press the **4** buttons to choose [Enable].

## Connect the camera to the TV.

 Follow Steps 1 – 2 on p. 193 to connect the camera to the TV.

## Display images.

- Turn on the TV and press the camera's button.
- The image will appear on the TV (nothing will appear on the screen of the camera).

## Use the TV's remote control.

- Press the remote control's 
   buttons to choose an image.
- Press the OK/Select button to display the camera control panel. Press the buttons to choose an item, then press the OK/Select button again.

### Summary of the Camera Control Panel Displayed on the TV

| ¢     | Return         | Closes the menu.                                                                                                    |
|-------|----------------|----------------------------------------------------------------------------------------------------|
| 믹     | Group playback | Displays groups of High-speed Burst HQ images (only appears when grouped images are chosen).                            |
|       | Play movie     | Plays a movie (only appears when a movie is chosen).                                                                    |
| ¢     | Slideshow      | Plays back images automatically. During playback, you can press the remote control's <b>♦</b> buttons to switch images. |
|       | Index playback | Displays images in an index.                                                                                            |
| DISP. | Change display | Changes the screen display (p. 40).                                                                                     |

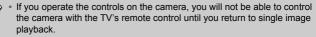

 Some TVs may not be able to control the camera properly even though they are HDMI CEC compatible.

## Using Household Power

If you use AC Adapter Kit ACK-DC30 (sold separately), you can use the camera without worrying about how much charge is left in the battery.

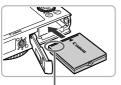

Terminals

## Turn off the camera.

## Insert the coupler.

- Follow Step 2 on p. 17 to open the cover.
- The coupler can be inserted in the same way as the battery. Insert the coupler as shown in Step 3 on p. 17.
- Follow Step 5 on p. 17 to close the cover.

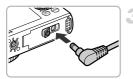

## Plug the cord into the coupler.

 Open the cover and fully insert the plug into the coupler.

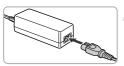

## Connect the power cord.

- Connect the power cord to the compact power adapter, then plug the other end into a power outlet.
- Turn the camera on to use it.
- After you finish, turn off the camera and unplug the power cord from the power outlet.

Do not unplug the plug or power cord with the camera turned on. This could erase images you have taken or damage the camera.

## Using an Eye-Fi Card

Before using an Eye-Fi card, be sure to check whether Eye-Fi card use is authorized in the country or territory of use (p. 16).

When you put a prepared Eye-Fi card into the camera, you can automatically transfer your images wirelessly to a computer, or upload them to a web service.

Image transfer is a function of the Eye-Fi card. For details on how to setup and use the card, and concerning problems transferring images, please refer to the Eye-Fi card user guide, or contact the manufacturer.

Please keep the following things in mind when using an Eye-Fi card.

- Even if you set [Eye-Fi trans.] to [Disable] (p. 198), the Eye-Fi card may transmit radio waves. Be sure to remove the Eye-Fi card from the camera before entering areas that prevent unauthorized transmission of radio waves, such as hospitals and airplanes.
  - If you have trouble transferring images, check the card or computer settings.
     For details, refer to the user guide supplied with the card.
  - Depending on the connection status of the wireless network, it may take time to transfer images, or image transfer may be interrupted.
  - Due to its transfer function, the Eye-Fi card may become hot.
  - Battery consumption will be quicker than in normal use.
  - Camera operations will be slower than in normal use. This may be resolved by setting [Eye-Fi trans.] to [Disable].

If you put an Eye-Fi card into the camera, the connection status can be checked in the shooting screen (information display) and playback screen (simple information display).

| 🛜 (Gray)         | Not connected                                                                                                    |
|------------------|----------------------------------------------------------------------------------------------------|
| (Flashing white) | Connecting                                                                                                    |
| 🔗 (White)        | Connected                                                                                                    |
| 🛜 (Animated)     | Transferring                                                                                                    |
| 6                | Interrupted                                                                                                    |
| କ୍ଷି             | Error retrieving Eye-Fi card info (Turn the camera off and on again. If this continues to appear, there may be a problem with the card.) |

will appear on transferred images.

- The power saving function does not work while transferring images (p. 48).
  - If an mode is chosen, the Eye-Fi connection will be interrupted. Choosing another Shooting mode or entering Playback mode will reopen the Eye-Fi connection, but movies made with an mode may be retransferred.

Download from Www.Somanuals.com. All Manuals Search And Download 97

## **Checking Connection Information**

You can check the Eye-Fi card's access point SSID, or connection status.

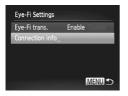

## Choose [Connection info].

- Press the MENU button to choose [Eye-Fi Settings] in the ft tab, then press the button.
- Press the turn the initial to choose [Connection info], then press the initial button.
- ▶ The connection info screen will appear.

## **Disabling Eye-Fi Transfer**

You can set the card to disable Eye-Fi transfer.

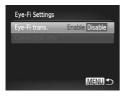

### Choose [Disable] in [Eye-Fi trans.].

- Press the MENU button to choose [Eye-Fi Settings] in the ft tab, then press the button.
- Press the A buttons or turn the dial to choose [Eye-Fi trans.], then press the huttons to choose [Dischlar]
  - buttons to choose [Disable].

#### What if [Eye-Fi Settings] does not appear?

[Eye-Fi Settings] will not appear when an Eye-Fi card is not inserted in the camera, and when an Eye-Fi card's write-protect tab is in the locked position. For this reason, settings cannot be changed for Eye-Fi cards equipped with a write-protect tab when the tab is in the locked position.

## Troubleshooting

If you think there is a problem with the camera, first check the following. If the items below do not solve your problem, contact a Canon Customer Support Help Desk.

## Power

#### You pressed the power button, but nothing happened.

- · Confirm that the battery is the correct type, and is not depleted (p. 15).
- · Confirm that the battery is properly inserted (p. 17).
- · Confirm that the memory card/battery cover is securely closed (p. 17).
- If the battery terminals are dirty, battery performance will decrease. Clean the terminals with a cotton swab and re-insert the battery several times.

#### Battery is consumed quickly.

- Battery performance decreases at low temperatures. Warm the battery, for example, by placing it in your pocket with the terminal cover on.
- If [GPS Logger] is set to [On], the battery will continue to deplete even when the camera is turned off. To save battery power, set the logger function to [Off] when you do not intend to use it (p. 114).

#### Lens will not retract.

 Do not open the memory card/battery cover while the power is on. After closing the memory card/battery cover, turn the power on then back off (p. 17).

## **TV** output

Image is distorted or not showing on TV (p. 192).

## Shooting

#### Cannot shoot.

. When in Playback mode (p. 22), press the shutter button halfway (p. 24).

#### Screen does not display properly in dark places (p. 40).

#### Screen does not display properly while shooting.

Please note, the following will not be recorded in still images, but will be recorded in movies.

 When shooting under fluorescent or LED lighting, the screen may flicker, and a horizontal bar may appear.

## A flashing **\$** appears on the screen and the shot cannot be taken even though the shutter button was pressed fully (p. 27).

#### D appears when the shutter button is pressed halfway (p. 50).

- Set [IS Mode] to [Continuous] (p. 186).
- Set the flash to \$ (p. 81).
- Increase the ISO speed (p. 85).
- Attach the camera to a tripod. Additionally, you should set [IS Mode] to [Off] when shooting with a tripod (p. 186).

Download from Www.Somanuals.com. All Manuals Search And Download 99

#### Troubleshooting

#### Image is blurred.

- Press the shutter button halfway to focus on the subject, then press fully to shoot (p. 24).
- Shoot the subject within the focusing distance (p. 222).
- Set the [AF-assist Beam] to [On] (p. 183).
- · Confirm that functions which you do not intend to use (macro, etc.) are not set.
- Shoot using the focus lock or AF lock (pp. 95, 99).

## Even when you press the shutter button halfway, the AF frame does not appear, and the camera does not focus.

 If you center on the light and dark contrasting area of the subject and push the shutter button halfway, or repeatedly push the shutter button halfway, the AF frame will appear and the camera will focus.

#### Subject is too dark.

- Set the flash to \$ (p. 81).
- · Correct the brightness with exposure compensation (p. 81).
- Adjust the image with i-Contrast (pp. 87, 161).
- Use spot metering or AE Lock to shoot (pp. 103, 104).

#### Subject is too bright (overexposed).

- Set the flash to (p. 50).
- · Correct the brightness with exposure compensation (p. 81).
- Use spot metering or AE Lock to shoot (pp. 103, 104).
- · Reduce the light illuminating the subject.

#### Image is dark even though the flash fired (p. 27).

- Shoot within an appropriate distance for flash photography (p. 81).
- · Correct the flash exposure compensation amount or flash output (pp. 107, 123).
- Increase the ISO speed (p. 85).

#### Image taken using the flash is too bright (overexposed).

- Shoot within an appropriate distance for flash photography (p. 81).
- Set the flash to (9, 50).
- · Correct the flash exposure compensation amount or flash output (pp. 107, 123).

#### White dots appear on the image when shooting with the flash.

· Light from the flash has reflected off dust particles or other objects in the air.

#### Image appears rough or grainy.

- Shoot with the ISO speed on a lower setting (p. 85).
- Depending on the Shooting mode, when shooting in a high ISO speed the image may appear rough or grainy (p. 62).

#### Eyes appear red (p. 107).

- Set the [Red-Eye Lamp] to [On] (p. 184). The lamp will light for flash photography (p. 38). It is more effective if the subject is looking directly at the lamp. Even better results can be obtained by increasing the lighting in indoor settings or approaching closer to the subject.
- · Correct images with red-eye correction (p. 162).

2000bwnload from Www.Somanuals.com. All Manuals Search And Download.

## Recording images to the memory card takes a long time, or continuous shooting slows down.

· Perform a low-level format of the memory card in the camera (p. 177).

#### Cannot make settings for shooting functions or FUNC. menu.

 The items in which settings can be made differ depending on the shooting mode. Refer to "Functions Available in Each Shooting Mode" and "Shooting Menu" (pp. 210 – 219).

## **Shooting movies**

#### Correct shooting time does not display, or stops.

 Format the memory card in the camera, or use a memory card capable of recording at high speeds. Even when the shooting time does not display properly, the recorded video will be the length that it was actually shot (pp. 23, 31).

#### I appeared on the screen and shooting ended automatically.

Use a memory card capable of recording at high speeds (p. 133).

#### Subject appears distorted.

 The subject may appear distorted if it passes quickly in front of the camera while shooting. This is not a malfunction.

## Playback

#### Cannot play back images or movies.

 If the file name or folder structure is changed on a computer, you may not be able to play back images or movies. Refer to the Software Guide for information regarding folder structure or file names.

#### Playback stops, or audio cuts out.

- Use a memory card that has had a low-level format performed on it with this camera (p. 177).
- If you copy a movie to a memory card that reads slowly, playback may interrupt momentarily.
- Depending on its capabilities, when playing movies on a computer, frames may drop or the audio may cut out.

## Computer

#### Cannot transfer images to a computer.

It may be possible to solve the problem when the camera is connected to a computer via cable by reducing the transfer speed.

 After pressing the ▶ button to enter Playback mode, press and hold the MENU button and the ▲ and ()) buttons together. In the screen that appears, press the ↓ buttons to choose [B], then press the ()) button.

## Eye-Fi Card

Cannot transfer images (p. 197).

Download from Www.Somanuals.com. All Manuals Search And Downloa201

## List of Messages That Appear on the Screen

If error messages appear on the screen, try one of the following solutions.

#### No memory card

 The memory card is not installed in the correct direction. Install the memory card in the correct direction (p. 17).

#### Memory card locked

 The SD memory card, SDHC memory card, SDXC memory card or Eye-Fi card's write protect tab is set to "LOCK". Unlock the write protect tab (p. 17).

#### Cannot record!

 You attempted to shoot an image without a memory card. Insert the memory card in the correct direction to shoot (p. 17).

#### Memory card error (p. 177)

 If the same message appears even when a formatted memory card is inserted in the correct direction, contact a Canon Customer Support Help Desk (p. 17).

#### Insufficient space on card, cannot select some images

There is not enough free space on the memory card to shoot (pp. 25, 30, 49, 59, 79, 117, 127) or edit images (pp. 158 – 162). Erase the images (pp. 29, 152) to open space for new images, or insert an empty memory card (p. 17).

#### Change the battery pack. (p. 17)

#### No Image.

· There are no images recorded on the memory card that can be displayed.

#### Protected! (p. 148)

## Unidentified Image/Incompatible JPEG/Image too large./Cannot play back AVI/RAW

- · Unsupported images, or images with corrupted data cannot be displayed.
- Images manipulated on a computer, that have had their file name changed, or have been taken with a different camera may not display.

## Cannot magnify!/Cannot play back this content in Smart Shuffle/Cannot rotate/Cannot modify image/Cannot register this image!/Cannot modify/ Cannot assign to category/Unselectable image.

- Incompatible images cannot be magnified (p. 143), played back in Smart Shuffle (p. 147), tagged as favorites (p. 154), rotated (p. 157), edited (pp. 158 – 162), registered to the start-up screen (p. 178), categorized (p. 155), or added to a print list (p. 171).
- Images manipulated on a computer, that have had their file name changed, or have been taken with a different camera may not be magnified, played back in Smart Shuffle, tagged as favorites, rotated, edited, registered to the start-up screen, categorized, or added to a print list.
- Movies cannot be magnified (p. 143), played back in Smart Shuffle (p. 147), edited (pp. 158 – 162), added to a print list (p. 171), or registered to the start-up screen (p. 178).

202 wnload from Www.Somanuals.com. All Manuals Search And Download.

#### Invalid selection range

 When choosing the selection range (pp. 149, 153, 156, 173), you tried to choose a starting image that was after the last image or you tried to choose an ending image that was before the starting image.

#### Exceeded selection limit

- · You chose more than 998 images in print settings. Choose 998 or less images (p. 172).
- Print settings could not be saved correctly. Reduce the number of selected images and try again (p. 172).
- You chose 501 or more images in Protect (p. 148), Erase (p. 152), Favorites (p. 154), My Category (p. 155) or Print Settings (p. 171).

#### Communication error

 Images could not be transferred to the computer or printed due to the large amount of images (approx. 1000) stored on the memory card. Use a commercially available USB card reader to transfer the images. Insert the memory card into the printer's card slot to print.

#### Naming error!

 The folder or image could not be created because there is an image with the same file name as the folder or image that the camera is attempting to create, or the highest possible file number has already been reached. In the **11** menu, change [File Numbering] to [Auto Reset] (p. 179) or format the memory card (p. 23).

#### Lens Error

- This error can occur if you hold the lens while it is in motion or when using it in a location with excessive dust or sand in the air.
- If this error message continues to appear, contact a Canon Customer Support Help Desk as there may be a problem with the lens.

#### A camera error was detected (Error number)

- If an error code appears directly after taking a picture, the shot may not have been recorded. Check the image in Playback mode.
- If this error code reappears, note the Error number (Exx) and contact a Canon Customer Support Help Desk as there may be a problem with the camera.

#### File Error

 Photos from other cameras or images that have been altered using computer software may not be printable.

#### Print error

 Check the paper size settings. If this message appears when the settings are correct, turn the printer off and back on, then make the settings again.

#### Ink absorber full

· Contact a Canon Customer Support Help Desk for an ink absorber replacement.

## **Information Displayed on the Screen**

## **Shooting (Information Display)**

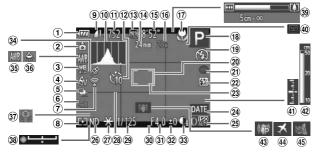

- Battery Charge Indicator (6) Digital Zoom (p. 15) Magnification
- 2 Camera Orientation\*
- ③ White Balance Compensation (p. 84)
- ④ My Colors (p. 91)
- (5) AEB Shooting (p. 105) / Focus Bracketing (p. 100)
- 6 Drive Mode (p. 90)
- Eye-Fi Connection Status (p. 197)
- 8 Metering Method (p. 103)
- Compression (Image Quality) (p. 56) / Recording Pixels (pp. 56, 133), RAW (p. 89)
- 10 Histogram (p. 41)
- Still Images: Recordable Shots (p. 57)
- 12 Self-Timer (pp. 53, 54)
- 13 Movie Quality (p. 133)
- 14 Focal Length (p. 51)
- (b) Movies: Remaining Time (p. 133)

- Digital Zoom Magnification (p. 50) / Digital Tele-converter (p. 93)
- Focusing Range (pp. 92, 102) / Image Stabilization (p. 186)
- (18) Shooting Mode (p. 210), Scene Icon (p. 206)
- (19) Flash Mode (pp. 50, 81, 106)
- 20 AF Frame (p. 94)
- Red-Eye Correction (p. 107)
- Plash Exposure Compensation / Flash Output (pp. 107, 123)
- (2) Spot AE Point Frame (p. 103)
- 2 Date Stamp (p. 52)
- 25 ISO Speed (p. 85)
- 26 ND Filter (p. 106)
- ② AE Lock (p. 104), FE Lock (p. 104)
- 28 Grid Lines (p. 185)

- Bhutter Speed (pp. 118, 120)
- 30 Aspect Ratio (p. 55)
- Aperture Value (pp. 119, 120)
- Exposure Compensation Amount (p. 81)
- 33 i-Contrast (p. 87)
- 39 GPS Reception Status (p. 111)
- 35 White Balance (p. 82)
- 36 Mercury Lamp Correction (p. 58)
- ③ Camera Shake Warning (p. 27)
- 38 Exposure Shift Bar
- 39 Zoom Bar (p. 25)
- 40 Blink Detection (p. 108)
- (1) Exposure Level (p. 120)
- (102) MF Indicator (p. 102)
- Image Stabilization (p. 186)
- 4 Time Zone (p. 181)
- 45 Wind Filter (p. 134)

#### \* 🏚 : Standard, 🏚 🧯 : Held vertically

When shooting, the camera detects if it is held vertically or horizontally, and adjusts settings accordingly for the best shot. It also detects orientation during playback, so you can hold the camera in either orientation and it will automatically rotate images for correct viewing. This function may not operate correctly when the camera is pointed straight up or down.

## Scene Icons

In **AUTO** mode, the camera displays an icon for the scene it has determined and then automatically focuses and selects the optimum settings for subject brightness and color.

| Subject                 |                      |          | People         | e                                   | Non- | Human Su       | ubjects       |                             |  |  |
|-------------------------|----------------------|----------|----------------|-------------------------------------|------|----------------|---------------|-----------------------------|--|--|
| Ва                      | ckground             |          | When<br>Moving | With<br>Strong<br>Facial<br>Shadows |      | When<br>Moving | When<br>Close | lcon<br>Background<br>Color |  |  |
| Bright                  |                      |          |                | R                                   | AUTO |                | <b>Y</b>      | Gray                        |  |  |
|                         | Backlit              |          |                | _                                   | - Ty |                |               | Glay                        |  |  |
| Including Blue<br>Skies |                      |          |                | R                                   | AUTO |                | , v           | Light Blue                  |  |  |
|                         | Backlit              |          |                | _                                   | -Eg  |                |               | Light blue                  |  |  |
| Su                      | nsets                |          | _              |                                     | 2    | R              | _             | Orange                      |  |  |
| Spotlights              |                      | A        |                |                                     |      |                | $\mathbf{k}$  |                             |  |  |
| Dark                    |                      |          |                | R                                   | A    | UTO            | ÿ             | Dark Blue                   |  |  |
|                         | When Using<br>Tripod | <b>₹</b> |                |                                     |      | _              | _             | -                           |  |  |

\* Appears when the scene is dark and the camera is attached to a tripod.

## IS Mode Icons

Automatically sets the optimal image stabilization for the scene (Intelligent IS) and displays the following icons when in (III) mode.

| ( <b>M</b> ) | Reduces camera shake when shooting still images.        | (CB   | Reduces camera shake when<br>shooting movies, including<br>strong camera shake that occurs<br>when shooting movies while<br>walking (Dynamic Mode). |
|--------------|---------------------------------------------------------|-------|----------------------------------------------------------------------------------------------------|
| (~))         | Reduces camera shake when<br>panning while shooting*.   | ((*** | Reduces subtle camera shake<br>when shooting movies at max.<br>telephoto (Powered IS).                                                              |
| (52)         | Reduces camera shake for macro photography (Hybrid IS). | (Ŗ)   | Disables image stabilization for<br>shooting when the camera is<br>attached to a tripod and image<br>stabilization is unnecessary.                  |

\* Appears on the screen when following the motion of a subject while shooting (panning). While following a subject moving horizontally, only vertical camera shake will be reduced (horizontal image stabilization will be disabled). Additionally, when shooting subjects moving vertically, only horizontal camera shake will be reduced.

If [IS Mode] is set to [Off] (p. 186), image stabilization will be disabled, and icons will not appear on the screen.

## **Playback (Detailed Information Display)**

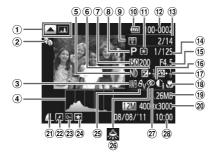

- Switch Display: GPS Information Display
- ② My Category (p. 155)
- 3 White Balance (p. 82)
- ④ Histogram (p. 41)
- ⑤ ND Filter (p. 106)
- 6 Exposure Compensation Amount (p. 81), Exposure Shift Amount (p. 132)
- ⑦ ISO Speed (p. 85), Playback Speed (pp. 130, 132)
- ⑧ Shooting Mode (p. 210)
- 9 Eve-Fi Transfer Complete (p. 197)
- 10 Battery Charge Indicator (p. 15)
- Metering Method (p. 103)
- 12 Folder Number File Number (p. 179)

- (1) Displayed Image Number (2) Compression (Image / Total Number of Images
- (p. 41), Histogram (p. 41) (1) Shutter Speed (Still Images) (p. 118), Image Quality / Frame Rate (Movies) (p. 133)
  - (15) Aperture Value (pp. 119. 120)
  - 16 i-Contrast (pp. 87, 161)
  - (17) Flash (pp. 81, 106). Flash Exposure Compensation Amount (p. 107)
  - 18 Focusing Range (pp. 92, 102)
  - (19) File Size (pp. 57, 133)
  - 20 Still Images: Recording Pixels (p. 57) Movies: Movie Length (p. 133)

- Quality) (p. 56) / Recording Pixels (pp. 56. 133), RAW (p. 89), MOV (Movies)
- 2 Group Playback (p. 144), Image Editing (pp. 158 -162)
- 23 Protect (p. 148)
- 24 Favorites (p. 154)
- <sup>25</sup> My Colors (pp. 91, 160)
- 26 Mercury Lamp Correction (p. 58)
- (27) White Balance Compensation (p. 84) / Red-Eye Correction (pp. 107, 162)
- 28 Shooting Date and Time (p. 19)

## Summary of Movie Control Panel in "Viewing Movies" (p. 32)

| Ð | Exit                                                                                                    |
|---|----------------------------------------------------------------------------------------------------|
|   | Play                                                                                                    |
| ► | Slow Motion (You can use the 4 buttons or turn the <b>*</b> dial to adjust the speed. Sound will not play back.) |
|   | Skip Backward* (Continues to skip backward if you hold down the () button.)                                      |
|   | Previous Frame (Rewind if you hold down the 🛞 button.)                                                           |
|   | Next Frame (Fast forward if you hold down the 🕅 button.)                                                         |
|   | Skip Forward* (Continues to skip forward if you hold down the 💮 button.)                                         |
| * | Edit (p. 135)                                                                                                    |
| Ъ | Appears when connected to a PictBridge compliant printer (p. 164).                                               |

\* Displays the frame of approx. 4 sec. before or after the current frame.

You can skip forward and skip backward during movie playback by pressing the  $\blacklozenge$  buttons.

## **Functions and Menu Lists**

## **Functions Available in Each Shooting Mode**

|                                 | Shooting Modes              |    |   |    |    |   |      | SCN |   |    |    |  |
|---------------------------------|-----------------------------|----|---|----|----|---|------|-----|---|----|----|--|
| Function                        |                             | С  | М | Av | Τv | Ρ | AUTO | ď   | Ą | 1  | 2. |  |
| Exposure Compensation (p. 81)   |                             | *1 | - | 0  | 0  | 0 | -    | 0   | 0 | 0  | 0  |  |
|                                 | <b>\$</b> A                 | *1 | - | -  | -  | 0 | 0    | 0   | 0 | 0  | 0  |  |
| Flack (an 50 04 400)            | \$                          | *1 | 0 | 0  | 0  | 0 | -    | 0   | 0 | 0  | 0  |  |
| Flash (pp. 50, 81, 106)         | 4 <u>*</u>                  | *1 | - | 0  | -  | 0 | *2   | 0   | - | *3 | -  |  |
|                                 | ۲                           | *1 | 0 | 0  | 0  | 0 | 0    | 0   | 0 | 0  | 0  |  |
| Flash Exposure Compensation (p  | *1                          | -  | 0 | 0  | 0  | - | 0    | -   | - | -  |    |  |
| Flash Output Settings (p. 123)  |                             |    |   | 0  | 0  | - | -    | —   | - | -  | -  |  |
|                                 | Av                          | *1 | 0 | 0  | -  | - | -    | —   | - | -  | -  |  |
| Av/Tv Settings (pp. 118, 119)   | Tv                          | *1 | 0 | -  | 0  | - | -    | _   | - | -  | -  |  |
| Program Shift (p. 104)          |                             | 0  | - | 0  | 0  | 0 | -    | 0   | - | -  | -  |  |
| AE Lock/FE Lock (p. 104)*4      |                             | 0  | - | 0  | 0  | 0 | -    | 0   | - | -  | -  |  |
| AE Lock/Exposure Shift (Movies) | (p. 132)                    | -  | - | -  | -  | - | -    | —   | - | -  | —  |  |
| AF Lock (when registered to the | RING button) (p. 187)       | 0  | 0 | 0  | 0  | 0 | -    | 0   | 0 | 0  | -  |  |
|                                 | A                           | *1 | 0 | 0  | 0  | 0 | 0    | 0   | 0 | 0  | 0  |  |
| Francisco Deservator (m. 00)    | <b></b>                     | *1 | 0 | 0  | 0  | 0 | -    | 0   | 0 | 0  | -  |  |
| Focusing Range (p. 92)          | (p. 102)/AF Lock<br>(p. 99) | *1 | 0 | 0  | 0  | 0 | -    | 0   | 0 | 0  | -  |  |
| Face Select (p. 101)            |                             | 0  | 0 | 0  | 0  | 0 | 0    | 0   | 0 | 0  | 0  |  |
| Tracking AF (p. 95)             |                             | 0  | 0 | 0  | 0  | 0 | 0    | —   | 0 | 0  | 0  |  |

\*1 The available settings depend on the registered shooting modes. \*2 Cannot be set, but switches to \$2 depending on the circumstances. \*3 Cannot be set, but switches to \$2 when the flash fires. \*4 FE Lock not available when set to \$0.

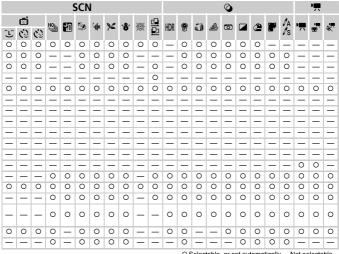

O Selectable, or set automatically. - Not selectable.

## FUNC. Menu

| Function                         |                                               |    |   |   |    |   |      | SCN |   |   |            |
|----------------------------------|-----------------------------------------------|----|---|---|----|---|------|-----|---|---|------------|
| Function                         | unction                                       |    |   |   | Τv | Ρ | AUTO |     | ຈ | • | <b>2</b> . |
| IOFF                             |                                               |    |   |   |    |   |      |     |   |   | -0         |
|                                  | TOLL                                          | *1 | 0 | 0 | 0  | 0 | -    | 0   | 0 | 0 | 0          |
| DR Correction (p. 87)            | TAUTO                                         | *1 | - | 0 | 0  | 0 | 0    | -   | - | - | -          |
|                                  | 1201% 1400%                                   | *1 | 0 | 0 | 0  | 0 | —    | —   | - | - | -          |
| Shadow Correct (p. 88)           | 10FF                                          | *1 | 0 | 0 | 0  | 0 | -    | 0   | 0 | 0 | 0          |
| Shadow Correct (p. 66)           | TAUTO                                         | *1 | 0 | 0 | 0  | 0 | 0    | 0   | - | - | -          |
| ISO Speed (p. 85)                | AUTO                                          | *1 | - | 0 | 0  | 0 | 0    | 0   | 0 | 0 | 0          |
| 130 Speed (p. 65)                |                                               | *1 | 0 | 0 | 0  | 0 | —    | 0   | - | - | -          |
|                                  | AWB                                           | *1 | 0 | 0 | 0  | 0 | 0    | 0   | 0 | 0 | 0          |
| White Balance (p. 82)            | * 🛋 📥 💥 🕷                                     | *1 | 0 | 0 | 0  | 0 | —    | 0   | - | - | -          |
| Write Balarice (p. 62)           | 4                                             | *1 | 0 | 0 | 0  | 0 | —    | 0   | - | - | -          |
|                                  | <sup>*2</sup>                                 | *1 | 0 | 0 | 0  | 0 | —    | 0   | - | - | -          |
| White Balance Compensation (p.   | *1                                            | 0  | 0 | 0 | 0  | - | —    | -   | - | - |            |
| Underwater White Balance Comp    | ensation (p. 82)                              | -  | - | - | —  | - | —    | -   | - | - | -          |
|                                  | -OFF                                          | *1 | 0 | 0 | 0  | 0 | 0    | 0   | 0 | 0 | 0          |
| My Colors (p. 91)                | Av An Ase*3 Aw*3<br>Ap AL AD AB AG AR<br>AC*4 | *1 | 0 | 0 | 0  | 0 | -    | 0   | _ | _ | -          |
|                                  | ROFF                                          | *1 | 0 | 0 | 0  | 0 | 0    | 0   | 0 | 0 | 0          |
| Bracketing (pp. 100, 105)        | <b>P</b>                                      | *1 | - | 0 | 0  | 0 | —    | _   | - | - | -          |
|                                  | ΨF                                            | *1 | 0 | 0 | 0  | 0 | -    | _   | - | - | -          |
|                                  |                                               | *1 | 0 | 0 | 0  | 0 | 0    | 0   | 0 | 0 | 0          |
| Drive Mode (p. 90)               | <b>D</b>                                      | *1 | 0 | 0 | 0  | 0 | -    | _   | 0 | 0 | 0          |
|                                  | ff_ *5                                        | *1 | 0 | 0 | 0  | 0 | -    | _   | 0 | 0 | 0          |
|                                  | Cùir                                          | *1 | 0 | 0 | 0  | 0 | 0    | 0   | 0 | 0 | 0          |
| Self-Timer (p. 53)               | ର ଓ ଓ                                         | *1 | 0 | 0 | 0  | 0 | 0    | 0   | 0 | 0 | 0          |
|                                  | Delay*6                                       | *1 | 0 | 0 | 0  | 0 | 0    | 0   | 0 | 0 | 0          |
| Self-Timer Settings (p. 54)      | Shots*7                                       | *1 | 0 | 0 | 0  | 0 | 0    | _   | 0 | 0 | 0          |
|                                  | ¢                                             | *1 | 0 | 0 | 0  | 0 | —    | 0   | 0 | 0 | 0          |
| AF Frame (p. 94)                 | ¢                                             | *1 | 0 | 0 | 0  | 0 | *8   | _   | 0 | 0 | 0          |
|                                  |                                               | *1 | 0 | 0 | 0  | 0 | 0    | 0   | 0 | 0 | 0          |
| Change AF Frame Position (p. 97) |                                               |    |   | 0 | 0  | 0 | —    | _   | - | - | -          |
| 0 1                              | ,<br>(2)                                      | *1 | 0 | 0 | 0  | 0 | 0    | 0   | 0 | 0 | 0          |
| Metering Method (p. 103)         | 00                                            | *1 | 0 | 0 | 0  | 0 | _    | 0   | - | - | -          |

\*1 The available settings depend on the registered shooting modes. \*2 Not available in  $\underline{\Theta}$  and  $\underline{\Theta}$ . \*3 White balance is not selectable. \*4 Contrast, sharpness, color saturation, red, green, blue, and skin tone can be set in 5 levels. \*5  $\underline{\Psi}$  is set when in **MF**, AF Lock, or  $\underline{\mathbb{R}}$ . \*6 Cannot be set to 0 seconds in modes where the number of shots cannot be set.

212 wnload from Www.Somanuals.com. All Manuals Search And Download.

| L       Ci       Ci <thci< th="">       Ci       Ci       C</thci<> |   | SCN |   |     |   |             |        |   |    | Q     |    |     |   |   |   |   |   | <b>7</b> |   |            |   |    |   |
|----------------------------------------------------------------------------------------------------|---|-----|---|-----|---|-------------|--------|---|----|-------|----|-----|---|---|---|---|---|----------|---|------------|---|----|---|
| $ \begin{array}{cccccccccccccccccccccccccccccccccccc$                                                                                                    |   | đ   |   | цо. |   | <b>K</b> -1 | : 4    |   |    | 10900 | d, |     | _ | - |   |   | _ | 6        | - | <i>t</i> ∧ |   |    |   |
| 0       0       0       0       0       0       0       0       0       0       0       0       0       0       0       0       0       0       0       0       0       0       0       0       0       0       0       0       0       0       0       0       0       0       0       0       0       0       0       0       0       0       0       0       0       0       0       0       0       0       0       0       0       0       0       0       0       0       0       0       0       0       0       0       0       0       0       0       0       0       0       0       0       0       0       0       0       0       0       0       0       0       0       0       0       0       0       0       0       0       0       0       0       0       0       0       0       0       0       0       0       0       0       0       0       0       0       0       0       0       0       0       0       0       0       0       0       0       0                                                                             | Ĵ | 3   | 3 | 뗍   | 2 | 590         | . (lik | % | ð. | 滅後    | ₫  | HDK | ۳ | Ú |   | 0 |   | æ        |   | 1s         | 7 | Ē, | * |
| -       -       -       -       -       -       -       -       -       -       -       -       -       -       -       -       -       -       -       -       -       -       -       -       -       -       -       -       -       -       -       -       -       -       -       -       -       -       -       -       -       -       -       -       -       -       -       -       -       -       -       -       -       -       -       -       -       -       -       -       -       -       -       -       -       -       -       -       -       -       -       -       -       -       -       -       -       -       -       -       -       -       -       -       -       -       -       -       -       -       -       -       -       -       -       -       -       -       -       -       -       -       -       -       -       -       -       -       -       -       -       -       -       -       -       -       -       -       -                                                                             |   |     |   | 0   | 0 | 0           | -      | 0 | 0  | 0     | 0  | 0   | 0 | 0 | 0 | 0 | 0 | 0        | 0 | 0          | - | -  | - |
| $\begin{array}{cccccccccccccccccccccccccccccccccccc$                                                                                                    | - | -   | - | -   | - | -           | 0      | - | -  | -     | -  | -   | - | - | - | - | - | -        | - | -          | - | -  | - |
| $\begin{array}{cccccccccccccccccccccccccccccccccccc$                                                                                                    | - | -   | - | -   | - | -           | -      | - | -  | -     | -  | -   | — | - | - | - | - | -        | - | -          | — | -  | - |
| $\begin{array}{c ccccccccccccccccccccccccccccccccccc$                                                                                                    | 0 | 0   | 0 | 0   | 0 | 0           | 0      | 0 | 0  | 0     | 0  | 0   | 0 | 0 | 0 | 0 | 0 | 0        | 0 | 0          | - | -  | - |
| $\begin{array}{c ccccccccccccccccccccccccccccccccccc$                                                                                                    | - | -   | - | -   | - | -           | -      | - | -  | -     | -  | -   | - | - | - | - | - | -        | - | -          | - | -  | - |
| $ \begin{array}{cccccccccccccccccccccccccccccccccccc$                                                                                                    | 0 | 0   | 0 | 0   | 0 | 0           | 0      | 0 | 0  | 0     | 0  | 0   | 0 | 0 | 0 | 0 | 0 | 0        | 0 | 0          | 0 | 0  | 0 |
| $ \begin{array}{c ccccccccccccccccccccccccccccccccccc$                                                                                                    | — | -   | — | -   | — | -           | -      | - | -  | —     | -  | -   | — | - | - | - | - | -        | - | -          | — | -  | — |
| $ \begin{array}{c ccccccccccccccccccccccccccccccccccc$                                                                                                    | 0 | 0   | 0 | 0   | 0 | 0           | 0      | 0 | 0  | 0     | 0  | 0   | 0 | 0 | 0 | 0 | 0 | 0        | 0 | 0          | 0 | 0  | 0 |
| $ \begin{array}{c ccccccccccccccccccccccccccccccccccc$                                                                                                    | 0 | 0   | 0 |     | - | -           | -      | - | -  | -     | 0  | -   | - | - | - | - | - | -        | - | -          | 0 | 0  | - |
| $\begin{array}{c ccccccccccccccccccccccccccccccccccc$                                                                                                    | 0 | 0   | 0 | -   | - | -           | -      | - | -  | -     | 0  | -   | - | - | - | - | - | -        | - | -          | - | -  | - |
| $\begin{array}{c ccccccccccccccccccccccccccccccccccc$                                                                                                    | 0 | 0   | 0 | -   | — | -           | 0      | - | -  | —     | 0  | -   | — | - | - | - | - | -        | - | -          | 0 | 0  | — |
| $ \begin{array}{c ccccccccccccccccccccccccccccccccccc$                                                                                                    | — | -   | — | -   | — | -           | -      | - | -  | —     | -  | -   | — | - | - | - | - | -        | - | -          | — | -  | — |
| 0       0       0       0       0       0       0       0       0       0       0       0       0       0       0       0       0       0       0       0       0       0       0       0       0       0       0       0       0       0       0       0       0       0       0       0       0       0       0       0       0       0       0       0       0       0       0       0       0       0       0       0       0       0       0       0       0       0       0       0       0       0       0       0       0       0       0       0       0       0       0       0       0       0       0       0       0       0       0       0       0       0       0       0       0       0       0       0       0       0       0       0       0       0       0       0       0       0       0       0       0       0       0       0       0       0       0       0       0       0       0       0       0       0       0       0       0       0       0                                                                             | — | -   | - | -   | - | -           | *9     | - | -  | -     | -  | -   | — | - | - | - | - | -        | - | -          | - | -  | — |
| 0       0       0       0       0       0       0       0       0       0       0       0       0       0       0       0       0       0       0       0       0       0       0       0       0       0       0       0       0       0       0       0       0       0       0       0       0       0       0       0       0       0       0       0       0       0       0       0       0       0       0       0       0       0       0       0       0       0       0       0       0       0       0       0       0       0       0       0       0       0       0       0       0       0       0       0       0       0       0       0       0       0       0       0       0       0       0       0       0       0       0       0       0       0       0       0       0       0       0       0       0       0       0       0       0       0       0       0       0       0       0       0       0       0       0       0       0       0       0                                                                             | 0 | 0   | 0 | 0   | 0 | 0           | 0      | 0 | 0  | 0     | 0  | 0   | 0 | 0 | 0 | 0 | 0 | 0        | 0 | 0          | 0 | 0  | 0 |
| 0       0       0       0       0       0       0       0       0       0       0       0       0       0       0       0       0       0       0       0       0       0       0       0       0       0       0       0       0       0       0       0       0       0       0       0       0       0       0       0       0       0       0       0       0       0       0       0       0       0       0       0       0       0       0       0       0       0       0       0       0       0       0       0       0       0       0       0       0       0       0       0       0       0       0       0       0       0       0       0       0       0       0       0       0       0       0       0       0       0       0       0       0       0       0       0       0       0       0       0       0       0       0       0       0       0       0       0       0       0       0       0       0       0       0       0       0       0       0                                                                             | ~ |     |   |     |   |             |        |   |    |       |    |     |   |   |   |   |   |          |   |            |   |    |   |
| $\begin{array}{c ccccccccccccccccccccccccccccccccccc$                                                                                                    | 0 | 0   | 0 | -   | - | -           | -      | - | -  | -     |    | -   | - | - | - | - | - | -        | - | -          | 0 | 0  |   |
| $\begin{array}{c ccccccccccccccccccccccccccccccccccc$                                                                                                    | 0 | 0   | 0 | 0   | 0 | 0           | 0      | 0 | 0  | 0     | 0  | 0   | 0 | 0 | 0 | 0 | 0 | 0        | 0 | 0          | 0 | 0  | 0 |
| $ \begin{array}{c ccccccccccccccccccccccccccccccccccc$                                                                                                    | - | -   | - | -   | - | -           | -      | - | -  | -     | -  | -   | — | - | - | - | - | -        | - | -          | — | -  | - |
| $\begin{array}{c ccccccccccccccccccccccccccccccccccc$                                                                                                    | - | -   | - | -   | - | -           | -      | - | -  | -     | -  | -   | — | - | - | - | - | -        | - | -          | - | -  | - |
| $\begin{array}{c ccccccccccccccccccccccccccccccccccc$                                                                                                    | 0 | 0   | 0 | -   | 0 | 0           | 0      | 0 | 0  | 0     | 0  | 0   | 0 | 0 | 0 | 0 | 0 | 0        | 0 | 0          | 0 | 0  | 0 |
| $ \begin{array}{c ccccccccccccccccccccccccccccccccccc$                                                                                                    | - | -   | - | 0   | - | 0           | 0      | 0 | 0  | 0     | -  | -   | 0 | 0 | 0 | 0 | 0 | 0        | 0 | 0          | - | -  | - |
| $\begin{array}{c ccccccccccccccccccccccccccccccccccc$                                                                                                    | - | -   | - | -   | - | 0           | 0      | 0 | 0  | 0     | -  | -   | 0 | 0 | 0 | 0 | 0 | 0        | 0 | 0          | - | -  | - |
| $\begin{array}{c ccccccccccccccccccccccccccccccccccc$                                                                                                    | 0 | 0   | 0 | 0   | 0 | 0           | 0      | 0 | 0  | 0     | 0  | 0   | 0 | 0 | 0 | 0 | 0 | 0        | 0 | 0          | 0 | 0  | 0 |
| $\begin{array}{c ccccccccccccccccccccccccccccccccccc$                                                                                                    | - | -   | - | -   | 0 | 0           | 0      | 0 | 0  | 0     | 0  | 0   | 0 | 0 | 0 | 0 | 0 | 0        | 0 | 0          | 0 | 0  | 0 |
| -       -       -       0       -       0       0       0       0       0       0       0       0       0       0       0       0       0       0       0       0       0       0       0       0       0       0       0       0       0       0       0       0       0       0       0       0       0       0       0       0       0       0       0       0       0       0       0       0       0       0       0       0       0       0       0       0       0       0       0       0       0       0       0       0       0       0       0       0       0       0       0       0       0       0       0       0       0       0       0       0       0       0       0       0       0       0       0       0       0       0       0       0       0       0       0       0       0       0       0       0       0       0       0       0       0       0       0       0       0       0       0       0       0       0       0       0       0       0                                                                             | — | —   | — | —   | 0 | 0           | 0      | 0 | 0  | 0     | 0  | 0   | 0 | 0 | 0 | 0 | 0 | 0        | 0 | 0          | 0 | 0  | 0 |
|                                                                                                    | - | -   | - | -   | 0 | 0           | 0      | 0 | 0  | 0     | -  | 0   | 0 | 0 | 0 | 0 | 0 | 0        | 0 | 0          | - | -  | — |
|                                                                                                    | - | -   | — | 0   | - | 0           | 0      | 0 |    | 0     | 0  | -   | 0 | 0 | - | 0 |   | 0        | 0 | 0          | 0 | 0  | 0 |
|                                                                                                    | - | -   | - |     | - | 0           | 0      |   |    | -     | -  | -   | 0 | - | - | - |   |          |   |            | - |    | - |
|                                                                                                    | 0 | 0   | 0 | 0   | 0 | 0           | 0      | 0 | 0  | -     | -  | 0   | 0 | - | - | 0 | 0 | 0        | 0 | 0          | 0 | 0  | 0 |
|                                                                                                    | - | -   | - | -   | - | -           | -      | - | -  | -     |    | -   | - | - | - | - | - | -        | - | -          | - | -  | - |
|                                                                                                    | 0 | 0   | 0 | 0   | 0 | 0           | 0      | 0 | 0  | 0     | 0  | 0   | 0 | 0 | 0 | 0 | 0 | 0        | 0 | 0          | 0 | 0  | 0 |
|                                                                                                    | — | -   | - | -   | - | -           | -      | - | -  | -     | -  | -   | — | - | - | - | - | -        | - | -          | - | -  | - |

\*7 Fixed to 1 shot in modes where the number of shots cannot be set. \*8 Only available by pressing the ▲ button (p. 28). \*9 Detailed settings not available.

O Selectable, or set automatically. - Not selectable.

|                                  | Shooting Modes       |    |   |    |    |   |      | SCN |   |   |            |
|----------------------------------|----------------------|----|---|----|----|---|------|-----|---|---|------------|
| Function                         |                      | С  | м | Av | Τv | Ρ | AUTO | đ   | ą | * | <b>2</b> 4 |
| Function                         |                      |    |   |    |    |   |      |     |   |   |            |
| ND Filter (p. 106)               | ND                   | *1 | 0 | 0  | 0  | 0 | -    | 0   | — | - | -          |
| 14D T Itter (p. 100)             | NFP                  | *1 | 0 | 0  | 0  | 0 | 0    | 0   | 0 | 0 | 0          |
| Still Image Aspect Ratio (p. 55) | 16:9 3:2 4:3 1:1 4:5 | *1 | 0 | 0  | 0  | 0 | 0    | -   | 0 | 0 | 0          |
| Image Type (p. 89)               | JPEG 記册 躍g           | *1 | 0 | 0  | 0  | 0 | -    | -   | - | - | -          |
| Recording Pixels (p. 56)         | L                    | *1 | 0 | 0  | 0  | 0 | 0    | 0   | 0 | 0 | 0          |
| Recording Pixels (p. 56)         | M1 M2 S              | *1 | 0 | 0  | 0  | 0 | 0    | 0   | 0 | 0 | 0          |
| Compression Ratio (p. 56)        |                      | *1 | 0 | 0  | 0  | 0 | 0    | 0   | 0 | 0 | 0          |
|                                  | 1920                 | *1 | 0 | 0  | 0  | 0 | 0    | 0   | 0 | 0 | 0          |
| Movie Quality (p. 133)           | 1280                 | *1 | 0 | 0  | 0  | 0 | 0    | 0   | 0 | 0 | 0          |
| Novie Quality (p. 133)           | 640                  | *1 | 0 | 0  | 0  | 0 | 0    | 0   | 0 | 0 | 0          |
|                                  | V240 V120            | -  | - | -  | -  | - | -    | —   | — | - | -          |

\*1 The available settings depend on the registered shooting modes. \*2 Only 43 and 169 are available.

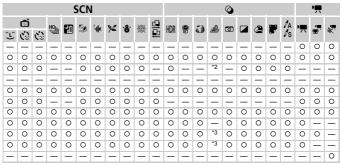

\*3 Synchronizes with the still image aspect ratio setting and is automatically set (p. 131).

O Selectable, or set automatically. - Not selectable.

## **C** Shooting Menu

| Shooting Modes                           |                                 |             |    |   |    |    |   |      |   | SC | CN |    |
|------------------------------------------|---------------------------------|-------------|----|---|----|----|---|------|---|----|----|----|
|                                          |                                 |             | С  | м | Av | Τv | Ρ | AUTO |   | ຈ  | •  | 2. |
| Function                                 |                                 |             |    |   |    |    |   |      |   |    |    |    |
| AF Frame Size (p. 97)                    | Normal                          |             | *1 | 0 | 0  | 0  | 0 | -    | 0 | 0  | 0  | 0  |
|                                          | Small                           |             | *1 | 0 | 0  | 0  | 0 | -    | 0 | 0  | 0  | 0  |
|                                          | Standard                        | *1          | 0  | 0 | 0  | 0  | 0 | 0    | 0 | 0  | 0  |    |
| Digital Zoom (p. 50)                     | Off                             |             | *1 | 0 | 0  | 0  | 0 | 0    | 0 | 0  | 0  | 0  |
| Digital 20011 (p. 30)                    | Digital Tele-con<br>(1.5x/2.0x) | verter      | *1 | 0 | 0  | 0  | 0 | -    | _ | -  | -  | -  |
| AF-Point Zoom (p. 98)                    | On                              |             | *1 | 0 | 0  | 0  | 0 | 0    | — | 0  | 0  | -  |
| AF-Point 20011 (p. 96)                   | Off                             |             |    | 0 | 0  | 0  | 0 | 0    | 0 | 0  | 0  | 0  |
| 0                                        | On                              | *1          | 0  | 0 | 0  | 0  | - | -    | 0 | 0  | 0  |    |
| Servo AF (p. 99)                         | Off*2                           | ff*2        |    |   | 0  | 0  | 0 | 0    | 0 | 0  | 0  | -  |
|                                          | On                              |             | *1 | 0 | 0  | 0  | 0 | 0    | 0 | 0  | 0  | 0  |
| AF-assist Beam (p. 183)                  | Off                             |             | *1 | 0 | 0  | 0  | 0 | 0    | 0 | 0  | 0  | 0  |
|                                          | On                              |             | *1 | 0 | 0  | 0  | 0 | -    | — | 0  | 0  | -  |
| MF-Point Zoom (p. 102)                   | Off                             |             | *1 | 0 | 0  | 0  | 0 | 0    | 0 | 0  | 0  | 0  |
|                                          | On                              | *1          | 0  | 0 | 0  | 0  | - | 0    | 0 | 0  | -  |    |
| Safety MF (p. 102)                       | Off                             |             | *1 | 0 | 0  | 0  | 0 | 0    | 0 | 0  | 0  | 0  |
|                                          | Flash Mode                      | Auto        | *1 | - | 0  | 0  | 0 | 0    | 0 | 0  | 0  | 0  |
|                                          | Flash Mode                      | Manual      | *1 | 0 | 0  | 0  | - | -    | _ | -  | -  | -  |
|                                          | Flash Exp. Comp                 |             |    | - | 0  | 0  | 0 | -    | 0 | -  | -  | -  |
|                                          | Flash Output                    |             |    | 0 | 0  | 0  | _ | -    | _ | -  | -  | -  |
|                                          | Obutton Ourse                   | 1st-curtain | *1 | 0 | 0  | 0  | 0 | 0    | 0 | 0  | 0  | 0  |
| Flash Settings (pp. 107, 123, 183, 184)  | Shutter Sync.                   | 2nd-curtain | *1 | 0 | 0  | 0  | 0 | -    | 0 | -  | -  | —  |
| 103, 104)                                | Ded Eve Orm                     | On          | *1 | 0 | 0  | 0  | 0 | 0    | 0 | 0  | 0  | 0  |
|                                          | Red-Eye Corr.                   | Off         | *1 | 0 | 0  | 0  | 0 | 0    | 0 | 0  | 0  | 0  |
|                                          | Red-Eye Lamp                    | On/Off      | *1 | 0 | 0  | 0  | 0 | 0    | 0 | 0  | 0  | 0  |
|                                          | Cofety FF                       | On          | *1 | - | 0  | 0  | 0 | 0    | 0 | 0  | 0  | 0  |
|                                          | Safety FE                       | Off         | *1 | 0 | 0  | 0  | 0 | -    | 0 | -  | -  | -  |
| ISO Auto Sottingo (n. 86)                | Max ISO Speed                   |             |    | - | 0  | 0  | 0 | -    | 0 | -  | -  | -  |
| ISO Auto Settings (p. 86) Rate of Change |                                 | *1          | -  | 0 | -  | 0  | - | 0    | - | -  | -  |    |
| High ISO NR (p. 88)                      | Standard/High/Low               |             |    | 0 | 0  | 0  | 0 | -    | — | -  | -  | -  |
| Hg Lamp Corr. (p. 58)                    | On/Off                          |             |    | - | -  | -  | — | 0    | — | -  | -  | -  |

\*1 The available settings depend on the registered shooting modes. \*2 [On] when moving people are detected in (MD) mode.

| SCN |   |   |   |    |           |     |    |     |     |   |     |   | Ø          |      |          |   |      |   | •        |                         |       |   |
|-----|---|---|---|----|-----------|-----|----|-----|-----|---|-----|---|------------|------|----------|---|------|---|----------|-------------------------|-------|---|
|     | Ē |   | ю | 20 | <b>\$</b> | ÷(k | *  | -8- |     |   |     |   | 5)         | رائي | <b>_</b> |   | æ    |   | IA<br>Is | · <b>"</b>              | -     |   |
| Ĵ   | 3 | Ċ | ᆀ |    | 2320      | đir | 70 |     | XIN | ₽ | HDR | ę | <u>ل</u> ل |      | O        |   |      |   | ∕/s      | $\overline{\mathbf{x}}$ | Ť.    | * |
| -   | - | - | 0 | -  | 0         | 0   | 0  | 0   | 0   | 0 | -   | 0 | 0          | -    | 0        | 0 | 0    | 0 | 0        | 0                       | 0     | 0 |
| -   | - | - | 0 | -  | 0         | 0   | 0  | 0   | -   | - | -   | 0 | -          | -    | 0        | 0 | 0    | 0 | 0        | 0                       | 0     | 0 |
| 0   | 0 | 0 | - | -  | 0         | 0   | 0  | 0   | 0   | - | -   | - | -          | -    | -        | - | -    | - | -        | 0                       | 0     | - |
| 0   | 0 | 0 | 0 | 0  | 0         | 0   | 0  | 0   | 0   | 0 | 0   | 0 | 0          | 0    | 0        | 0 | 0    | 0 | 0        | 0                       | 0     | 0 |
| -   | - | - | - | -  | -         | -   | -  | -   | -   | - | -   | - | -          | -    | -        | - | -    | - | -        | -                       | -     | - |
| 0   | 0 | 0 | 0 | -  | 0         | 0   | 0  | 0   | -   | - | 0   | 0 | -          | -    | -        | 0 | 0    | 0 | 0        | -                       | -     | - |
| 0   | 0 | 0 | 0 | 0  | 0         | 0   | 0  | 0   | 0   | 0 | 0   | 0 | 0          | 0    | 0        | 0 | 0    | 0 | 0        | 0                       | 0     | 0 |
| —   | — | - | - | -  | 0         | 0   | 0  | 0   | -   | - | —   | 0 | -          | -    | -        | 0 | 0    | 0 | 0        | -                       | -     | — |
| 0   | 0 | 0 | 0 | 0  | 0         | 0   | 0  | 0   | 0   | 0 | 0   | 0 | 0          | 0    | 0        | 0 | 0    | 0 | 0        | 0                       | 0     | 0 |
| 0   | 0 | 0 | 0 | 0  | 0         | 0   | 0  | 0   | -   | 0 | 0   | 0 | 0          | 0    | 0        | 0 | 0    | 0 | 0        | 0                       | 0     | 0 |
| -   | 0 | 0 | 0 | 0  | 0         | 0   | 0  | 0   | 0   | 0 | 0   | 0 | 0          | 0    | 0        | 0 | 0    | 0 | 0        | 0                       | 0     | 0 |
| -   | - | - | 0 | -  | 0         | 0   | 0  | 0   | -   | - | 0   | 0 | -          | -    | -        | 0 | 0    | 0 | 0        | -                       | -     | - |
| 0   | 0 | 0 | 0 | 0  | 0         | 0   | 0  | 0   | 0   | 0 | 0   | 0 | 0          | 0    | 0        | 0 | 0    | 0 | 0        | 0                       | 0     | 0 |
| -   | - | - | 0 | 0  | 0         | 0   | 0  | 0   | -   | - | 0   | 0 | 0          | 0    | 0        | 0 | 0    | 0 | 0        | 0                       | 0     | 0 |
| 0   | 0 | 0 | 0 | 0  | 0         | 0   | 0  | 0   | 0   | 0 | 0   | 0 | 0          | 0    | 0        | 0 | 0    | 0 | 0        | 0                       | 0     | 0 |
| 0   | 0 | 0 | - | -  | 0         | 0   | 0  | 0   | -   | 0 | -   | 0 | 0          | 0    | 0        | 0 | 0    | 0 | 0        | -                       | -     | - |
| -   | _ | - | _ | -  | _         | -   | -  | -   | -   | - | _   | _ | -          | -    | _        | - | -    | - | -        | -                       | -     | _ |
| -   | _ | - | - | _  | -         | -   | -  |     | _   | - | _   | _ | _          | _    | -        | - | -    | - | _        | _                       | -     | - |
| 0   | 0 | 0 | - | _  | 0         | 0   | 0  | -   | _   | 0 | _   | 0 | 0          | 0    | 0        | 0 | 0    | 0 | 0        | _                       | -     | _ |
| -   | - | - | - | _  | _         | -   | _  | -   | _   | _ | _   | _ | -          | -    | -        | - | _    | - | -        | _                       | _     | _ |
| 0   | 0 | 0 | - | -  | 0         | 0   | 0  | 0   | -   | _ |     | _ | -          | _    | _        | - | -    | - | -        | -                       | _     | - |
| 0   | 0 | 0 | - | -  | 0         | 0   | 0  | 0   | -   | 0 | _   | 0 | 0          | 0    | 0        | 0 | 0    | 0 | 0        | -                       | _     |   |
| 0   | 0 | 0 | - | -  | 0         | 0   | 0  | 0   | -   | 0 | _   | 0 | 0          | 0    | 0        | 0 | 0    | 0 | 0        | -                       | _     |   |
| 0   | 0 | 0 | - | -  | 0         | 0   | 0  | 0   | -   | 0 | _   | 0 | 0          | 0    | 0        | 0 | 0    | 0 | 0        | -                       | _     |   |
| -   | _ | - | - | -  | _         | -   | -  | -   | -   | _ | _   | _ | -          | -    | _        | - | -    | - | -        | -                       | -     | - |
| -   | - | - | - | -  | -         | -   | -  | -   | -   | - | -   | — | -          | -    | -        | - | -    | - | -        | -                       | -     | - |
| -   | - | - | - | -  | -         | -   | -  | -   | -   | - | -   | — | -          | -    | -        | - | -    | - | -        | -                       | -     | - |
| -   | - | — | — | —  | -         | —   | —  | —   | —   | - | -   | — | —          | —    | -        | - | —    | — | —        | -                       | -     | - |
| -   | - | — | — | -  | -         | —   | —  | —   | -   | - | -   | — | —          | -    | -        | - | —    | — | —        | -                       | -     | - |
| -   |   |   |   |    |           |     |    |     |     |   |     |   | loc        |      |          |   | toma |   |          |                         | locta |   |

O Selectable, or set automatically. - Not selectable.

| Shooting Modes                  |                             |             |    |   |    |    |   |      | SCN |    |   |    |
|---------------------------------|-----------------------------|-------------|----|---|----|----|---|------|-----|----|---|----|
|                                 |                             |             | С  | м | Av | Tν | Ρ | AUTO | .7  | ຈ  | • | ÷. |
| Function                        |                             |             |    |   |    |    |   |      |     | 7. | - |    |
| Spot AE Point (p. 103)          | Center                      |             | *1 | 0 | 0  | 0  | 0 | -    | 0   | -  | - | -  |
| opot AL 1 0int (p. 103)         | AF Point                    | AF Point    |    |   | 0  | 0  | 0 | -    | —   | -  | - | —  |
| Safety Shift (p. 119)           | On                          |             | *1 | - | 0  | 0  | — | -    | —   | -  | - | —  |
| Galety Ghilt (p. 113)           | Off                         |             | *1 | 0 | 0  | 0  | 0 | 0    | 0   | 0  | 0 | 0  |
| Wind Filter (p. 134)            | On/Off                      |             | *1 | 0 | 0  | 0  | 0 | 0    | 0   | 0  | 0 | 0  |
| Review (p. 184)                 | Off/2 - 10 sec              | ./Hold      | *1 | 0 | 0  | 0  | 0 | 0    | 0   | 0  | 0 | 0  |
| Review Info (p. 185)            | Off                         | *1          | 0  | 0 | 0  | 0  | 0 | 0    | 0   | 0  | 0 |    |
| Review Inio (p. 165)            | Detailed/Focus              | s Check     | *1 | 0 | 0  | 0  | 0 | 0    | 0   | 0  | 0 | 0  |
| Blink Detection (p. 108)        | On                          |             | *1 | 0 | 0  | 0  | 0 | 0    | 0   | 0  | 0 | 0  |
| billik Delection (p. 106)       | Off                         |             |    | 0 | 0  | 0  | 0 | 0    | 0   | 0  | 0 | 0  |
| Custom Display (p. 185)         | Shooting Info/<br>Histogram | Grid Lines/ | *1 | 0 | 0  | 0  | 0 | 0    | 0   | 0  | 0 | 0  |
|                                 |                             | Continuous  | *1 | 0 | 0  | 0  | 0 | 0    | 0   | 0  | 0 | 0  |
|                                 | IS Mode                     | Shoot Only  | *1 | 0 | 0  | 0  | 0 | -    | 0   | 0  | 0 | 0  |
| IS Settings (p. 186)            |                             | Off         | *1 | 0 | 0  | 0  | 0 | 0    | 0   | 0  | 0 | 0  |
|                                 | Powered IS                  | On          | *1 | 0 | 0  | 0  | 0 | 0    | 0   | 0  | 0 | 0  |
|                                 | Powered 15                  | Off         | *1 | 0 | 0  | 0  | 0 | 0    | 0   | 0  | 0 | 0  |
| Date Stamp (p. 52)              | Off                         |             | *1 | 0 | 0  | 0  | 0 | 0    | 0   | 0  | 0 | 0  |
| Date Stamp (p. 52)              | Date/Date & T               | ïme         | *1 | 0 | 0  | 0  | 0 | 0    | 0   | 0  | 0 | 0  |
| Set Control Ring Func. (p. 123) |                             |             |    | 0 | 0  | 0  | 0 | -    | —   | -  | - | -  |
| Set RING button (p. 187)        |                             |             | 0  | 0 | 0  | 0  | 0 | 0    | 0   | 0  | 0 | 0  |
| Save Settings (p. 125)          |                             |             | 0  | 0 | 0  | 0  | 0 | -    | —   | -  | - | -  |
|                                 |                             |             |    |   |    |    |   |      |     |    |   |    |

\*1 The available settings depend on the registered shooting modes.

| SCN |   |   |     |   |             |     |   |             |       |   | Ø   |   |   |          |   |   | • |   |            |   |    |   |
|-----|---|---|-----|---|-------------|-----|---|-------------|-------|---|-----|---|---|----------|---|---|---|---|------------|---|----|---|
|     | đ |   | μο. |   | <b>F</b> -1 | : 4 |   |             | 10907 |   |     | _ | - |          |   | _ | ~ |   | <i>t</i> ∧ |   |    |   |
| Ĵ   | 3 | 3 | ŋ   | 1 | 8           | -(k | % | <b>`ð</b> ` |       |   | HDR | ę | J | <u>i</u> | O |   | 2 |   | îa<br>Is   | ~ | Ē. | * |
| -   | - | - | -   | - | -           | -   | - | -           | -     | - | -   | — | - | -        | - | - | - | - | -          | - | -  |   |
| -   | - | - | -   | - | -           | -   | - | -           | -     | - | -   | - | - | -        | - | - | - | - | -          | - | -  | - |
| -   | - | - | -   | - | -           | -   | - | -           | -     | - | -   | - | - | -        | - | - | - | - | -          | - | -  | - |
| 0   | 0 | 0 | 0   | 0 | 0           | 0   | 0 | 0           | 0     | 0 | 0   | 0 | 0 | 0        | 0 | 0 | 0 | 0 | 0          | 0 | 0  | 0 |
| 0   | 0 | 0 | 0   | 0 | 0           | 0   | 0 | 0           | 0     | 0 | 0   | 0 | 0 | -        | 0 | 0 | 0 | 0 | 0          | 0 | 0  | - |
| 0   | 0 | 0 | 0   | 0 | 0           | 0   | 0 | 0           | 0     | 0 | 0   | 0 | 0 | 0        | 0 | 0 | 0 | 0 | 0          | - | -  | - |
| 0   | 0 | 0 | 0   | 0 | 0           | 0   | 0 | 0           | 0     | 0 | 0   | 0 | 0 | 0        | 0 | 0 | 0 | 0 | 0          | — | -  | - |
| 0   | 0 | 0 | 0   | 0 | 0           | 0   | 0 | 0           | 0     | - | 0   | 0 | 0 | 0        | 0 | 0 | 0 | 0 | 0          | - | -  | - |
| 0   | 0 | 0 | -   | - | 0           | -   | 0 | 0           | -     | - | -   | 0 | - | -        | - | - | 0 | 0 | 0          | - | -  | - |
| 0   | 0 | 0 | 0   | 0 | 0           | 0   | 0 | 0           | 0     | 0 | 0   | 0 | 0 | 0        | 0 | 0 | 0 | 0 | 0          | 0 | 0  | 0 |
| 0   | 0 | 0 | 0   | 0 | 0           | 0   | 0 | 0           | 0     | 0 | 0   | 0 | 0 | 0        | 0 | 0 | 0 | 0 | 0          | 0 | 0  | 0 |
| 0   | 0 | 0 | 0   | 0 | 0           | 0   | 0 | 0           | 0     | 0 | 0   | 0 | 0 | 0        | 0 | 0 | 0 | 0 | 0          | 0 | 0  | 0 |
| 0   | 0 | 0 | 0   | - | 0           | 0   | 0 | 0           | 0     | 0 | 0   | 0 | 0 | 0        | 0 | 0 | 0 | 0 | 0          | - | -  | - |
| 0   | 0 | 0 | 0   | - | 0           | 0   | 0 | 0           | 0     | 0 | 0   | 0 | 0 | 0        | 0 | 0 | 0 | 0 | 0          | 0 | 0  | 0 |
| 0   | 0 | 0 | 0   | 0 | 0           | 0   | 0 | 0           | 0     | 0 | 0   | 0 | 0 | 0        | 0 | 0 | 0 | 0 | 0          | 0 | 0  | 0 |
| 0   | 0 | 0 | 0   | - | 0           | 0   | 0 | 0           | 0     | 0 | 0   | 0 | 0 | 0        | 0 | 0 | 0 | 0 | 0          | 0 | 0  | 0 |
| 0   | 0 | 0 | 0   | 0 | 0           | 0   | 0 | 0           | 0     | 0 | 0   | 0 | 0 | 0        | 0 | 0 | 0 | 0 | 0          | 0 | 0  | 0 |
| 0   | 0 | 0 | -   | - | 0           | 0   | 0 | 0           | 0     | - | -   | — | - | -        | - | - | - | - | -          | - | -  | - |
| -   | - | - | -   | - | -           | -   | - | -           | -     | - | -   | — | - | -        | - | - | - | - | -          | - | -  | - |
| 0   | 0 | 0 | 0   | 0 | 0           | 0   | 0 | 0           | 0     | 0 | 0   | 0 | 0 | 0        | 0 | 0 | 0 | 0 | 0          | 0 | 0  | 0 |
| -   | - | - | -   | - | -           | -   | - | -           | -     | - | -   | — | - | -        | - | - | - | - | -          | - | -  | - |

O Selectable, or set automatically. - Not selectable.

# ۴† Set up Menu

| Item              | Content                                                                    | Ref. Page           |
|-------------------|----------------------------------------------------------------------------|---------------------|
| Mute              | On/Off*                                                                    | p. 44               |
| Volume            | Set all operation sounds (5 levels).                                       | p. 45               |
| Sound Options     | Set the sounds for each camera operation.                                  | p. 176              |
| Hints & Tips      | On*/Off                                                                    | p. 176              |
| LCD Brightness    | Sets screen brightness (5 levels).                                         | p. 46               |
| Start-up Image    | Add an image as a start-up image.                                          | p. 178              |
| Format            | Formats memory card, erasing all data                                      | pp. 23, 177         |
| File Numbering    | Continuous*/Auto Reset                                                     | p. 179              |
| Create Folder     | Monthly*/Daily                                                             | p. 180              |
| Lens Retract      | 1 min.*/0 sec.                                                             | p. 180              |
| Power Saving      | Auto Power Down: On*/Off<br>Display Off: 10, 20 or 30 sec./1*, 2 or 3 min. | pp. 48, 180,<br>181 |
| Time Zone         | Home*/World                                                                | p. 181              |
| Date/Time         | Date and time settings.                                                    | p. 20               |
| Time Update       | On/Off*                                                                    | p. 115              |
| GPS Settings      | GPS function and logger settings.                                          | p. 111              |
| Units             | m/cm*/ft/in                                                                | p. 182              |
| Video System      | NTSC/PAL                                                                   | p. 192              |
| Ctrl via HDMI     | Enable/Disable*                                                            | p. 194              |
| Eye-Fi Settings   | Eye-Fi connection settings (only appears when<br>Eye-Fi card is inserted)  | p. 197              |
| Language          | Choose display language.                                                   | p. 22               |
| Reset All         | Returns camera to default settings.                                        | p. 47               |
| * Default setting |                                                                            |                     |

## \* Default setting

## ★ My Menu Menu

| Item             | Content                               | Ref. Page |
|------------------|---------------------------------------|-----------|
| My Menu settings | Sets the items registered to My Menu. | p. 188    |

# Playback Menu

| Item                  | Content                                                 | Ref. Page |
|-----------------------|---------------------------------------------------------|-----------|
| Movie Digest Playback | Plays back movies made in Movie Digest mode.            | p. 139    |
| Smart Shuffle         | Starts Smart Shuffle.                                   | p. 147    |
| Slideshow             | Plays back images automatically.                        | p. 142    |
| Erase                 | Erases images (Select, Select Range, All<br>Images).    | p. 152    |
| Protect               | Protects images (Select, Select Range, All<br>Images).  | p. 148    |
| Rotate                | Rotates images.                                         | p. 157    |
| Favorites             | Tags or untags images as favorites.                     | p. 154    |
| My Category           | Categorizes images (Select, Select Range).              | p. 155    |
| i-Contrast            | Corrects dark portions and contrast in still<br>images. | p. 161    |
| Red-Eye Correction    | Corrects red eyes in still images.                      | p. 162    |
| Trimming              | Trims portions of still images.                         | p. 159    |
| Resize                | Resizes and saves still images.                         | p. 158    |
| My Colors             | Adjusts colors in still images.                         | p. 160    |
| Scroll Display        | On*/Off                                                 | p. 138    |
| Group Images          | On*/Off                                                 | p. 145    |
| Auto Rotate           | On*/Off                                                 | p. 189    |
| Resume                | Last seen*/Last shot                                    | p. 189    |
| Transition            | Fade*/Scroll/Slide/Off                                  | p. 143    |

\* Default setting

# 🕒 Print Menu

| Item                 | Content                                                 | Ref. Page |
|----------------------|---------------------------------------------------------|-----------|
| Print                | Displays printing screen (When connected to a printer). | _         |
| Select Images & Qty. | Chooses individual images for printing.                 | p. 172    |
| Select Range         | Chooses starting and ending images for printing.        | p. 173    |
| Select All Images    | Chooses all images for printing.                        | p. 173    |
| Clear All Selections | Cancels all settings for printing.                      | p. 174    |
| Print Settings       | Sets the printing style.                                | p. 171    |

Download from Www.Somanuals.com. All Manuals Search And Downloa221

# **Specifications**

| Image Sensor                              |                                                                                                    |
|-------------------------------------------|----------------------------------------------------------------------------------------------------|
| Camera Effective Pixels                   | Approx. 12.1 million pixels                                                                                                    |
| Lens                                      |                                                                                                    |
| Focal Length                              | (35mm film equivalent: 24 (W) – 120 (T) mm)                                                                                                    |
| Focusing Range                            | 3 cm (1.2 in.) – infinity (W), 30 cm (12 in.) – infinity (T)<br>• Macro: 3 – 50 cm (1.2 in. – 1.6 ft.) (W), 30 – 50 cm (12<br>in. – 1.6 ft.) (T) |
| Image Stabilizer System                   | Lens-shift type                                                                                                    |
| Imaging Processor                         | DIGIC 5                                                                                                    |
| LCD Monitor                               |                                                                                                    |
| Туре                                      | TFT color (wide viewing angle type)                                                                                                    |
| Size                                      |                                                                                                    |
| Effective Pixels                          |                                                                                                    |
| Aspect Ratio                              |                                                                                                    |
| Features                                  | Brightness adjustment (5 levels), Quick-bright LCD                                                                                               |
| Focus                                     |                                                                                                    |
| Control System                            | Autofocus: Single (Continuous in Auto mode), Servo AF<br>(Servo AE)<br>Manual Focus                                                              |
| AF Frame                                  | Face AiAF, Tracking AF, Center, FlexiZone                                                                                                    |
|                                           | <b>3</b>                                                                                                    |
| Metering System                           | Evaluative, Center-weighted average, Spot                                                                                                    |
| Exposure Compensation<br>(Still Images) / |                                                                                                    |
| Exposure Shift (Movies)                   | ±3 stops* in 1/3-stop increments<br>* ±2 for exposure shift                                                                                      |
| ISO Speed (Standard Output Sensitiv       | vity,                                                                                                    |
| Recommended Exposure Index)               | Auto, ISO 80/100/125/160/200/250/320/400/500/640/<br>800/1000/1250/1600/2000/2500/3200/4000/5000/6400                                            |
| White Balance                             | Auto, Day Light, Cloudy, Tungsten, Fluorescent,<br>Fluorescent H, Flash, Underwater, Custom                                                      |
| Shutter Speed                             | 1 – 1/2000 sec.<br>15 – 1/2000 sec. (Total shutter speed range)                                                                                  |
|                                           |                                                                                                    |

| Aperture<br>Type                 | Iris                                                                                                    |
|----------------------------------|----------------------------------------------------------------------------------------------------|
| f/number                         | f/2.0 – f/8.0 (W), f/5.9 – f/8.0 (T)                                                                                                    |
| Flash<br>Modes<br>Range          | Auto, on, Slow Synchro, off<br>50 cm – 7.0 m (W), 50 cm – 2.3 m (T)<br>(1.6 – 23 ft. (W), 1.6 – 7.5 ft. (T))                                                                                                    |
| Shooting Modes                   | C, M, Av, Tv, P, Auto <sup>*1</sup> , SCN <sup>*2</sup> , Creative Filters <sup>*3</sup> , Movie <sup>*4</sup><br>• Shooting movies is possible with the movie button<br>*1 Smart Auto also available for movies<br>*2 Movie Digest, Portrait, Landscape, Kids&Pets, Smart<br>Shutter <sup>*5</sup> , High-speed Burst HQ, Handheld Night Scene,<br>Beach, Underwater, Foliage, Snow, Fireworks, Stitch<br>Assist<br>*3 High Dynamic Range, Nostalgic, Fish-eye Effect, |
|                                  | Miniature Effect, Toy Camera Effect, Monochrome, Super<br>Vivid, Poster Effect, Color Accent, Color Swap<br>*4 Standard, iFrame Movie, Super Slow Motion Movie<br>*5 Smile, Wink Self-timer, Face Self-timer                                                                                                    |
| Digital Zoom                     | Still images/Movies: Approx. 4x (up to approx. 20x in<br>combination with the optical zoom)<br>Safety Zoom, Digital tele-converter                                                                                                    |
| Continuous Shooting              |                                                                                                    |
|                                  | Continuous shooting, continuous shooting AF<br>Approx. 2.3 shots/sec. (In P mode)<br>Approx. 9.6 shots/sec. (In High-speed Burst HQ mode)                                                                                                    |
| Number of Shots (CIPA compliant) | Approx. 200                                                                                                    |
| Recording Media                  | SD memory card, SDHC memory card, SDXC memory card                                                                                                    |
| File Format                      | Design rule for Camera File system, DPOF (Version 1.1) compliant                                                                                                    |
|                                  | Exif 2.3 (JPEG), RAW (CR2 (Canon Original))<br>MOV (Image data: H.264; Audio data: Linear PCM (stereo))                                                                                                    |
| GPS Log File                     | NMEA 0183 message format compliant                                                                                                    |

#### Specifications

| Number of Recording Pixels  |                                                                                                    |
|-----------------------------|----------------------------------------------------------------------------------------------------|
| Still Images                |                                                                                                    |
|                             | Large: 4000 x 2248, Medium 1: 2816 x 1584, Medium 2:<br>1920 x 1080, Small: 640 x 360<br>3:2                                                                                                    |
|                             | Large: 4000 x 2664, Medium 1: 2816 x 1880, Medium 2:<br>1600 x 1064, Small: 640 x 424<br>4:3                                                                                                    |
|                             | Large: 4000 x 3000, Medium 1: 2816 x 2112, Medium 2:<br>1600 x 1200, Small: 640 x 480, RAW: 4000 x 3000<br>1:1                                                                                                    |
|                             | Large: 2992 x 2992, Medium 1: 2112 x 2112, Medium 2:<br>1200 x 1200, Small: 480 x 480<br>4:5                                                                                                    |
|                             | Large: 2400 x 3000, Medium 1: 1696 x 2112, Medium 2: 960 x 1200, Small: 384 x 480                                                                                                    |
| Movies                      | Super Slow Motion Movie: 640 x 480 (120 fps when<br>shooting, 30 fps <sup>+1</sup> during playback), 320 x 240 (240 fps<br>when shooting, 30 fps <sup>+1</sup> during playback)<br>Miniature Effect: 1280 x 720 <sup>+2</sup> / 640 x 480 <sup>+2</sup><br>iFrame Movie: 1280 x 720 (30 fps <sup>+1</sup> ) |
|                             | Other than the above: 1920 x 1080 (24 fps <sup>*3</sup> ) / 1280 x 720<br>(30 fps <sup>*1</sup> ) / 640 x 480 (30 fps <sup>*1</sup> )<br>*1 Actual frame rate is 29.97 fps.<br>*2 Shooting: 6 fps, 3 fps, 1.5 fps Playback: 30 fps <sup>*1</sup><br>*3 Actual frame rate is 23.976 fps.                     |
| Interface                   | Hi-speed USB<br>HDMI output<br>Analog audio output (stereo)<br>Analog video output (NTSC/PAL)                                                                                                    |
| Direct Print Standard       | PictBridge                                                                                                    |
| Power Source                | Battery Pack NB-5L<br>Compact Power Adapter CA-DC10 (when used with AC<br>Adapter Kit ACK-DC30)                                                                                                    |
| Dimensions (CIPA compliant) | 98.9 x 59.8 x 26.7 mm (3.90 x 2.34 x 1.05 in.)                                                                                                    |
| Weight (CIPA compliant)     | . Approx. 198 g (6.98 oz.) (including the battery and<br>memory card)<br>Approx. 173 g (6.10 oz.) (camera body only)                                                                                                    |
|                             |                                                                                                    |

#### Battery Pack NB-5L

| Туре                   | Rechargeable lithium-ion battery              |
|------------------------|-----------------------------------------------|
| Nominal Voltage        | 3.7 V DC                                      |
| Nominal Capacity       | 1120 mAh                                      |
| Charge Cycles          | Approx. 300 times                             |
| Operating Temperatures | 0 – 40 °C (32 – 104 °F)                       |
| Dimensions             | 32.0 x 44.9 x 7.9 mm (1.26 x 1.77 x 0.31 in.) |
| Weight                 | Approx. 25 g (Approx. 0.88 oz.)               |

#### Battery Charger CB-2LX/CB-2LXE

| Rated Input            | 100 V – 240 V AC (50/60 Hz), 0.085 A (100 V) – 0.05 A |
|------------------------|-------------------------------------------------------|
|                        | (240 V)                                               |
| Rated Output           | 4.2 V DC, 0.7 A                                       |
| Charge Time            | Approx. 2 hours 5 min. (When using NB-5L)             |
| Charge Indicator       | Charging: Orange, Fully charged: Green                |
| Operating Temperatures | 0 – 40 °C (32 – 104 °F)                               |
| Dimensions             | 57.5 x 81.6 x 21.0 mm (2.26 x 3.21 x 0.83 in.)        |
| Weight                 | Approx. 65 g (Approx. 2.29 oz.) (CB-2LX)              |
|                        | Approx. 59 g (Approx. 2.08 oz.) (CB-2LXE) (excluding  |
|                        | power cord)                                           |

- All data is based on tests by Canon.
- · Camera specifications or appearance are subject to change without notice.

#### CAUTION

RISK OF EXPLOSION IF BATTERY IS REPLACED BY AN INCORRECT TYPE. DISPOSE OF USED BATTERIES ACCORDING TO LOCAL REGULATION.

# Accessories

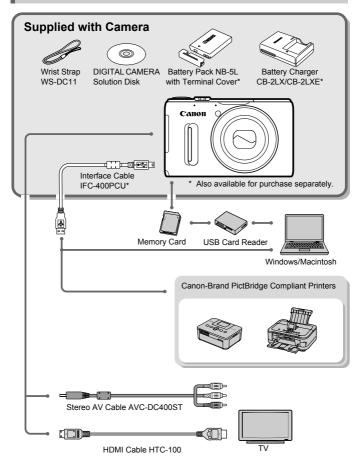

# **Separately Sold Accessories**

The following camera accessories are sold separately. Some accessories are not sold in some regions, or may no longer be available.

## **Power Supplies**

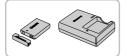

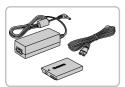

## Battery Pack NB-5L

Rechargeable lithium-ion battery.

## Battery Charger CB-2LX/CB-2LXE

 A charger for charging Battery Pack NB-5L.

## AC Adapter Kit ACK-DC30

This kit lets you power the camera using household power. Recommended for powering the camera for an extended period of time or when connecting to a computer or printer. Cannot be used to charge the camera battery.

## 🖞 Using accessories abroad

The battery charger and the AC adapter kit can be used in regions that have 100 - 240 V (50/60 Hz) AC power.

If the plug does not fit the outlet, use a commercially available plug adapter. Do not use electrical transformers for foreign travel as they will cause damage.

## Flash

### High-Power Flash HF-DC2

 This externally mounted flash can be used to capture photographic subjects that are too distant for the built-in flash to illuminate. High-Power Flash HF-DC1 can also be used.

## Other Accessories

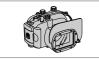

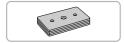

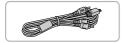

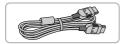

## Waterproof Case WP-DC43

 Use this case to take underwater shots at depths of up to 40 meters (130 ft.), or to shoot in the rain, at the beach, or on the ski slopes.

### Waterproof Case Weight WW-DC1

 When using the Waterproof Case to take photographs underwater, the weights prevent the case from floating.

## Stereo AV Cable AVC-DC400ST

 Use this cable to connect to a TV for shooting and viewing images.

## HDMI Cable HTC-100

 Use this cable to connect the camera to the HDMI terminal on a high-definition TV set.

## Printers

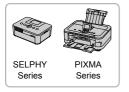

### Canon-Brand PictBridge Compliant Printers

 By connecting your camera to a Canonbrand PictBridge compliant printer, you can print your images without having to use a computer.

For more information, visit your nearest Canon retailer.

#### Use of genuine Canon accessories is recommended.

This product is designed to achieve excellent performance when used with genuine Canon accessories. Canon shall not be liable for any damage to this product and/or accidents such as fire, etc., caused by the malfunction of non-genuine Canon accessories (e.g., a leakage and/or explosion of a battery pack). Please note that this warranty does not apply to repairs arising out of the malfunction of non-genuine Canon accessories, although you may request such repairs on a chargeable basis.

# Index

Battony

#### Α

| AC Adapter Kit            | 196, 227   |
|---------------------------|------------|
| Accessories               | 227        |
| AEB Mode                  |            |
| AE Lock                   | 104, 132   |
| AF Frames                 | 26, 94, 97 |
| AF → Focus                |            |
| AF Lock                   |            |
| AF-Point Zoom             |            |
| Aspect Ratio              |            |
| AUTO Mode (Shooting Mode) |            |
| Av (Shooting Mode)        | 119        |
| AV Cable                  |            |
|                           |            |

### В

| Dallely                |              |
|------------------------|--------------|
| Charge Indicator       | 15           |
| Charging               | 14           |
| Power Saving           | 48, 180, 181 |
| Battery Charger        | 2, 227       |
| Beach (Shooting Mode)  | 61           |
| Black and White Images | 65, 91       |
| Blink Detection        |              |
|                        |              |

### С

## D

Date/Time

 Adding to Image
 52

 Changing
 20

 Setting
 19

 World Clock
 181

 Date and Time → Date/Time
 161

 Default Settings
 47

 DIGITAL CAMERA Solution Disk
 22

 Digital Tele-Converter
 93

 Digital Zoom
 50

 Display Language
 22

 DPF
 171

 Drive Mode
 90

 Dynamic Range Correction
 87

#### Е

| —                                   |
|-------------------------------------|
| Editing                             |
| i-Contrast161                       |
| My Colors160                        |
| Red-Eye Correction162               |
| Resizing (Making Images Smaller)158 |
| Trimming159                         |
| Erasing Images                      |
| Error Messages                      |
| Exposure                            |
| AE Lock104, 132                     |
| Correction81                        |
| FE Lock104                          |
| Shift132                            |
| Eye-Fi Card16, 197                  |
|                                     |

#### F

| Face AiAF (AF Frame Mode)           | 94  |
|-------------------------------------|-----|
| Face Select                         | 101 |
| Face Self-Timer (Shooting Mode)     | 74  |
| Factory Settings → Default Settings |     |
| FE Lock                             | 104 |
| File Numbering                      | 179 |
| Fireworks (Shooting Mode)           | 62  |
| Fish-eye Effect (Shooting Mode)     | 66  |
| Flash                               |     |
| Flash Exposure Compensation         | 107 |
| Off                                 |     |
| On                                  | 81  |
| Slow Synchro                        | 106 |
| FlexiZone (AF Frame Mode)           | 95  |

Download from Www.Somanuals.com. All Manuals Search And Downloa229

#### Index

#### Focus AF-Point Zoom ......98 Face Select......101 Focus Bracketing...... 100 Focusing Range Manual Focus 102 Focus Lock 95 Foliage (Shooting Mode)......61 Format → Memory Cards, Formatting Formatting (Memory Card)......23, 177 FUNC. Menu

## G

| GPS41,     | 109 |
|------------|-----|
| Grid Lines | 185 |

### н

| Handheld NightScene                    |
|----------------------------------------|
| (Shooting Mode)61                      |
| High Dynamic Range (Shooting Mode) 64  |
| High-speed Burst HQ (Shooting Mode) 76 |
| Household Power 196                    |
|                                        |

#### L

| i-Contrast                   |
|------------------------------|
| Images                       |
| Display Time184              |
| Editing → Editing            |
| Erasing Images29, 152        |
| Playback → Viewing           |
| Protecting148                |
| Included Items → Accessories |
| Indicator                    |
| Interface Cable              |
| ISO Speed85                  |
|                              |

## Κ

Kids&Pets (Shooting Mode) ......61

## L

| Lamp                      | 183, 184 |
|---------------------------|----------|
| Landscape (Shooting Mode) | 60       |
| LCD Monitor → Screen      |          |

#### Μ

| M (Shooting Mode)                       | 120     |
|-----------------------------------------|---------|
| Macro (Focus Mode)                      |         |
| Magnified Display                       | 143     |
| Manual Focus (Focus Mode)               | 102     |
| Memory Cards                            | 16      |
| Available Shots                         | 18, 57  |
| Formatting                              | 23, 177 |
| Shooting Time                           |         |
| Menu                                    |         |
| Basic Operations                        |         |
| List                                    | 210     |
| Metering Method                         | 103     |
| Miniature Effect (Shooting Mode)        | 66, 130 |
| Monochrome (Shooting Mode)              |         |
| Movie Digest (Shooting Mode)            | 71      |
| Movies                                  |         |
| Editing                                 | 135     |
| Image Quality (Recording Pixels/        |         |
| Frame Rate)                             |         |
| Modes                                   |         |
| Shooting Time                           |         |
| Viewing (Playback)                      |         |
| My Category                             |         |
| My Colors (Playback)                    |         |
| My Colors (Shooting)                    |         |
| , , , , , , , , , , , , , , , , , , , , |         |

#### Ν

| ND Filter 100               | 6 |
|-----------------------------|---|
| Nostalgic (Shooting Mode)65 | 5 |

#### Ρ

| P (Shooting mode)                |          |
|----------------------------------|----------|
| PictBridge                       | 164, 228 |
| Playback → Viewing               |          |
| Playback With Transition Effects | 143      |
| Portrait (Shooting Mode)         | 60       |

230 bwnload from Www.Somanuals.com. All Manuals Search And Download.

| Poster Effect (Shooting Mode)   | 63      |
|---------------------------------|---------|
| Powered IS                      | 186     |
| Power → Battery, AC Adapter Kit |         |
| Power Saving48, 1               | 80, 181 |
| Printing                        | 164     |
| Program AE                      |         |
| Protect                         | 148     |

## R

| RAW                                 |
|-------------------------------------|
| Recording Pixels (Image Size)56     |
| Red-Eye Correction 107, 162         |
| Resizing (Making Images Smaller)158 |
| Ring function selector button 121   |
| Rotate                              |
|                                     |

## S

| 0                                  |
|------------------------------------|
| SCN (Shooting Mode)60              |
| Screen                             |
| Display Language22                 |
| Information Display 204, 208       |
| Menu → FUNC. Menu, Menu            |
| Switching the Display40            |
| SD/SDHC/SDXC Memory Card → Memory  |
| Cards                              |
| Self-Timer53                       |
| Changing Delay and Number of       |
| Shots54                            |
| Face Self-Timer (Shooting Mode)74  |
| Two Second Self-Timer54            |
| Wink Self-Timer (Shooting Mode)73  |
| Sepia Tones                        |
| Servo AF99                         |
| Shadow Correct                     |
| Shooting                           |
| Number of Shots 15, 18, 57         |
| Shooting Date and Time → Date/Time |
| Shooting Info 185, 204             |
| Shooting Time31                    |
| Shooting Using a TV193             |
| Slideshow                          |
| Smart Shuffle147                   |
| Smart Shutter (Shooting Mode)72    |
| Smile (Shooting Mode)72            |
| Snow (Shooting Mode)62             |
|                                    |

| JUILWAIE                          |       |
|-----------------------------------|-------|
| DIGITAL CAMERA Solution Disk      | 2     |
| Installation                      | 34    |
| Software Guide                    | 2     |
| Transferring Images to a Computer |       |
| for Viewing                       | 33    |
| Sound Settings                    | 44    |
| Stereo AV Cable                   | .192  |
| Stitch Assist (Shooting Mode)     | 78    |
| Strap                             | 2, 13 |
| Super Slow Motion (Movie Mode)    | .131  |
| Super Vivid (Shooting Mode)       | 63    |

Software

## т

| 64, 192, 193, 196 |
|-------------------|
| ng Mode)67        |
|                   |
|                   |
|                   |
|                   |
| 118               |
|                   |

## U

| Underwater | (Shooting | Mode) | 61 |
|------------|-----------|-------|----|
|------------|-----------|-------|----|

#### ۷

| Video → Movies         |     |
|------------------------|-----|
| Viewing                |     |
| Filtered Playback      |     |
| Images on a TV         |     |
| Index Display          | 138 |
| Magnified Display      | 143 |
| Scroll Display         | 138 |
| Single Image Playback  | 28  |
| Slideshow              | 142 |
| Smart Shuffle          | 147 |
| Viewing Images on a TV |     |

#### w

| White Balance                   | 82  |
|---------------------------------|-----|
| Wink Self-Timer (Shooting Mode) | 73  |
| World Clock                     | 181 |
| Wrist Strap → Strap             |     |

Download from Www.Somanuals.com. All Manuals Search And Downloa231

Ζ

Zoom ...... 25, 50

# **Handling Precautions**

- This camera is a high-precision electronic device. Do not drop it or subject it to strong impacts.
- Never place the camera close to magnets, motors or other devices that generate strong electromagnetic fields. Exposure to strong magnetic fields may cause malfunctions or corrupt image data.
- If water droplets or dirt become stuck on the camera or screen, wipe with a dry soft cloth or eyeglass wiper. Do not rub or apply force.
- Never use cleaners containing organic solvents to wipe the camera or screen.
- Use a commercially available blower brush to remove dust from the lens. For stubborn dirt contact a Canon Customer Support Help Desk.
- When you move the camera rapidly from cold to hot temperatures, condensation may form on the internal or external surfaces of the camera. To avoid condensation, put the camera in an airtight, resealable plastic bag and let it adjust to temperature changes slowly before removing it from the bag.
- If condensation has formed on the camera, stop using it immediately, as continued use may damage the camera. Remove the battery and memory card, and wait until the moisture has completely evaporated before resuming use.

#### FCC Notice

(Digital Camera, Model PC1675 systems)

This device complies with Part 15 of the FCC Rules. Operation is subject to the following two conditions;

(1) this device may not cause harmful interference, and

(2) this device must accept any interference received, including interference that may cause undesired operation.

Note: This equipment has been tested and found to comply with the limits for Class B digital devices, pursuant to Part 15 of the FCC rules. These limits are designed to provide reasonable protection against harmful interference in a residential installation. This equipment generates, uses and can radiate radio frequency energy and, if not installed and used in accordance with the instructions, may cause harmful interference to radio communications. However, there is no guarantee that interference will not occur in a particular installation. If this equipment does cause harmful interference to radio or television reception, which can be determined by turning the equipment off and on, the user is encouraged to try to correct the interference by one or more of the following measures:

· Reorient or relocate the receiving antenna.

- · Increase the separation between the equipment and receiver.
- Connect the equipment into an outlet on a circuit different from that to which the receiver is connected.
- Consult the dealer or an experienced radio/TV technician for help.

The cable with the ferrite core provided with the digital camera must be used with this equipment in order to comply with Class B limits in Subpart B of Part 15 of the FCC rules.

Do not make any changes or modifications to the equipment unless otherwise specified in the manual. If such changes or modifications should be made, you could be required to stop operation of the equipment.

Canon U.S.A., Inc.

One Canon Plaza, Lake Success, NY 11042, U.S.A.

Tel No. (516) 328-5600

### **Canadian Radio Interference Regulations**

This Class B digital apparatus complies with Canadian ICES-003.

To ensure proper operation of this product, use of genuine Canon accessories is recommended.

This Category II radiocommunication device complies with Industry Canada Standard RSS-310.

Operation is subject to the following two conditions: (1) this device may not cause interference, and (2) this device must accept any interference, including interference that may cause undesired operation of the device

# Battery Charger CB-2LX IMPORTANT SAFETY INSTRUCTIONS-SAVE THESE INSTRUCTIONS. DANGER-TO REDUCE THE RISK OF FIRE OR ELECTRIC SHOCK, CAREFULLY FOLLOW THESE INSTRUCTIONS.

For connection to a supply not in the U.S.A., use an attachment plug adapter of the proper configuration for the power outlet, if needed.

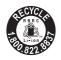

## USA and Canada only:

The Lithium ion/polymer battery that powers the product is recyclable.

Please call 1-800-8-BATTERY for information on how to recycle this battery.

## For CA, USA only

Included lithium battery contains Perchlorate Material - special handling may apply.

See www.dtsc.ca.gov/hazardouswaste/perchlorate/ for details.

## **Trademark Acknowledgments**

- The SDXC logo is a trademark of SD-3C, LLC.
- This device incorporates exFAT technology licensed from Microsoft.
- HDMI, the HDMI logo and High-Definition Multimedia Interface are trademarks or registered trademarks of HDMI Licensing LLC.
- The iFrame logo and the iFrame symbol are trademarks of Apple Inc.

## About MPEG-4 Licensing

This product is licensed under AT&T patents for the MPEG-4 standard and may be used for encoding MPEG-4 compliant video and/or decoding MPEG-4 compliant video that was encoded only (1) for a personal and non-commercial purpose or (2) by a video provider licensed under the AT&T patents to provide MPEG-4 compliant video.

No license is granted or implied for any other use for MPEG-4 standard.

\* Notice displayed in English as required.

## Disclaimer

- Reprinting, transmitting, or storing in a retrieval system any part of this guide without the permission of Canon is prohibited.
- Canon reserves the right to change the contents of this guide at any time without prior notice.
- Illustrations and screenshots in this guide may differ slightly from the actual equipment.
- The above items notwithstanding, Canon accepts no liability for damages due to mistaken operation of the products.

CDD-E452-030 © CANON INC. 2011 Download from Www.Somanuals.com. All Manuals Search And Download. Free Manuals Download Website <u>http://myh66.com</u> <u>http://usermanuals.us</u> <u>http://www.somanuals.com</u> <u>http://www.4manuals.cc</u> <u>http://www.4manuals.cc</u> <u>http://www.4manuals.cc</u> <u>http://www.4manuals.com</u> <u>http://www.404manual.com</u> <u>http://www.luxmanual.com</u> <u>http://aubethermostatmanual.com</u> Golf course search by state

http://golfingnear.com Email search by domain

http://emailbydomain.com Auto manuals search

http://auto.somanuals.com TV manuals search

http://tv.somanuals.com